## **SONY.**

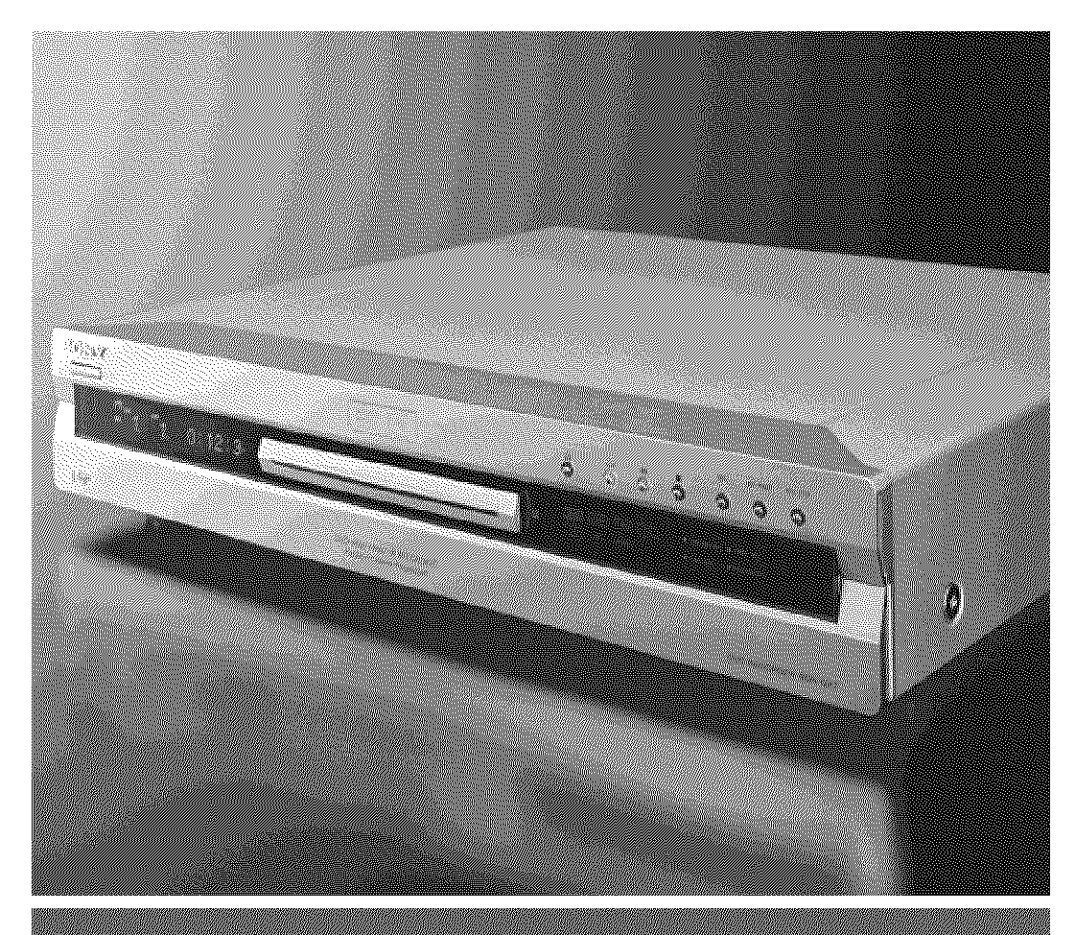

# DVD Recorder

RDR-224 Operating the temperature

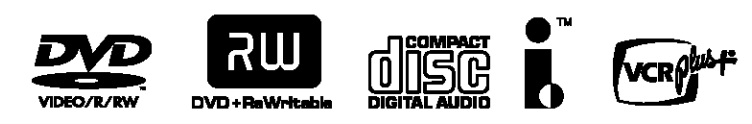

 $\overline{a}$ 

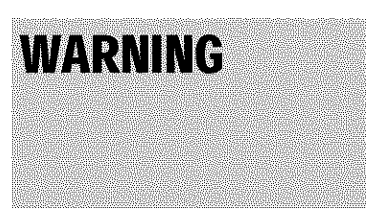

To prevent fire or shock hazard, do not expose the unit to rain or moisture. To avoid electrical shock, do not open the cabinet. Refer servicing to qualified personnel only.

The AC power cord must be changed only at a qualified service shop only.

#### **CAUTION**

The use of optical instruments with this product will increase eye hazard. As the laser beam used in this DVD recorder is harmful to eyes, do not attempt to disassemble the cabinet.

Refer servicing to qualified personnel only.

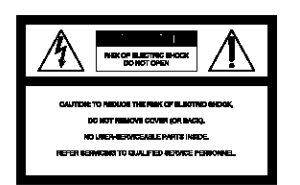

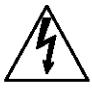

This symbol is intended to alert the user to the presence of uninsulated "dangerous voltage" within the product's enclosure that may be of sufficient magnitude to constitute a risk of electric shock to persons

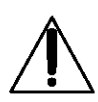

This symbol is intended to alert the user to the presence of important operating and maintenance (servicing) **instructions** m the literature accompanying the appliance.

#### **CAUTION**

TO PREVENT ELECTRIC SHOCK, MATCH WIDE BLADE OF PLUG TO WIDE SLOT, FULLY INSERT

#### **For customers in the U.S.A Owner's Record**

The model and serial numbers are located at the rear of the unit. Record the serial number in the space provided below. Refer to them whenever you call upon your Sony dealer regarding this product

Model No RDR-GX7 Serial No.

#### **CAUTION**

You are cautioned that any change or modifications not expressly approved in this manual could void your authority to operate this equipment.

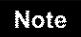

This equipment has been tested and found to comply with the limits for a Class B digital device, pursuant to Part 15 of the FCC Rules. These limits are designed to provide reasonable protection against harmful interference in a residential installation This equipment generates, uses, and can radiate radio frequency energy and, if not installed and used in accordance with the instructions, may cause harmful interference to radio communications. However, there is no guarantee that interference will not occur in a particular installation If this equipment does cause harmful interference to radio or television reception, which can be determined by turning the equipment off and on, the user is encouraged to try to correct the interference by one or more of the following measures:

- Reorient or relocate the receiving antenna.
- Increase the separation between the equipment and receiver
- Connect the equipment into an outlet on a circuit different from that to which the receiver is connected.
- Consult the dealer or an experienced radio/TV technician for help.

VCR Plus+ and PlnsCode are registered trademarks of Gemstar Development Corporation. The VCR Plus+ system is manufactured under license from Gemstar Development Corporation.

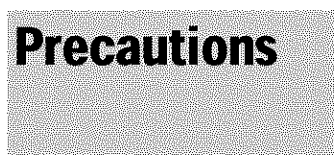

This equipment has been tested and found to comply with the limits set out in the EMC Directive using a connection cable shorter than 3 meters.

#### **Onsafety**

Should any solid object or liquid fall into the cabinet, unplug the recorder and have it checked by qualified personnel before operating it any further.

#### **On power sources**

- The recorder is not disconnected from the AC power source as long as it is connected to the wall outlet, even if the recorder itselfhas been turned off.
- if you are not going to use the recorder for a long time, he sure to disconnect the recorder from the wall outlet. To disconnect the AC power cord, grasp the plug itself; never pull the cord.

#### **On placement**

- Place the recorder in a location with adequate ventilation to prevent heat build-up in the recorder.
- Do not place **the** recorder on a soft surface such as a rug that might block **the** ventilation holes.
- Do not place **the** recorder in a confined space such as a bookshelf or similar unit.
- Do not place the recorder in a location near heat sources, or in a place subject to direct sunlight, excessive dust, or mechanical shock.
- Do not place the recorder in an inclined position, it is designed to be operated in a horizontal position only.
- Keep the recorder and discs away from equipment with strong magnets, such as microwave ovens, or large loudspeakers.
- Do not place heavy objects on the recorder.
- To prevent fire or shock hazard, do not place objects filled with liquids, such as vases, on the apparatus.

#### **On** operation

- if the recorder is brought directly from a cold to a warm location, or is placed in a very damp room, moisture may condense on the lenses inside the recorder. Should this occur, the recorder may not operate properly, In this case, remove the disc and leave the recorder turned on for about half an hour until the moisture evaporates.
- When you move the recorder, take out any discs. If you don't, the disc may be damaged.

#### **On recording**

- Contents **of** the recording **cannot** be compensated if the recording or playback is not made due to a malfunction of the recorder, disc, etc.
- Make trial recordings before taking the actual recording.

#### **On** adjusting **volume**

Do not turn up the volume while listening to a section with very low level inputs or no audio signals, if you do, the speakers may *be* damaged when a peak level section is played.

#### **On cleaning**

Clean the cabinet, panel, and controls with a soft cloth slightly moistened with a mild detergent solution. Do not use any type of abrasive pad, scouring powder or solvent such as alcohol or benzine.

#### On **cleaning discs**

Do not use a commercially available cleaning disc. It may cause a malfunction.

#### Copyrights

- Television programs, films, video tapes, discs, and other materials may be copyrighted. Unauthorized recording of such material may be contrary to the provisions of the copyright laws. Also, use of this recorder with cable television transmission may require authorization from the cable television transmitter and/or program owner.
- This product incorporates copyright protection technology that is protected by U\_S. patents and other intellectual property rights. Use of this copyright protection technology must be authorized by Macrovision, and is intended for home and other limited viewing uses only unless otherwise authorized by Macrovision. Reverse engineering or disassembly is prohibited.

#### Copy**guard**function

Since the recorder has a copy guard function, programs received through an external tuner (not supplied) may contain copy protection signals (copy guard function) and as such may not be recordable, depending on the type of signal.

#### **Music discs encoded with copyright protection technologies**

This product is designed to playback discs that conform to the Compact Disc (CD) standard.

Recently, various music discs encoded with copyright protection technologies are marketed by some record companies. Please be aware that among those discs, there are some that do not conform to the CD standard and may not be playable by this product.

#### IMPORTANT **NOTICE**

Caution: This recorder is capable of holding a still video image or on-screen display image on your television screen indefinitely. If you leave the still video image or on-screen display image displayed on your TV for an extended period of time you risk permanent damage to your television screen. Plasma display panels and projection televisions are especially susceptible to **this.**

If you have any questions or problems concerning your recorder, please consult your nearest Sony dealer.

#### **INPORTANT SAFETY INSTRUCTIONS**

- 1 Read these instructions.
- 2 Keep these instructions.
- 3 Heed all warnings.
- 4 Follow all instructions.
- 5 Do not use this apparatus near water.
- 6 Clean only with dry cloth.
- 7 Do not block any ventilation openings. Install in accordance with the manufacturer's instructions.
- 8 Do not install near any heat sources such as radiators, heat resisters, stoves, or other apparatus (including amplifiers) that produce heat.
- **9** Do not defeat the safety purpose of the polarized or grounding-type plug. A polarized plug has two blades with one wider **than the** other. A grounding type plug has two blades and a third grounding prong. The wide blade or the third prong are provided for your safety. If the provided plug does not fit into your outlet, consult an electrician for replacement of the obsolete outlet.
- 10 Protect the power cord from being walked on or pinched particularly at plugs, convenience receptacles, and the point where they exit from the apparatus.
- 11 Only use attachments/accessories specified by the manufacturer.
- 12 Use only with the cart, stand, tripod, bracket, or table specified by the manufacturer, or sold with the apparatus. When a cart is used, use caution when moving the cart/ apparatus combination to avoid injury from tip-over.
- 13 Unplug this apparatus during lightning storms or when unused for long periods of time.
- 14 Refer all servicing to qualified service personal. Servicing is required when the apparatus has been damaged in any way, such a powersupply cord or plug is damaged, liquid has been spilled or objects have fallen into **the** apparatus, **the** apparatus has been exposed to rain or moisture, does not operate normally, or has been dropped.

#### **Notes about the discs**

**•** To keep the disc clean, handle the disc by its edge. Do not touch the surface. Dust, fingerprints, or scratches on the disc may cause it to malfunction.

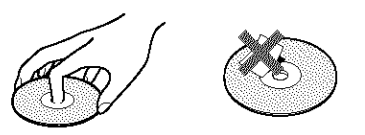

- Do not expose the disc to direct sunlight or heat sources such as hot air ducts, or leave it in a car parked in direct sunlight as the temperature may rise considerably inside the car.
- After playing, store the disc in its case.
- Clean the disc with a cleaning cloth. Wipe the disc from the center out.

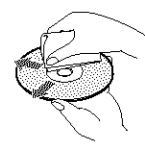

- Do not use solvents such as benzine, thinner, commercially available cleaners, or anti-static spray intended for vinyl LPs.
- Do not use the following discs.
- *--A* disc **that** has a non-standard shape (e.g., card, heart).
- *--A* disc with a label or sticker on it.
- *--A* disc that has cellophane tape or sticker adhesive on it.

## **Table of Contents**

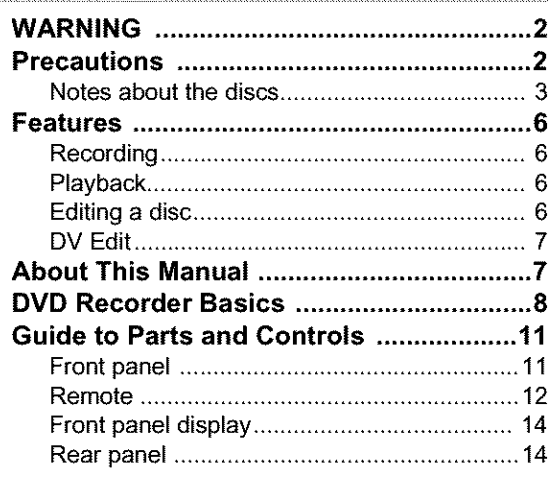

#### **Basic Hookups and Settings**

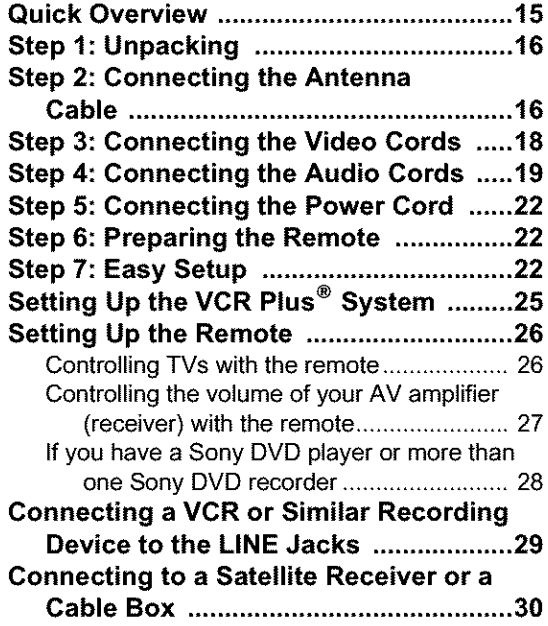

#### **Operating the Recorder**

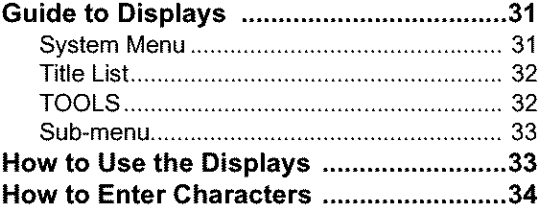

#### **Recording/Timer Recording**

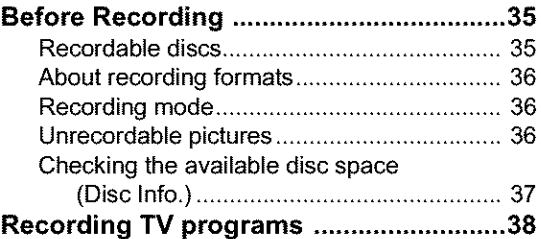

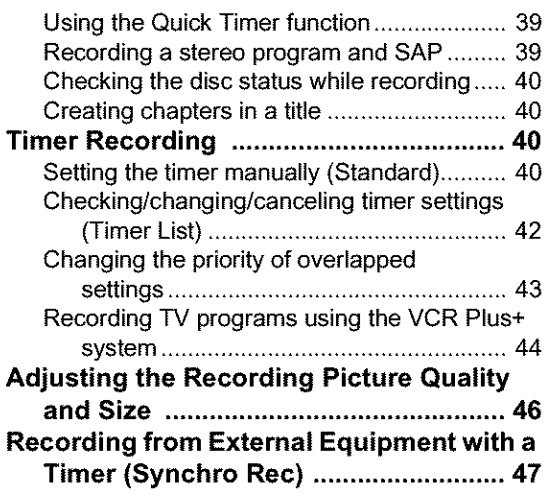

#### **Playback**

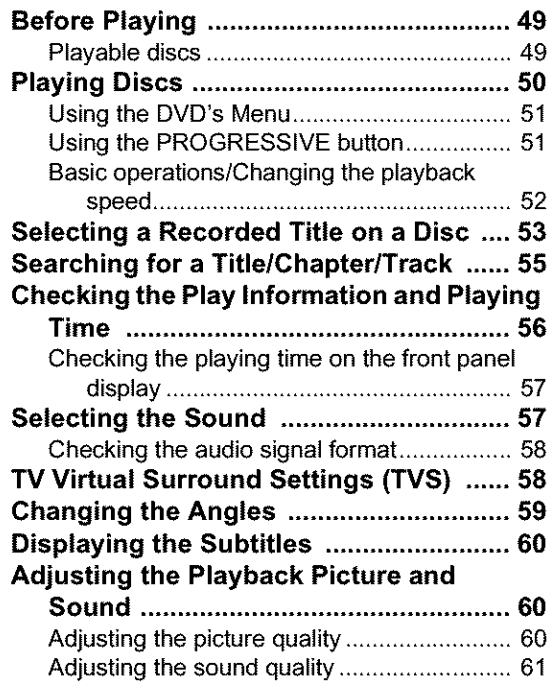

#### **Editing a DVD**

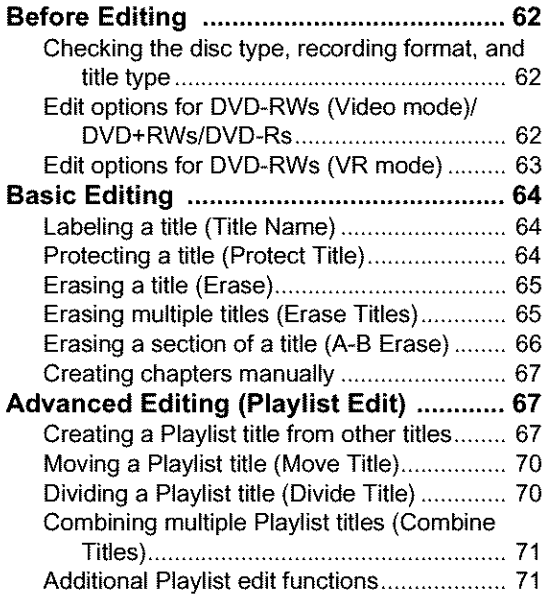

#### **Labeling, Protecting, or Finalizing the**

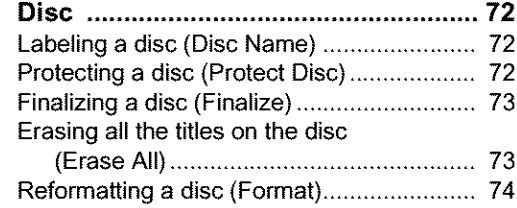

#### **Connecting a Digital Video Camera or Other Equipment**

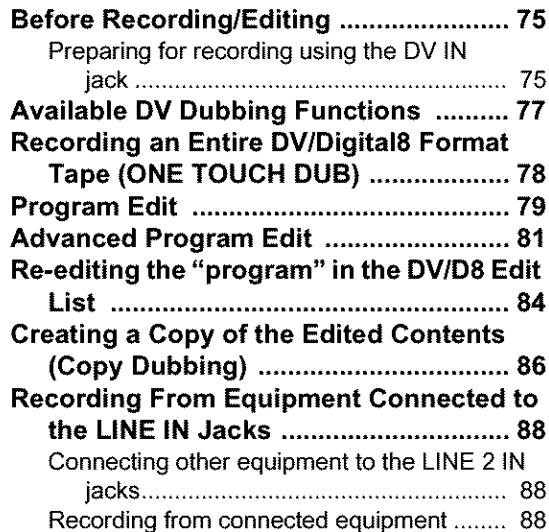

#### **Settings and Adjustments**

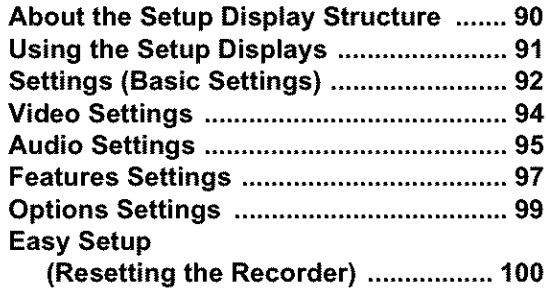

#### **Additional Information**

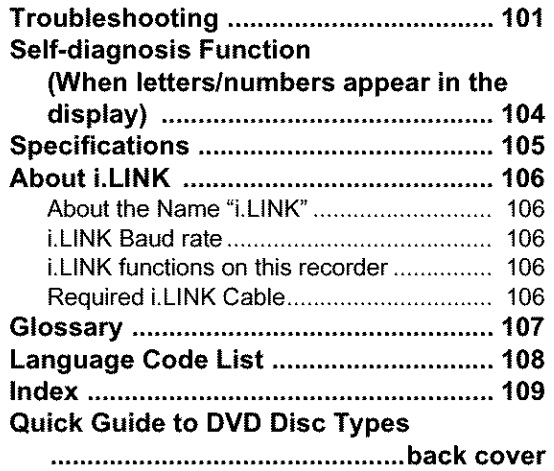

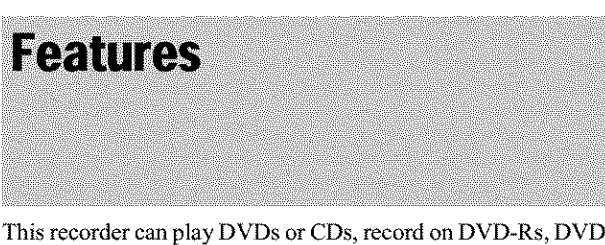

This recorder can play DVDs or CDs, record on DVD-Rs, DVD-RWs or DVD+RWs, and by using a variety of editing functions, you can enjoy editing recorded programs and other images.

#### **Recording**

#### **Dual RW compatible (page 35)**

The recorder is compatible with rewritable disc types, DVD-RW and DVD+RW, and the write-once type, DVD-R. These available disc types accommodate a wide range of uses, such as recording programs and creating personal video libraries. These discs can be played back on a wide variety of other DVD equipment.

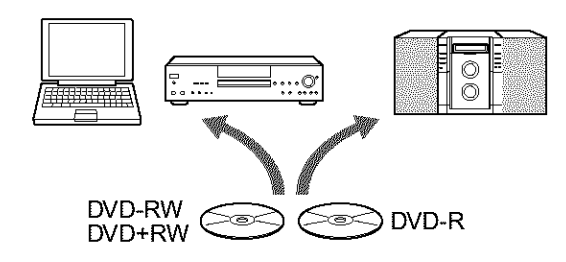

#### **Various recording/timer recording** functions **(page 35)**

In addition to the usual recording functions, such as Timer Recording and VCR Plus+, Synchro Rec allows synchronized recording with a set top box or similar device.

#### **Automatic**searching for **recordingspace (page 37)**

The recorder automatically searches for available blank space on the disc after you press the Rec button. No searching is required on your part *..* a feature possible only with a DVD recorder.

#### **Adjustments**for **bothrecordingandplayback picture** (page **46, 60)**

The recorder allows you to adjnst **the** picture quality of input sources, such as a VCR, which can then be recorded on a DVD. For instance, if you want to create an archive of your VHS tapes, you can adjust the recording picture quality to compensate for the quality of **the** tapes. Various picture quality adjnstments are also available for DVD-Video software playback.

#### **Playback**

#### **Easy playback with the Title List menu (page** 53)

The recorder will display all of the titles you recorded on a disc in a list display, called the "Title List." By selecting a title from the Title List menu, you can easily start playing or editing the disc. Moreover, you can have the recorder show the title's contents using thumbnail images.

The recorder also automatically takes program label information from the XDS (Extended Data Service)\* and displays it as the title name.

\*not available in some areas

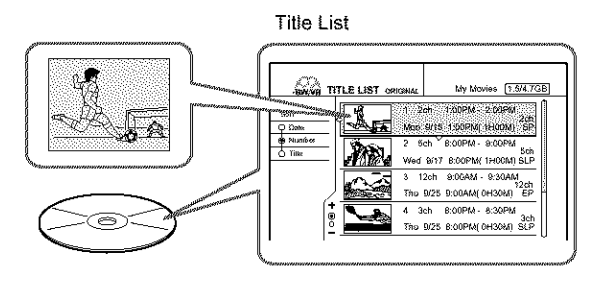

#### **TV Virtual** Surround Settings, "TVS" **(page** 58)

Using only your TV s stereo speakers, **the** recorder is capable of reproducing dynamic surround sound from DVD-Video software's multi-channel audio signals. There are four surround modes to choose from.

#### **Editing a disc**

#### **Playlist edit (DVD-RW in VR mode only) (page 67)**

You can edit not only **the** recorded original title, but also perform advanced edit functions by creating a Playlist on the same disc. Since a Playlist does not require much disc space, you can create numerous Playlist titles. A Playlist edit can be redone as many times as you like, as the original title remains unchanged.

#### Chapter **Marking** function (page **67)**

On DVD-RWs in VR mode, you can manually insert chapter marks to divide a title into chapters which will enable you to quickly find specific scenes for playback or editing. For other disc types and recording formats, the recorder automatically creates chapter marks at specified intervals while recording.

#### Quick Search function (page 52)

The remote has a Jog Stick for **the** recorder's main operations. You can search forward or backwards, or play at various speeds by using just your thumb. The feature helps you find scenes easily, which is especially nseful for both playback and editing.

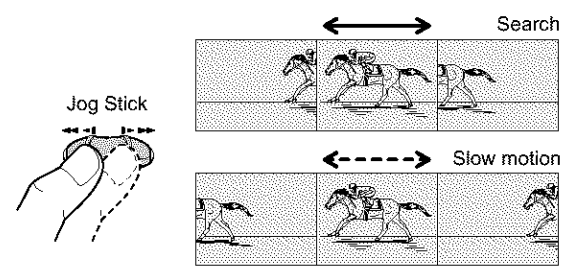

#### **DV Edit**

Only one i.LINK cable is required to transfer contents from a digital video camera to the DVD recorder. Since the recorder controls the digital video camera, dubbing and editing are easy to perform.

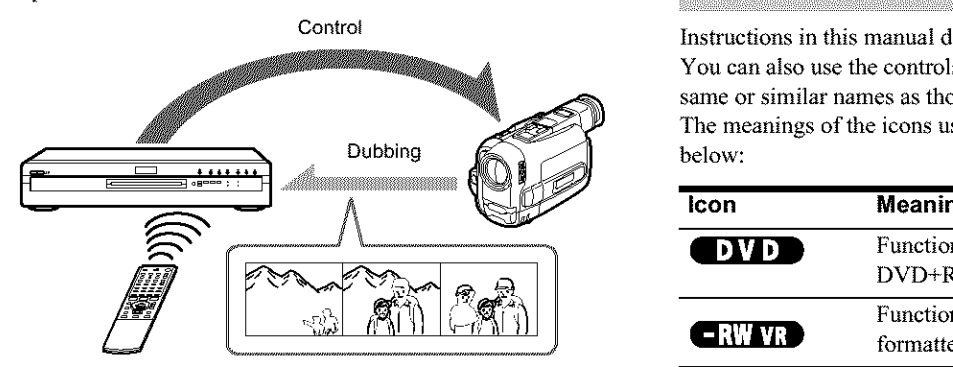

#### **One Touch Dubbing function (page 78)**

One press on the ONE TOUCH DUB button is enough to complete the procedure. The recorder controls the digital video camera from start to finish *---* from playing the DV/Digital8 format tape to stop and rewind. The entire tape contents are dubbed to a DVD in the process.

#### **Program Edit** (page 79)

This function **allows** you to select scenes **on** a DV/Digita]8 format tape and save them on recordable DVDs, including nonrewritable DVD-Rs. The recorder controls the digital video camera to record the contents ofa DV/Digital8 format tape to the disc as programmed. The recorder will remember which scenes you selected and saves this information as a program. You can call up a program at any time and make additional copies of the program to DVDs.

#### **Advanced Program Edit (page 81)**

This function takes advantage of a DVD's random access capabilities to enable fast and flexible editing. The recorder copies the entire contents of a DV/Digital8 format tape to a DVD-RW in VR mode, whereupon the contents are automatically divided into chapters. The chapters are displayed as scenes in a scene list where you can instantly delete or rearrange the scenes at will. The recorder remembers which scenes you selected, and saves this information as a program. You can call up a program at any time and make additional copies of the program to a DVD.

#### **Auto Scene Chaptering (DVD-RW in VR mode only) (page** 78, 79, **81)**

While copying a DV/Digital8 format tape to a DVD-RW, **the** recorder automatically inserts chapter marks at each point where you started recording on your digital video camera. This enables you to quickly find **the** scenes you want during playback and editing.

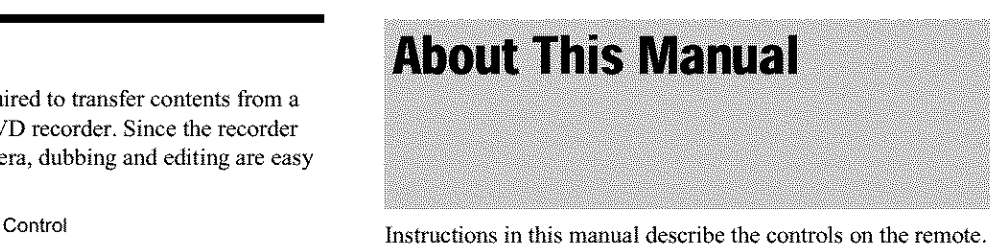

You can also use the controls on the recorder if they have the same or similar names as those on the remote.

below:  $\blacksquare$ The meanings of the icons used in this manual are described

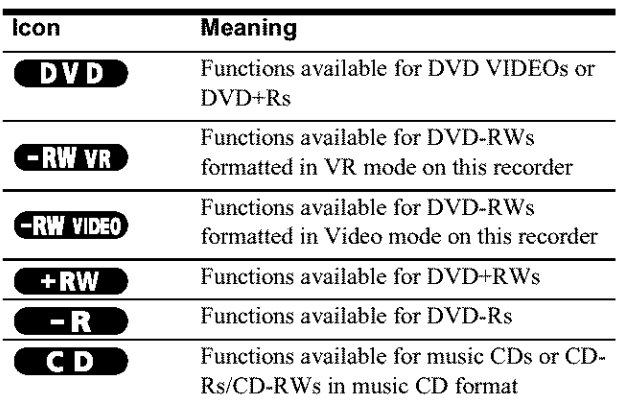

#### Notes

• The on-screen display illustrations used in this manual may not match the graphics displayed on your TV screen.

• The explanations regarding discs in this memual refer to discs created on this recorder. The explm\_ations do not apply to discs that are created on other recorders and played hack on this recorder.

## **DVD Recorder Basics**

"What can I expect from DVD recording?" is a natural question for anyone new to the experience. This section explains the basic steps involved with DVD recording.

#### Sep 1: Select the diservic

Unlike a video tape which is sold by length, such as 60 min. or 120 min, recordable DVDs are sold by type. Select the disc type by following the chart on the back cover, as each type has different features.

This recorder can record on the following type of discs.

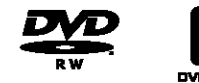

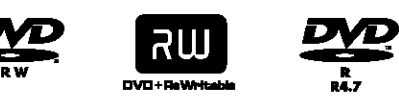

When you want to record repeatedly on the same disc, or when you want to edit the disc after recording, select either the rewritable DVD-RW or DVD+RW type disc.

When you want to save recordings without any alteration, a non-rewritable DVD-R can be your choice.

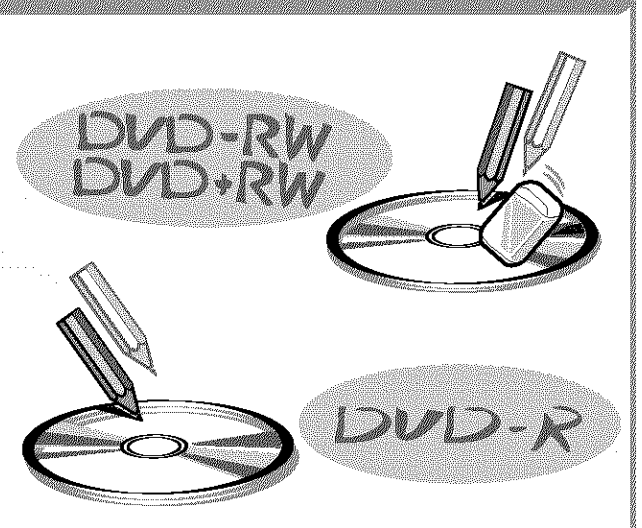

There are other differences besides just being rewritable/non-rewritable.

*See* "Quick *Guide to DVD Disc Types* " *on the back cover to select a disc most suitable for your needs.*

#### **Step 2: Format the disc to start recording**

Insert **the** disc in the recorder. Unlike a VCR, **the** recorder automatically starts formatting when an unused disc is inserted. This is necessary to prepare the disc for recording.

#### **When using a DVD-RW**

This type of disc can be formatted in either DVD Video format (Video mode) or DVD Video Recording format (VR mode). Video mode discs can be played back on a variety of other DVD equipment.VR mode discs allow for more varied editing.

#### **When using a DVD+RW**

These discs will be formatted in DVD+RW Video format. This type of disc can be played back on a variety of other DVD equipment.

#### **When using a DVD-R**

These discs will be formatted in DVD-Video format. This type of disc can be played back on a variety of other DVD equipment.

#### **Notes**

- You cannot mix two formats in one DVD-RW,
- You can change a DVD-RW's format to the other format. However; the disc's contents will be lost when reformatting.
- Not all discs can be played on other DVD equipmanl.

#### **When formatting is complete, you are ready to record on the disc.**

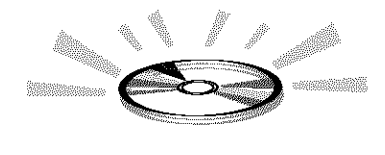

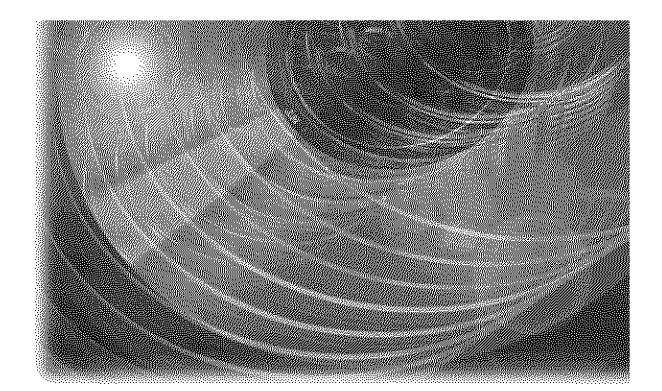

#### Steos: Digital Recording

Record a program. When using the timer, you'll find familiar, convenient features as found on conventional VCRs, such as VCR Plus+. You can also dub and edit the contents of connected video also dub and edit the contents of connected video<br>equipment such as a digital video camera.<br>**i.LINK (DV)** 

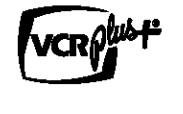

#### Step 4: Playing the recorded contents

You can select the title you want to play from a displayed menu, and immediately start playback. Recorded contents are more accessible on a disc than on a tape, the procedure is simple, and unlike conventional VCRs, no rewinding is necessary!

#### **What are titles and chapters?**

DVD contents consist of sections, called titles, and smaller sub-sections called chapters. On this recorder, a title is created between the points where you start and stop a recording. Chapters are created automatically at specified intervals, or can be created manually (DVD-RWs in VR mode only).

**A recorded disc contains title(s), and each title contains chapter(s)**

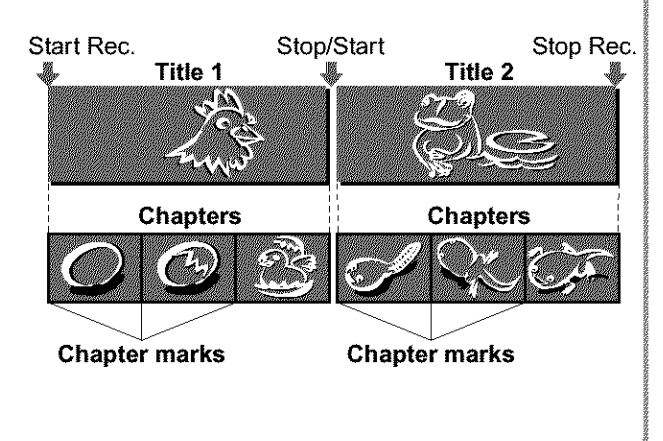

**Go to the next page.**

--\_continued

#### Ster 5: Etiting the recorded thse

You will find editing discs a lot easier than a conventional tape, and the recorder offers numerous edit functions, possible only with DVDs.

#### Quick **and easy edits on the displayed menu**

Editing is performed by simply selecting titles and scenes from the displayed menus.

#### **Protection of individual titles**

With conventional VCRs, you had to protect an entire tape to save the recordings from erasure or alteration. This recorder allows you to individually protect recorded titles (except for Playlist titles).

#### **Edit and save on a single disc - Playlist edit (DVD-RWs in VR mode only) original**

To edit a conventional tape without affecting the original recording, you had to connect another VCR, copy the master tape using the two VCRs and one more tape, and start editing the copied **playlist** tape.

With this recorder, you can create a Playlist (playback information) on the same disc, and edit the Playlist without changing the original recording(s). A Playlist does not take up much disc space, and all you need is one recorder and one disc.

Example: You have recorded a few football games on a DVD-RW in VR mode. You want to save the original recording, but you also want to create a digest by putting the goal scenes together. In this case, you can create a Playlist by selecting just the goal scenes, leaving the original recording as it is.

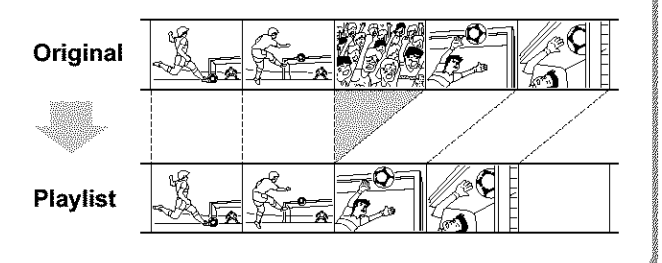

#### **You've got your own DVD!**

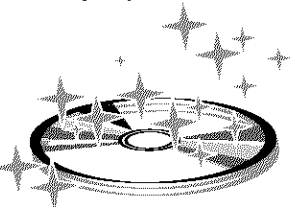

#### D'evirg en ether DYD equipment

For your DVD to play on other equipment, finalizing may be necessary in some cases. If so, finish up all your editing and recording first, and then finalize the disc.

#### **When using a DVD-RW in VR mode**

Although finalizing is generally unnecessary when playing the disc on VR mode compatible equipment, playback on some equipment requires a finalized disc. You can still edit and record on the disc even after finalizing.

#### **When using a DVD+RW**

The recorder automatically finalizes a disc before ejecting it. Finalizing in this case still allows you to further edit or record on the disc.

#### **When using a DVD-RW in Video mode**

The disc needs to be finalized first to enable playback on anything other than this recorder. No more editing or recording can be made on the disc once it has been finalized. To enable recording on the disc again, you will need to format it again. (Reformatting will erase all previous contents.)

#### **When using a DVD-R**

You will need to finalize the disc to play it on equipment other than this recorder. You cannot edit or record on the disc once it has been finalized.

## **Guide to Parts and Controls**

For more information, see the pages in parentheses.

#### **Front panel**

Buttons on the recorder have the same function as the buttons on **the** remote if they have the same or similar names.

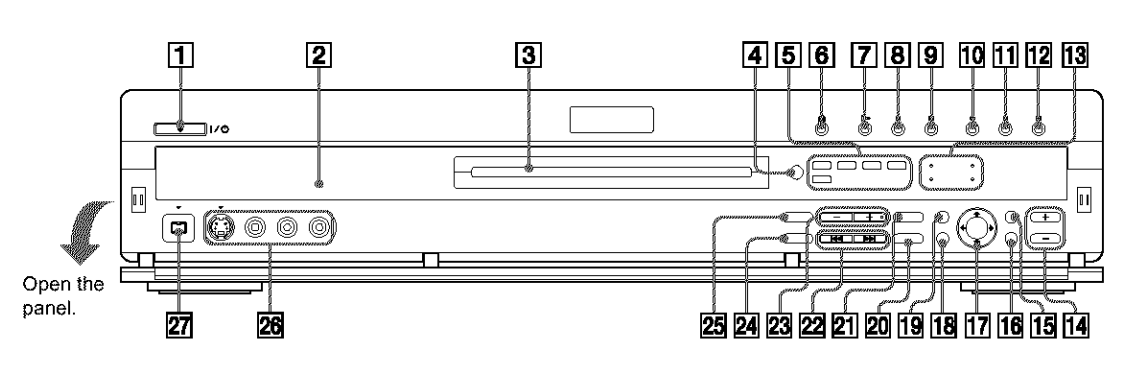

- [] **I/\_ (on/standby) button/** indicator **(22,** 38) Turns the recorder on and off. *Lights* up in green when the power is on.
- [] **Front** panel **display (14,** 57) Displays the playing status, title/chapter/time, etc.
- [] **Disc tray** (38) Opens to accept a disc.
- [] [] **(remote sensor)** (22) Accepts the remote control signal.
- [] **Disc type** indicators Lights up to indicate the disc/ format type of the current disc.
- $\boxed{6}$   $\triangleq$  (open/close) button (38) Opens or closes the disc tray.
- [] 12> **(play) button/indicator** (50) Plays a disc.
- [] **ll** (pause) **button/indicator** (52) Pauses playing a disc.
- [] **(stop) button** (51) Stops playing a disc.
- [] **REC button/indicator (38)** Starts recording.
- [] **I I REC PAUSE button/indicator (39)**

Pauses recording.

- [] **REC STOP button (39)** Stops recording.
- [] SYNCHRO **REC indicator (47)** Lights up when the Synchro Rec function is set to on.

**TIMER REC indicator (40)** Lights up when a timer recording is set.

**FINALIZEDindicator(73)** Lights up if an inserted disc has been finalized.

**PROGRESSIVE indicator (51)** Lights up when outputting progressive signals.

- **ZOOM +/- buttons (32)** Switches the information displayed in the Title *List* menu.
- [] **CURSORMODEbutton(32)** Switches the cursor/page mode in the Title List, etc.
- [] TOOLSbutton *(32)* Displays the TOOLS menu.
- *<u>I7</u>*  $\leftarrow$ */* $\uparrow$ */* $\downarrow$ */* $\rightarrow$ */ENTER button (33)* Selects items or settings.
- [] RETURN button *(33)* Returns to the previously selected display, etc.
- [] **SYSTEM MENU button (31)** Displays the System Menu on the TV screen.
- 20 **ONE TOUCH DUB button (78)** Records the contents of a DV/ Digital8 format tape with a single touch of the button.
- **REC MODE button** (30) Selects the recording mode.
- **Parity Reviews** (previous/next) **buttons (52)** Goes to the next title/chapter/ track, or goes back to the previous title/chapter/track.
- $\overline{23}$ **CHANNEL** +/- **buttons (38)** Selects the channel or input line.
- **PROGRESSIVE button (51)** Switches the output signal, progressive or interlace.
- $\overline{25}$ **INPUT SELECT button (38,** 75, **88)** Selects equipment connected to the line inputs.
- $\overline{26}$ LINE**2 IN (SVIDEONIDEO/ AUDIO**L/R)jacks **(88)** Connects external equipment.
- $\overline{27}$ \_, **DVIN**jack **(76)** Connects digital equipment with a DV jack.

#### **Remote**

Buttons on the remote have the same function as the buttons on the recorder if they have the same or similar names. Buttons with an orange dot next to them can be used with your TV when the TV/DVD switch is set to TV.

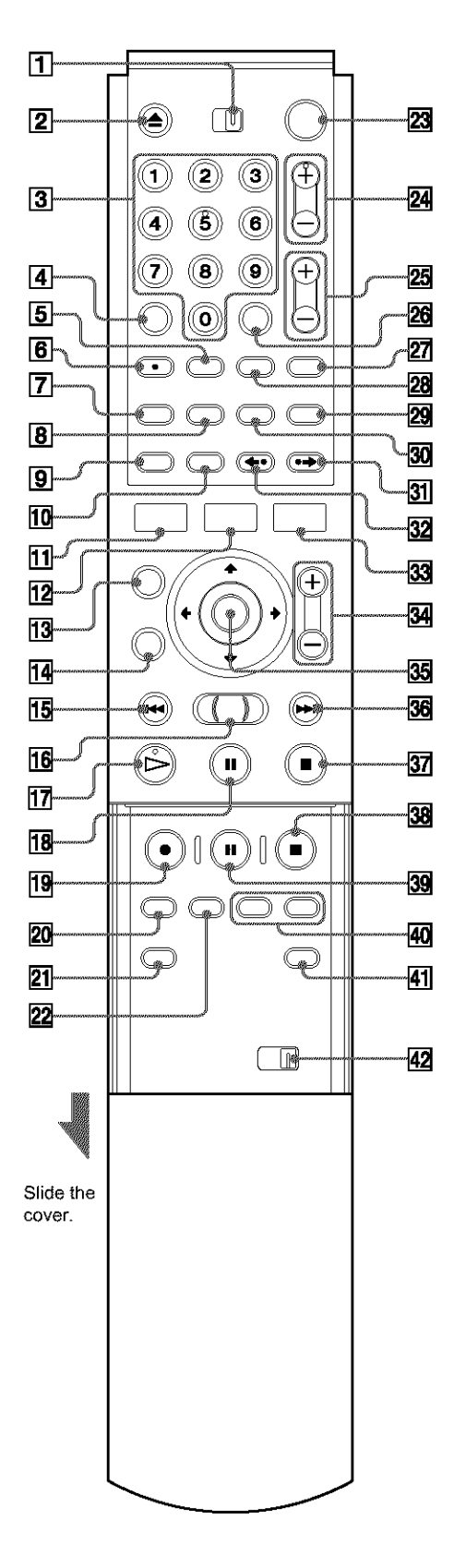

% **TV/DVDswitch{26)**

Switches the remote control to TV or DVD.

#### A, **OPEN/CLOSE button (38)**

Opens or closes the disc tray. Note that it may take a few seconds for the disc tray to open after you have recorded or edited a disc.

#### **Number buttons (38, 44)**

Select a number such as a channel or a title number. The number 5 button has a tactile dot.\*

#### **CLEAR button (44)**

Cancels an entered number when used with this recorder.

**SUBTITLE button (60)**

Changes the subtitles while playing a disc.

- **AUDIO button (57)** Changes the sound while playing a disc. The button has a tactile dot.\*
- **button (40, 44)** Displays the Timer programming menu on the TV screen.
- **TOP MENU button (51)** Displays the disc's menu on the TV screen.
- **DISPLAY button (40, 56)** <u>|9|</u> Displays disc information or playing/recording status **on** the TV screen.
- **TIME/TEXT button (56)** Displays the time information of the disc.
- **SYSTEM MENU button (31)** Displays the System Menu on the TV screen.
- **TITLE LIST button** (32, 53, **64)** Displays the Title List menu on the TV screen.
- **CURSOR MODE button (32)** Switches the cursor/page mode in the Title List, etc.
- **RETURN button (33)** Returns to the previously selected display, etc.
- \_ **PREV (previous) button (52)** Goes back to the previous title/chapter/track.
- $\blacktriangleleft$  **4 (search) Jog** Stick (52)  $\overline{16}$ Searches fast-forward or reverses a scene (while playing a disc), or plays a disc in slow motion or frame by frame (in the pause mode).
- $\boxed{17}$   $\Rightarrow$  **PLAY** button (50) Plays a disc. The button has a tactile dot.\*
- @ **II PAUSEbutton(52)** Pauses playing a disc.
- [] **REC button (38)** Starts recording.
- [] **REC MODE button (38)** Selects the recording mode.
- [] **INPUT SELECT button** (38, 75, **88)** Selects equipment connected to the line inputs.
- [] **SYNCHRO RECbutton (47)** Synchronizes the recorder and the timer recording set on the connected external equipment.
- [] **I/\_ (on/standby) button (38)** Turns the recorder on and off.
- [] **CH (channel) +/- buttons (38)** Selects the channel or input line.
- [] **VOL (volume) +/- buttons (26)** Adjusts the volume of your TV or AV amplifier (receiver).
- [] SET **button (34)** Use to enter the number selected with the number buttons  $\overline{3}$ .
- [] **TV/VIDEO button (26)** Switches your TV's input source.
- [] **ANGLE button (59)** Changes the angles when playing a DVD VIDEO.
- [] **WIDE MODE button (26)** Changes the wide mode settings of your TV.
- [] **MENU button (51)** Displays the disc's menu on the TV screen.
- [] **,\* INSTANT SEARCH button (52)** Briefly fast forwards the current scene.
- [] **<-o INSTANT REPLAY button (52)** Replays the current scene.
- [] **TOOLS button (32)** Displays the TOOLS menu.
- [] **ZOOM +/- buttons (32)** Switches the information displayed in the Title List menu.
- [] \_,.=/'Iq,\_/.-I,/(ENTER) **button(33)** Selects items or settings.
- [] \_ NEXT**button(52)** Goes to the next title/chapter/track.
- [] **STOPbutton(51)** Stops playing a disc.
- [] **RECSTOPbutton(39)** Stops recording.
- [] **II RECPAUSEbutton**(39) Pauses recording.
- [] **CHAPTER MARK/ERASE buttons (67)** Inserts/erases a chapter mark in the recorded title.
- [] **SUR (surround) button (58)** Selects the surround mode.
- [] **COMMAND MODE switch (DVD** 1,2,3) **(28)** Switches the command mode for this recorder. Match the switch to the same command mode set in the Options Setup *(page 99).*

\* Use the tactile dot as a reference when operating **the** recorder.

,,\_.continued

#### **Front panel display**

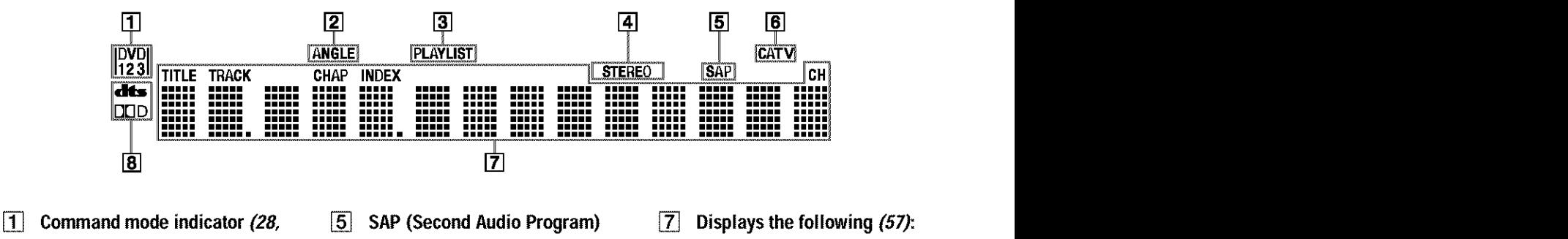

**99)** Indicates the selected remote

command mode.

[] **ANGLE indicator** (59) Lights up when you can change the angle.

- [] **PLAYLIST indicator (32)** Lights up when the Playlist is selected.
- [] **STEREO indicators (39)** Lights up when receiving a stereo program.
- **indicator (39)** Lights up when receiving a
- SAP signal. [] CATV **indicator** Lights up when receiving a Cable TV programs.

#### **Displays the** following *(57):*

- Playing time/remaining time
- Current title/chapter/track/
- index number
- Recording time
- Clock
- Channel
- [] **Audio signal indicators (58)** Lights up when playing Dolby Digital or DTS sound tracks.

#### $\ddot{C}$  **Hint**

You can turn off the front panel display by setting "Dimmer" to "Display Off" in Options Setup *(page 99)*.

#### **Rear panel**

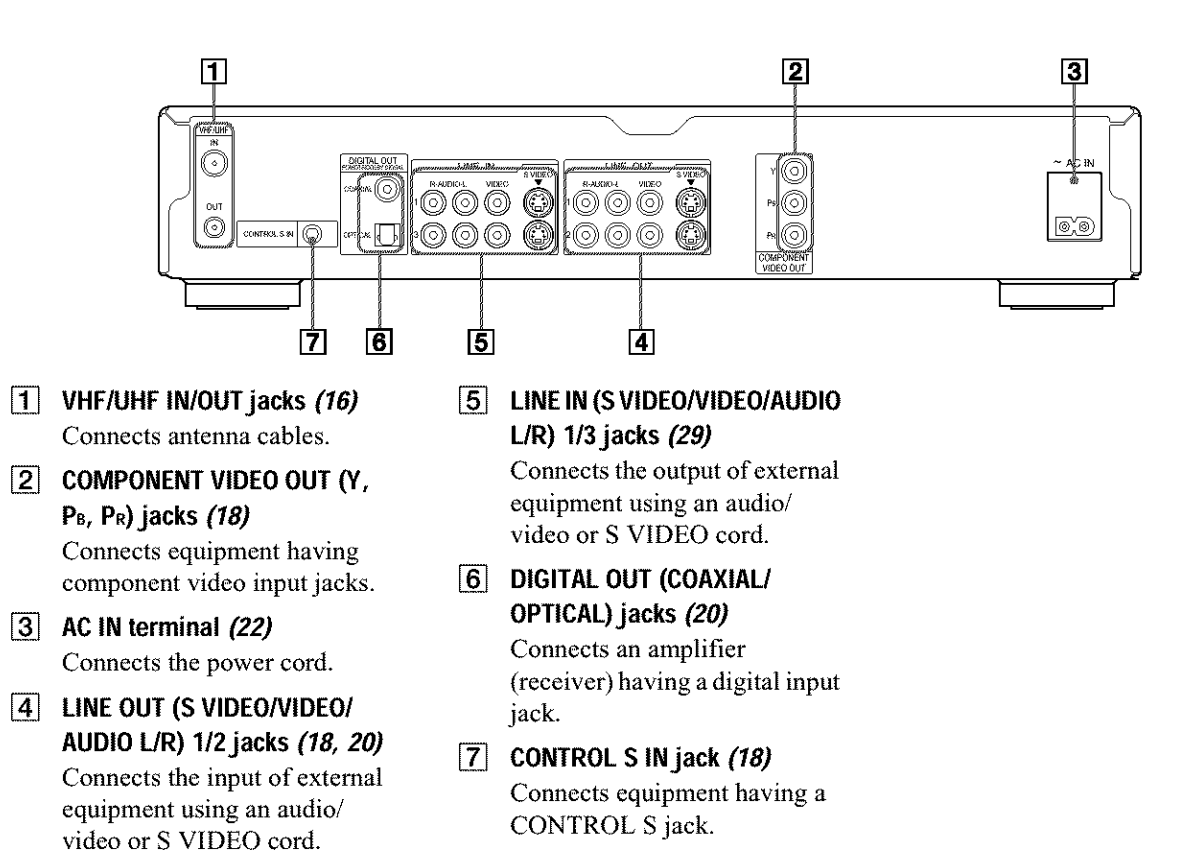

# **Basic Hookups** and Settings

## **Quick Overview**

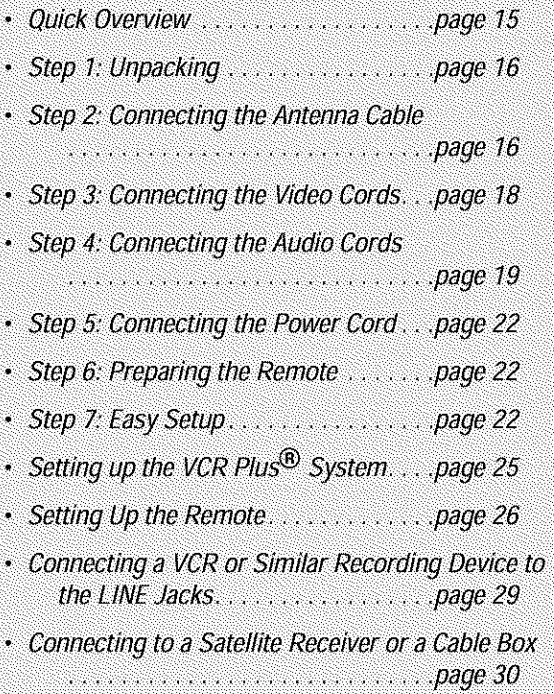

A quick overview presented in this guide will give you enough information to start using the recorder.

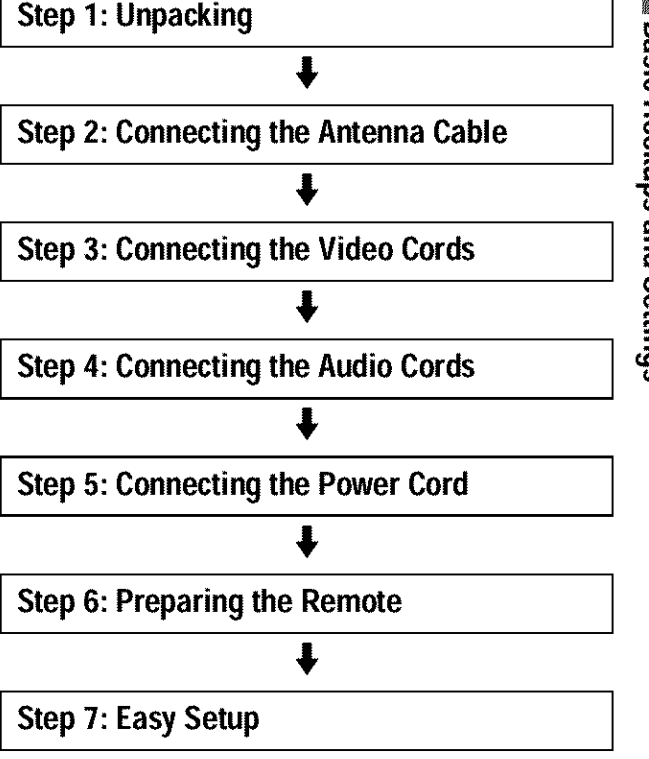

#### **Notes**

• You cannot connect **this** recorder to a TV that does not have a video input jack.

• Be sure to disconnect the power cord of each component before connecting.

# **Step 1: Unpacking**

Check that you have the following items:

- Audio/video cord (pinplug  $\times$  3  $\longleftrightarrow$  pinplug  $\times$  3) (1)
- Power cord (1)
- Antenna cable (1)
- Remote commander (remote) (I)
- Size AA (R6) batteries (2)

## **Step 2: Connecting the Antenna Cable**

Select one of the following antenna hookups that best suits you below. Do not connect the power cord until you reach "Step *5: Connecting the Power Cord" (page 22).*

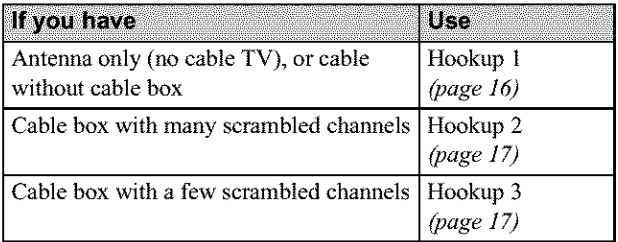

#### Note **to CATV system installer (in USA)**

This reminder is provided to call the CATV system installer's attention to Article 820- 40 of the NEC that provides guidelines for proper grounding and, in particular, specifies that the cable ground shall be connected to the grounding system of the building, as close to the point of cable entry as practical.

#### **Notes**

- If your antenna is a flat cable (300-ohm twin lead cable), use an external antenna connector (not supplied) to connect the antenna to the recorder.
- If you have separate cables for VHF and UHF antennas, use a UHF/ VHF band mixer (not supplied) to connect the antenna to the recorder.

#### **Hookup1: Antenna only (no cable TV), or cable without cable box**

Use this hookup if you are using a VHF/UHF antenna or separate VHF and UHF antennas. Also use this hookup if you watch cable channels without cable box. With this hookup, you can record any non-scrambled channel by selecting the channel on the recorder.

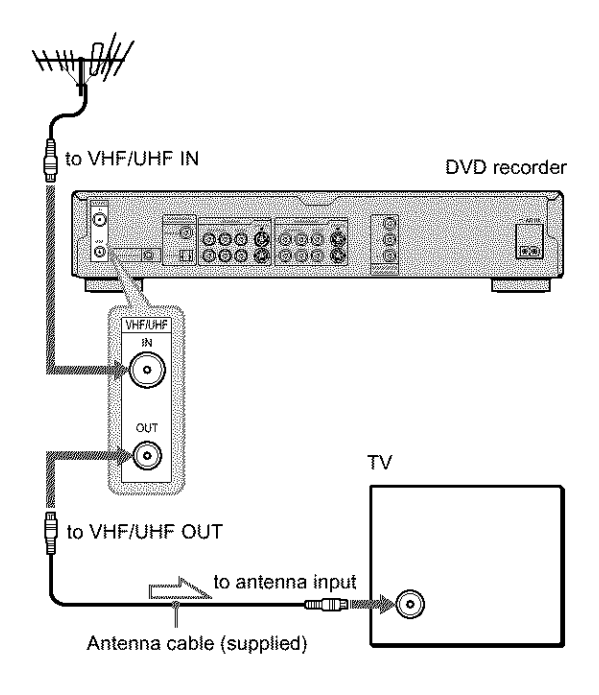

 $\mathbb{R}$ : Signal flow

## o o **t\_ -,I** *¢0* **5' t\_**

#### **Hookup2: Connectinga cable boxwith manyscrambled channels**

Use this hookup if your cable system scrambles all or most channels.

With **this** hookup:

- You can record any unscrambled channel by selecting the channel on the cable box. Be sure that the cable box is turned On,
- You cannot record one channel while watching another channel.

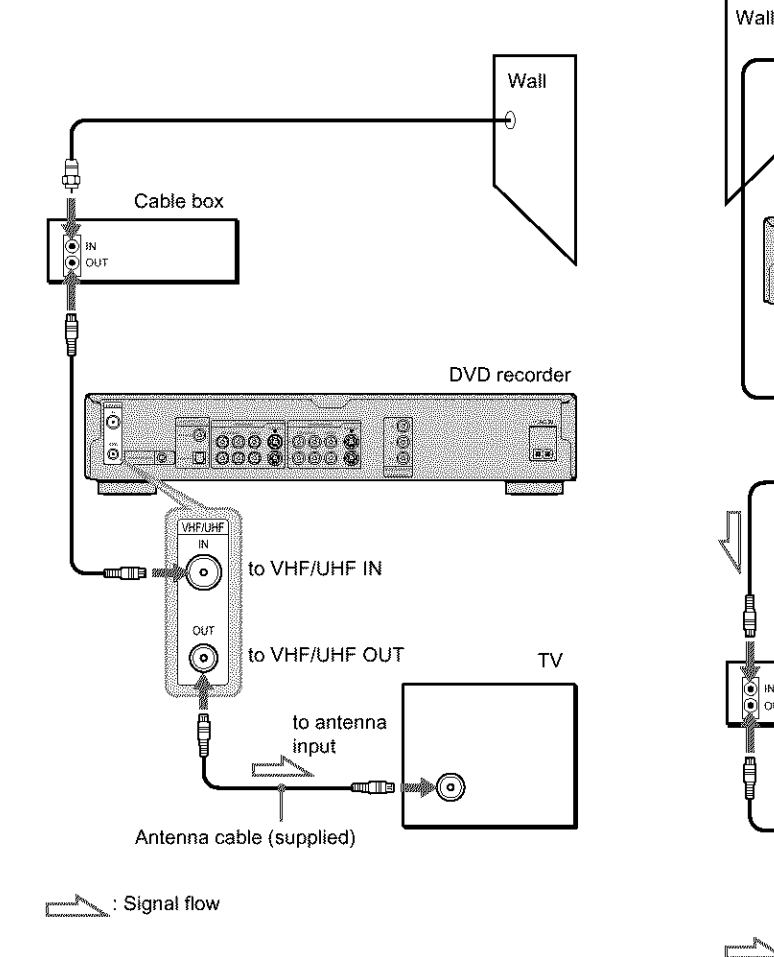

#### "\_" **Hint**

If the cable box has the audio/video output jacks, connect tbem to the LINE IN 1 or 3 jacks of this recorder. You can record unscrambled channels by setting the recorder's input to "LI" or "L3."

#### Note

When connecting the cable box with the antenna hookup only, set the recorder to the channel wbere the signal from the cable box appears on the TV screen.

#### **Hookup3: Connecting a cable boxwith only a few scrambled channels**

Use this hookup if your cable system scrambles only a few channels,

With this hookup:

- -You can record any non-scrambled channel by selecting the channel on the recorder.
- You cannot record scrambled channels that require a cable box.

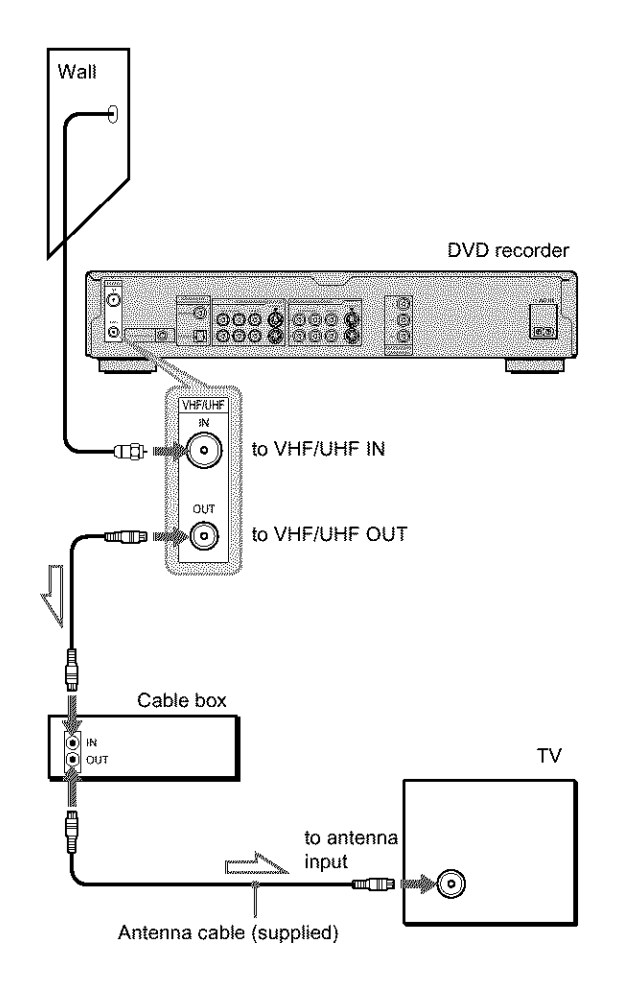

**Media**: Signal flow

## **Step 3: Connecting the Video Cords**

Connect this recorder to your TV monitor, projector, or AV amplifier (receiver) using a video cord. Select one of the following patterns  $\bullet$  through  $\bullet$ , according to the input jack on your TV monitor, projector, or AV amplifier (receiver). This will enable you to view pictures. Audio connections are explained in "Step *4: Connecting the Audio Cords" (page 19).*

#### **If you are connecting to a VCR**

Connect your VCR to the LINE IN (VIDEO) jack on the recorder *(page 29).*

### O **Connecting to a video input**jack

Connect the yellow plug of the audio/video cord (supplied) to the yellow (video) jacks. You will enjoy standard quality images. Use the red and white plugs to connect to the audio input jacks *(page 20).*

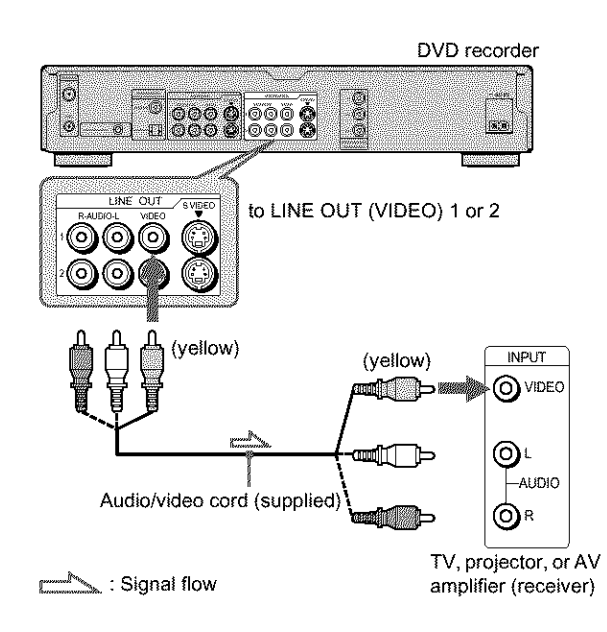

**<sup>** $\odot$ **</sup> Connecting to an S VIDEO input jack** 

Connect using an S VIDEO cord (not supplied). You will enjoy high quality images.

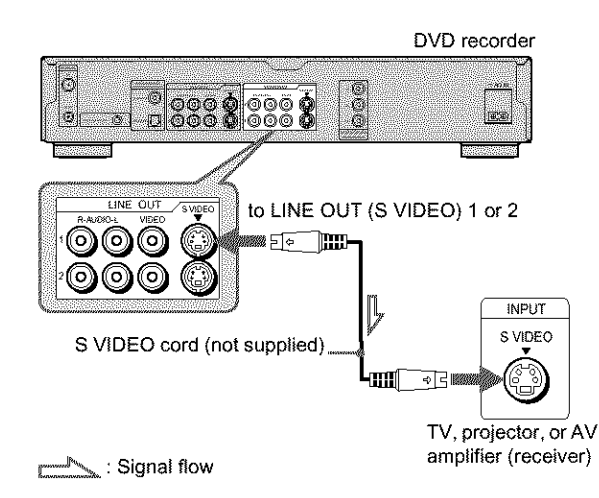

#### 0 **Connecting to component video input**jacks **(Y, PB, Pc)**

Connect the component via the COMPONENT VIDEO OUT jacks using a component video cord (not supplied) or three video cords (not supplied) of the same kind and length. You will enjoy accurate color reproduction and high quality images. If your TV accepts progressive (480p) format signals, you must use this connection and then press PROGRESSIVE on the front panel to accept progressive video signals. *See* "O\_ing *the PROGRESSIVE button" (page 51)* for more information.

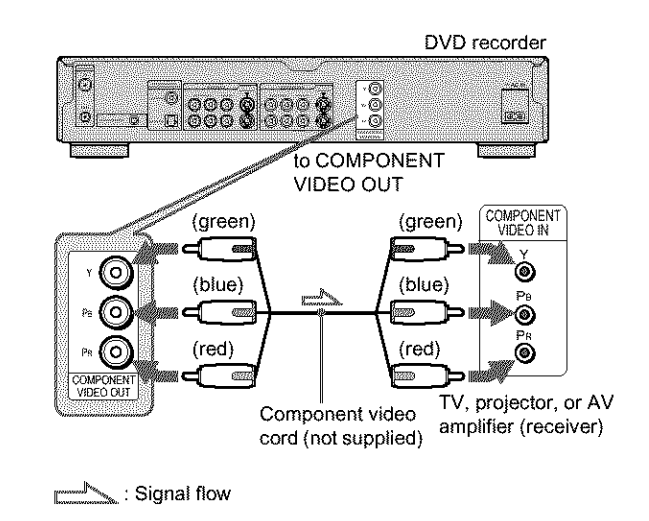

#### **When connecting to a standard 4:3 screen TV**

Depending on the disc, the image may not fit your TV screen. To change the aspect ration, *see page 94.*

#### **If your TV has a CONTROLS**jack

You can control the recorder by operating the remote toward the TV. This feature is convenient when you placed the recorder and the TV away from each other.

After connecting the recorder to other equipment in pattern  $\bullet$ , O, or O above, connect the CONTROL S IN jack to your TV's CONTROL S (OUT) jack using a control S cord (not supplied). Refer to the instructions supplied with the TV to be connected.

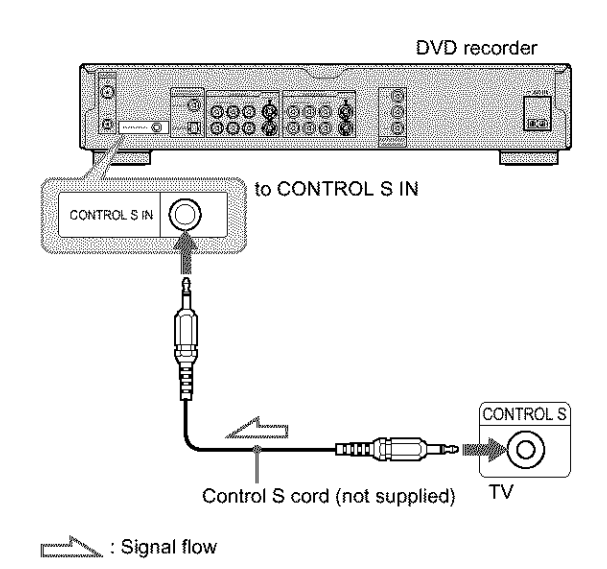

#### Note

Consumers should note that not all high definition \_elevision sets are fully compatible with this product mad may cause artifacts to be displayed in the picture. In the case of 480 progressive scan picture problems, it is recommended that the user switch the connection to the 'standard definition' output. If there are questions regarding our TV set compatibility with this model 480p DVD recorder, please contact our

## **Step 4: Connecting the Audio Cords**

customer service center. Select the connection that best suits your system. Be sure to read the instructions for the components you wish to connect.

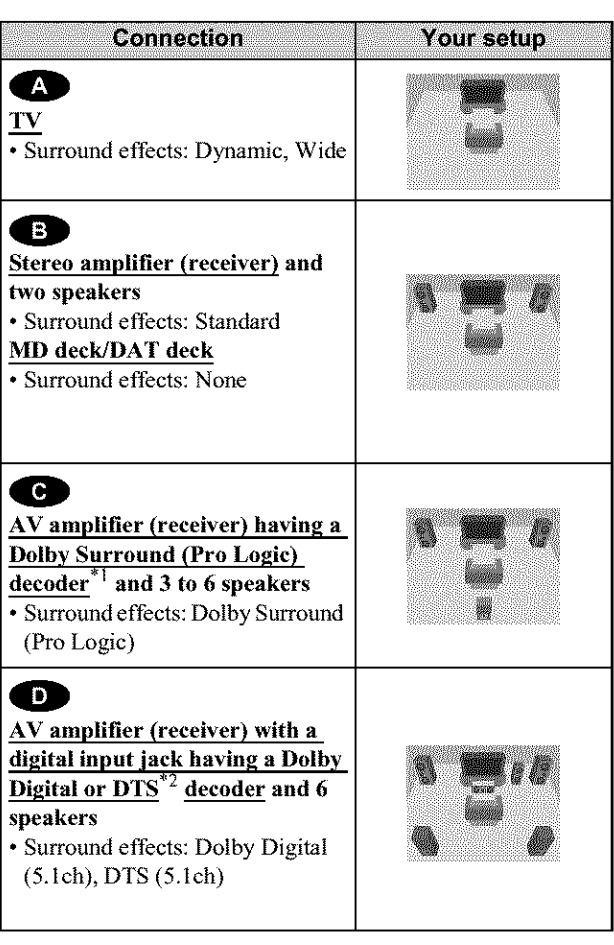

\*1 Manufactured under license from Dolby laboralories. "Dolby," "Pro *Logic,"* and the double-D symbol are trademarks of Dolby Laboratories.

\*2 "DTS" and "DTS Digital Out" are trademarks of Digital Theater Syslems, Inc.

**William** ጋ<br>C *1-* "O **t\_** *e\_*

**t\_**

 $\rightarrow$ continued

#### O **Connecting to your TV**

This connection will use your TV's speakers for sound.

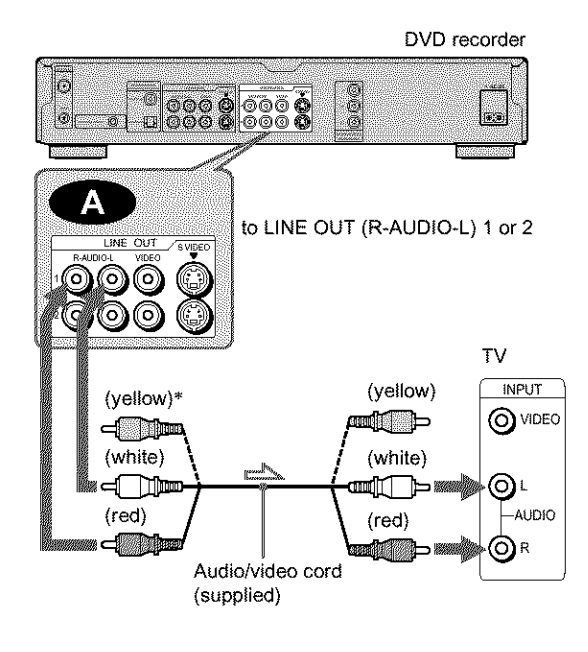

1. Signal flow: <a>

\* The yellow plug is used for video signals *(page 18 2.*

#### $\ddot{Q}$  **Hint**

When connecting to a monaural TV, use a stereo-mono conversion cord (not supplied). Connect the LINE OUT (R-AUDIO-L) 1/2 jacks to the TV's audio input jack.

#### **Note**

Do not connect the LINE IN (AUDIO L/R) jacks to your TV's audio **output** jacks at the same time.

#### 91\_ **Connecting** to **a stereo amplifier (receiver) and 2 speakerslConnecting** to **an MD deck or DATdeck**

If your stereo amplifier (receiver) only has audio input jacks L and R, use  $\bigoplus$ . If your amplifier (receiver) has a digital input jack, or when connecting to an MD deck or DAT deck, use  $\bullet$ . In this case, you can also connect the recorder directly to **the** MD deck or DAT deck without using your stereo amplifier (receiver).

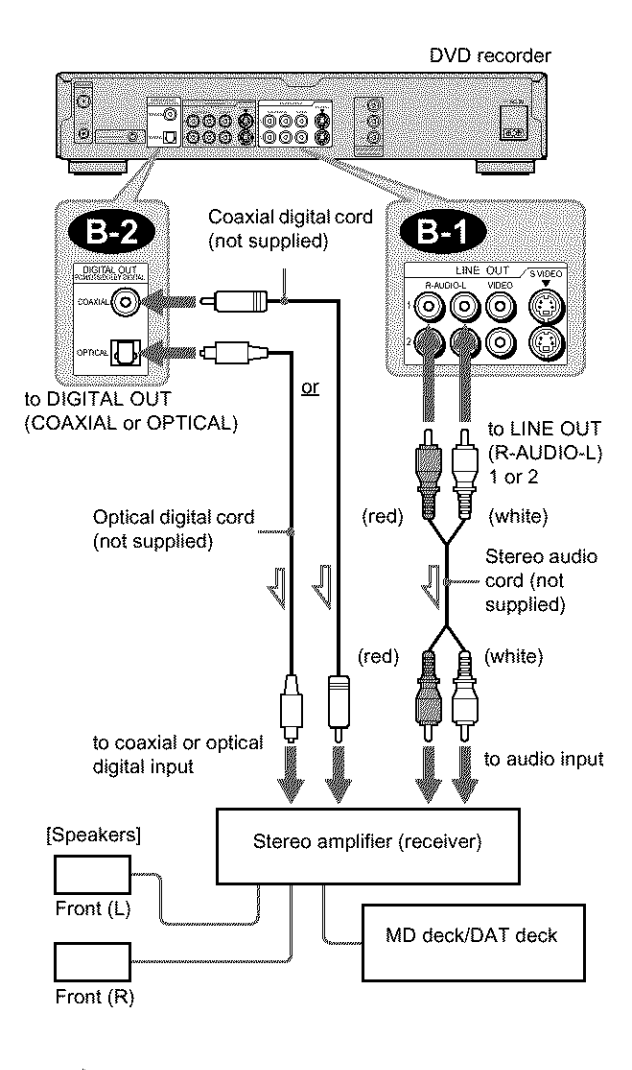

 $\mathbb{R}_\geq$  : Signal flow

#### "\_ **Hint**

For connection  $\Box$ , you can use the supplied audio/video cord instead of using a separate stereo audio cord.

#### **e Connecting to an AV amplifier (receiver)havingaDolbySurround(Pro Logic) decoder and 3 to 6 speakers**

if your AV amplifier (receiver) only has L and R audio input jacks, use O. If your amplifier (receiver) has a digital input jack, use  $\overline{\mathbf{B}}$ .

You can enjoy Dolby Surround effects only when playing Dolby Surround audio or multi-channel audio (Dolby Digital) discs.

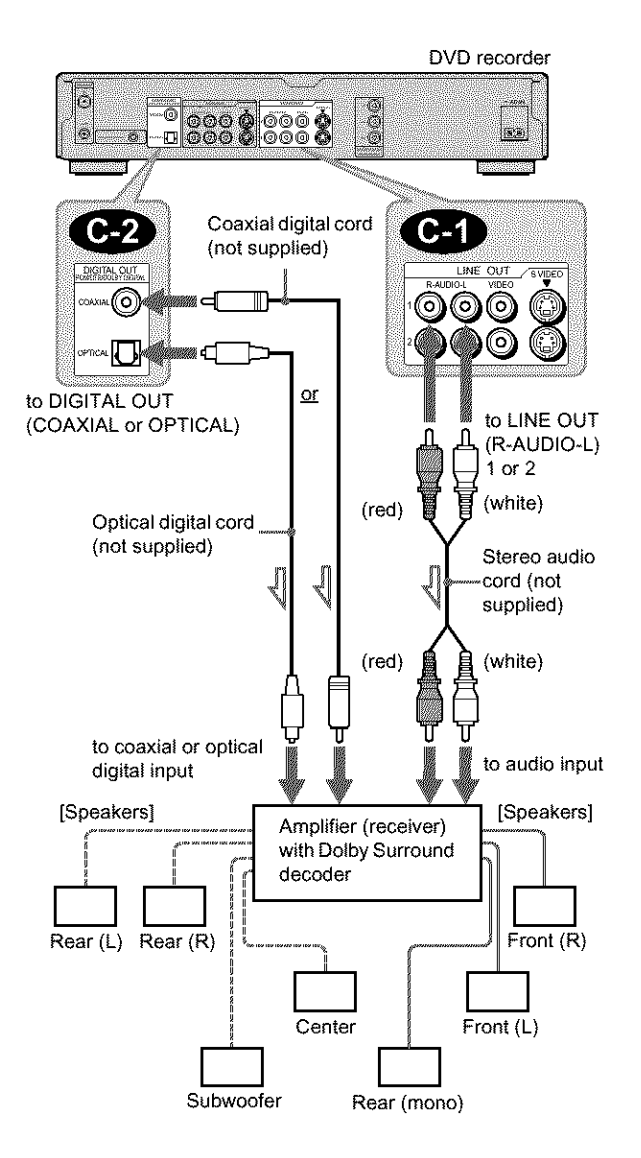

L';2\_-\_ : Signal flow

#### '\_;" **Hint**

Eor correct speaker location, see the operating instructions of the connected components.

#### Note

When connecting 6 speakers, replace the monaural rear speaker with a center speaker, 2 rear speakers, and a subwoofer.

#### O **Connecting to an AV amplifier (receiver) with a digital input**jack **and 6 speakers**

If your AV amplifier (receiver) has a Dolby Digital or DTS decoder and a digital input jack, use this connection. Note that the surround sound effects of this recorder cannot be used with this connection.

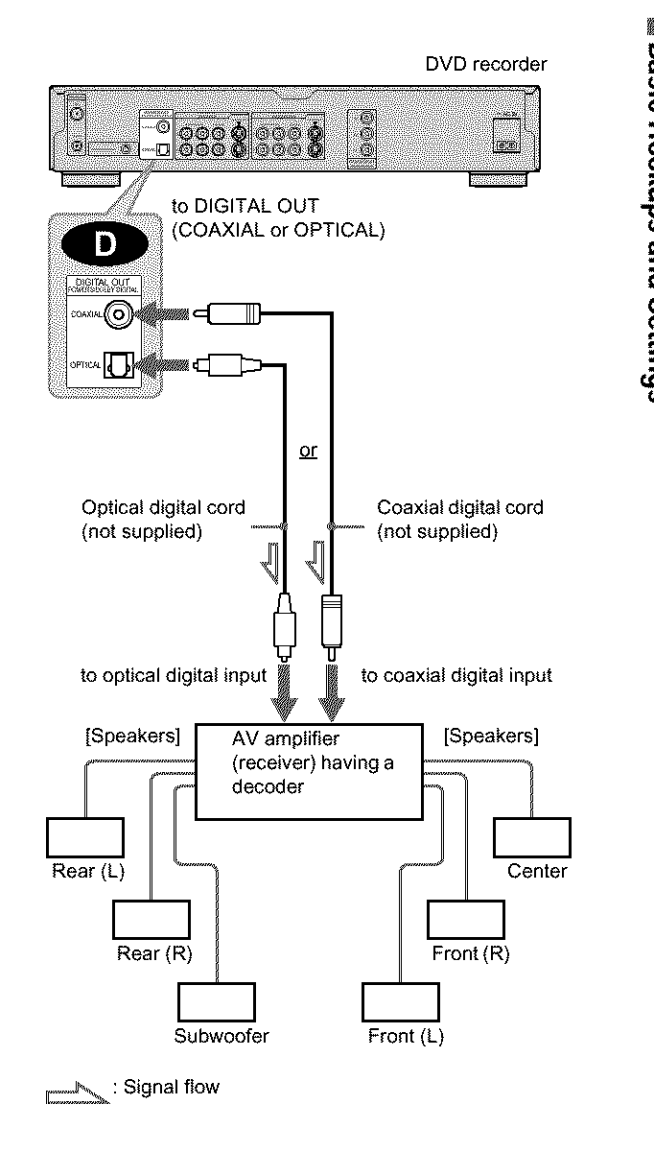

#### '\_;" **Hint**

For correct speaker location, see the operating instructions of the connected components.

#### **Note**

After you have completed the connection, be sure to set "Dolby Digital" to "Dolby Digital" and "DTS" to "On" under "Audio" in Easy Setup *(page 24).* Otherwise, no sound or a loud noise will come from your speakers.

## **Step 5: Connecting the Power Cord**

Connect the supplied power cord to the AC IN terminal of the recorder. Then plug the recorder and TV power cords into an AC outlet. After you connect the power cord, you must wait for a **short** while **before operating the recorder.** You can **operate** the recorder once **the** front panel display lights up and the recorder enters standby mode.

**if you** connect additional equipment **to this** recorder *(pages 29* **to** *30),* be sure to connect the power cord after **all** connections **are** complete.

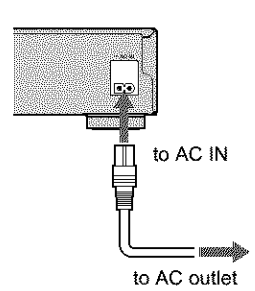

## **Step 6: Preparing the Remote**

You can control the recorder using the supplied remote, insert two Size AA (R6) batteries by matching the  $\oplus$  and  $\ominus$  ends on the batteries to the markings inside the battery compartment. When using the remote, point it at the remote sensor  $\blacksquare$  on the recorder.

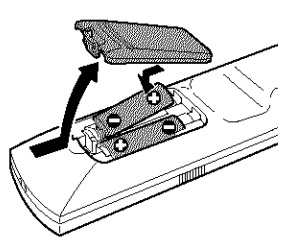

#### **Notes**

- **•** If the supplied remote interferes your other Sony DVD recorder or player, change the command mode number for this recorder. For details, *seepage 28.*
- Do not leave the remote in an extremely hot or humid place.
- Do not drop any foreign object into the remote casing, particularly when replacing the batteries.
- Do not expose the remote sensor to direct sunlight or a lighting apparatus. Doing so may cause a malfunction.
- If you do not use **the** remole for an extended period of time, remove the batteries to avoid possible damage from battery leakage and corrosion.

## **Step 7: Easy Setup**

Follow the steps below to make the minimum number of basic adjnstments for using the recorder. If you do not complete Easy Setup, it will appear each time you turn on your recorder. Make the settings below in the following order.

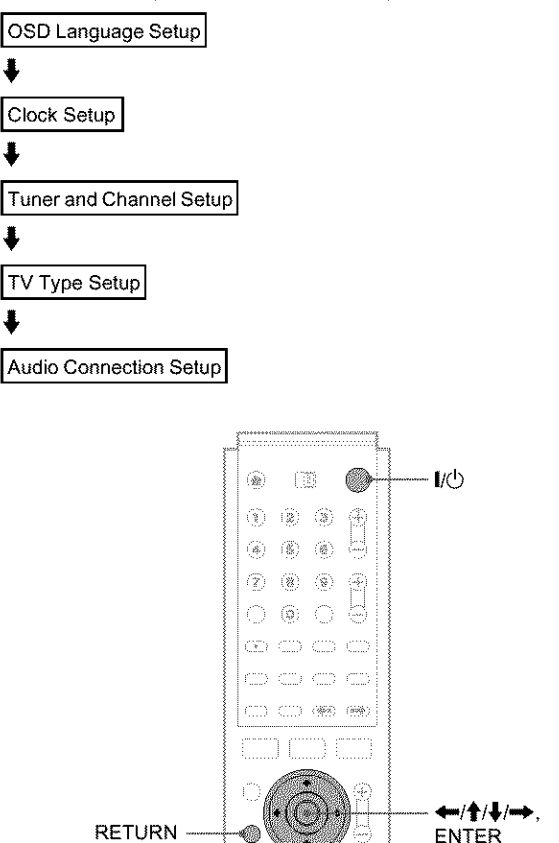

 $\dot{m}$  $(T, \mathcal{F})$ 

⊜  $(x)$ 

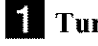

4

4

#### **I[! Turn** on **the TV.**

#### [] Press **I/@.**

The recorder turns on and the power indicator on the front panel lights up in green.

#### [] **Switch the input** selector on **your TV** so **that the signal** from **the recorder appears** on **your TV screen.**

"Initial settings necessary **to** operate **the DVD** recorder will be **made.** You **can change** them **later** using **Setup." appears.** If **this message does not** appear, select "Easy Setup" from "SETUP" in the System Menu to run Easy Setup. For details, *see* "Settings *and Adjustments" on page 90.*

#### **I\_l Press** ENTER.

The Setup Display for selecting the language used in the on-screen display appears.

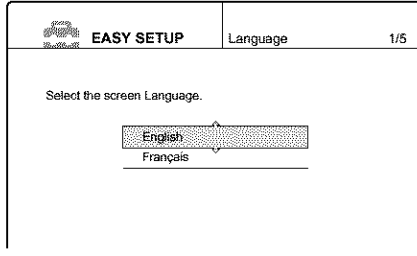

#### [] **Press** \_/'I' **to select a language, then press ENTER.**

The **Setup Display for clock** setting **appears.**

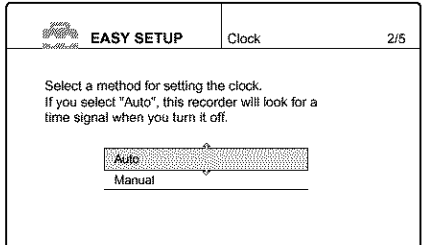

#### ]Press \_/'I' **to select the item that matches the antenna connection you selected on** *page 16* **(Hookup 1, 2, or 3).**

#### **Hookup 1 and 3**

**Select** "Auto," **then press** ENTER.

The recorder **automatically** sets **the clock** by searching **for a channel** that **carries a time** signal **and** sets **your time** zone **and Daylight Saving** Time (if **applicable).**

To activate the Auto Clock function, **turn** off **the** recorder after finishing Easy **Setup.** If your clock is set to the wrong time zone or Daylight Saving Time, you can adjust these settings

*(page 93).* If your clock cannot be set automatically, set the clock manually *(page 93).*

#### **Hookup 2**

**Select** "Manual," **then** press ENTER. Set the clock manually using  $\leftarrow/\uparrow/\downarrow/\rightarrow$ , and press ENTER.

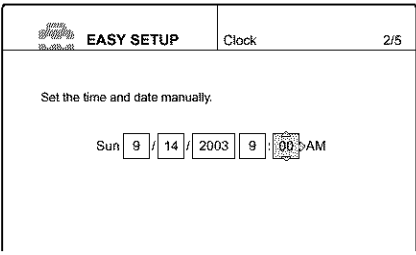

Once the clock is set, the *Tuner* Preset display appears.

[] **Press** \_/'I' **to select the item that matches the antenna connection you selected on** *page 16* **(Hookup 1, 2, or 3).**

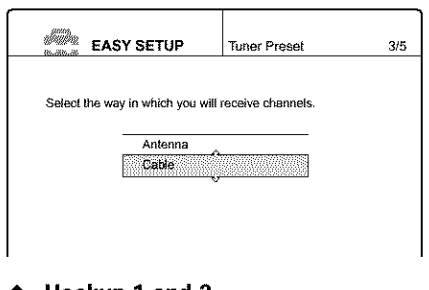

- **Hookup** 1 **and 2**
- Antenna
- **Hookup3**
- Cable

#### D **Press ENTER.**

The Tuner **Preset function automatically** starts searching for **all** of the receivable **channels and** presets them.

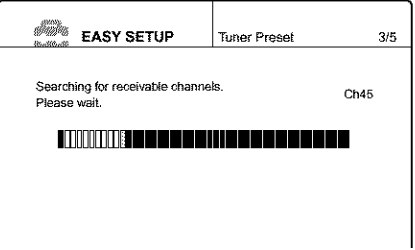

To set the channels manually, *see page 92.*

After **the** Tuner **Preset** is **finished, the Setup** Display for selecting the aspect ratio of the connected TV appears.

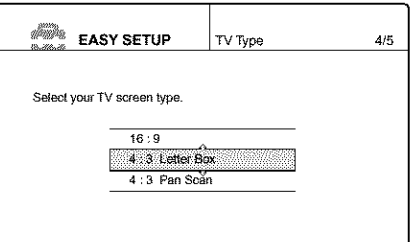

]Press 4'/,I, **to select the setting that matches your TV type.**

- **If you** have **a** 4:3 standard TV
- 4:3 **Letter**Box Displays a wide picture with bands on the upper and

lower sections of the screen. • 4:3 Pan Scan

Automatically displays a wide picture on the entire screen and cuts off the sections that do not fit.

#### • **If you**have **a wide-screen"IVor a 4:3** standard **TV with a wide-screenmode**

• 16:9

For details, see "TV type" *on page 94.*

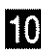

#### *B* Press ENTER.

The Setup Display for selecting the type of jack used to connect to your amplifier (receiver) appears.

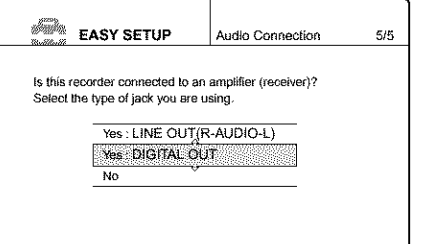

#### **if** Press  $\uparrow/\downarrow$  to select the type of jack (if any) **you are using to connect to an amplifier (receiver), then press ENTER.**

Choose **the** item that matches **the** audio connection you selected on *pages* 20 *to* 21 ( $\bigcirc$  through  $\bigcirc$ ).

#### **CA**

• If you cormect just a TV and nothing else, select "No," then go to step 15.

#### oo

• Select "Yes: LINE OUT (R-AUDIO-L)," then go to step 15.

#### $\boldsymbol \varpi$ o

• Select "Yes: DIGITAL OUT." The Setup Display for "Dolby Digital" appears.

#### **i** $\mathbf{P}$  **Press**  $\mathbf{\hat{f}}/\mathbf{\hat{f}}$  to select the type of Dolby Digital **signal yon wish to send to your amplifier (receiver).**

Choose **the** signal **that matches the audio connection** you selected on *pages* 20 *to* 21 ( $\bullet$  through  $\bullet$ ).

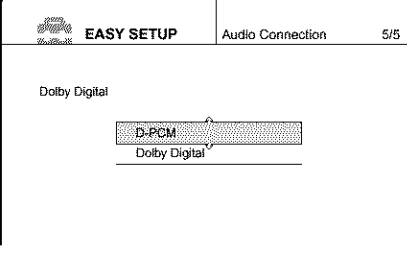

#### **C-2** C-2

• D-PCM

- D.
- Dolby Digital (only if the amplifier (receiver) has **a** Dolby Digital decoder)

#### ]Press **ENTER.**

The Setup Display for selecting the type of DTS signal appears.

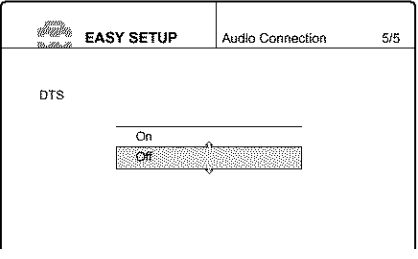

#### [] **Press** \_/\_, **to select whether or not you wish to send a DTS signal to your amplifier (receiver) and press ENTER.**

Choose **the item that** matches **the audio connection** you selected on *pages* 20 *to* 21 ( $\bullet$  through  $\bullet$ ). **69 C2** • off

O

• On (only if the amplifier (receiver) has a DTS decoder)

#### ]Press **ENTER when** "Finish" **appears.**

Easy Setup is finished. All connections and setup operations **are** complete.

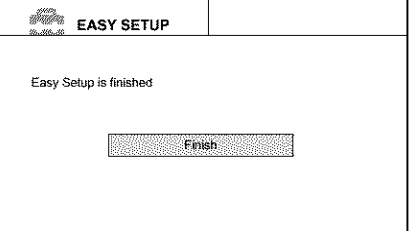

#### **To return to the previous** step

Press RETURN.

#### **"\_ Hint**

If you want **to** run Easy Setup again, select "Easy Setup" in the Setup Display *(page 100).*

#### **Notes**

- If there are only a few channels in your area that carry time signals, setting the clock automatically may take up to about 20 **minutes** after **the** recorder turns off. If nothing happens even after yon wait about 20 minutes, set **the** clock **manually in** "Clock" of "Settings" (page *93).*
- If you use tbe antenna cmmection Hookup 2 (page *17),* make sure you leave the cable box on.
- To record TV programs using **the** timer, you must set the clock accurately.

## Setting Up the VCR Plus $^\circledR$ **System**

Setting up your recorder involves coordinating the TV channel number (the number you turn to on your TV or recorder to watch a program) with the guide channel (the number that's assigned to that channel in your TV program guide).

To find the guide channel numbers, look at the "Channel Lineup Chart" in the program guide for your area that features VCR PlusCode numbers.

Use the Channel Line-up Chart to check that the guide channel numbers match the TV channel your recorder receives. If not, you need to coordinate these numbers using the following procedure. If the guide and TV channel numbers are the same,

you can skip this procedure.

m  $\mathscr{C}\!\!\mathscr{D}$ R 像 编 Number buttons,  $\widehat{\mathcal{A}}$ 編 **SET** SYSTEM MENU-14 I.L. **RETURN** ENTER Gà  $(T^{\prime\prime}Y)$  $\langle \hat{m} \rangle$  $\langle \overline{\mathfrak{L}}\mathfrak{B} \rangle$  $\sim 30$  $\sqrt{30}$ 

#### ]Press **SYSTEM** MENU **while the recorder is stopped.**

The System Menu appears.

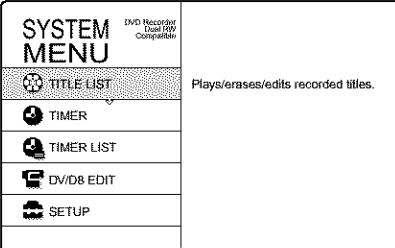

#### [] **Press** \_/\_, **to select** "SETUP," **then press** ENTER.

The Setup Display appears.

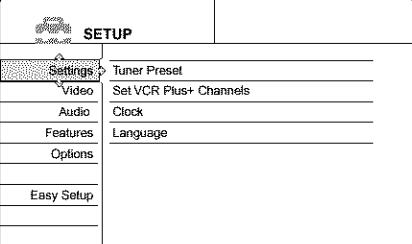

#### [] **Press** \_/J, **to select** "Settings," **then press** ENTER.

#### [] **Press** \_/4[, **to select** "Set **VCR Plus+ Channels," then press ENTER.**

The display for setting **VCR Plus+ channels appears.**

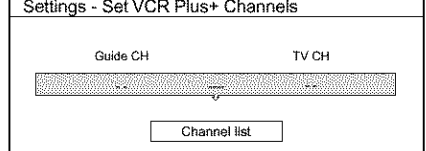

#### **5** Press  $\uparrow/\downarrow$  to select "Guide CH – TV CH," **then press ENTER.**

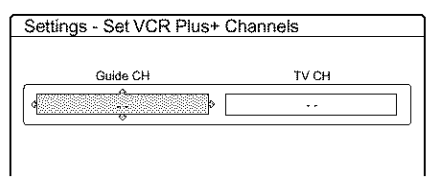

]Enter **the guide channel number assigned in the program guide using the number buttons, then press SET.**

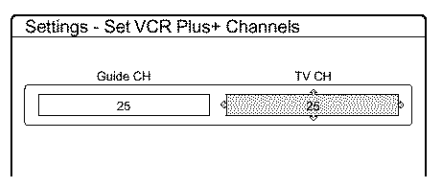

#### [] **Enter the** TV **channel number.**

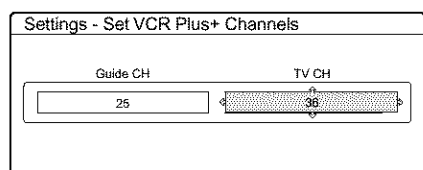

#### • For Hookup 1 **or** 3 *(page 16)*

Enter the actual number **on** your TV (and recorder) using the number buttons, then press SET.

#### • For Hookup **2** *(page 17)*

Enter the cable box output channel (usually 2, 3, or 4) using the number buttons, then press SET.

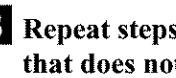

D **Repeat steps 5 to 7** tbr **each channel number that does not match.**

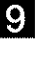

]Press **SYSTEM MENU repeatedly to exit the menu.**

#### **To return** to the **previous step**

Press RETURN.

#### **To check the channel settings**

When displaying the "Set VCR Plus+ Channels" menu, press \_/![' to select "Channel List," then press ENTER. The display lists the channels whose guide channel number is not

as same as the TV channel number.

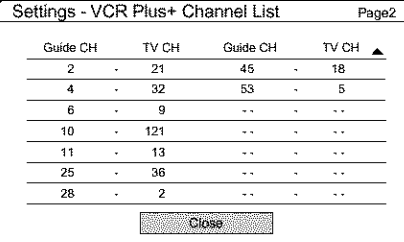

To go to the next page, press  $\big\blacklozenge$ . To return to the previous page, press  $\big\spadesuit$ .

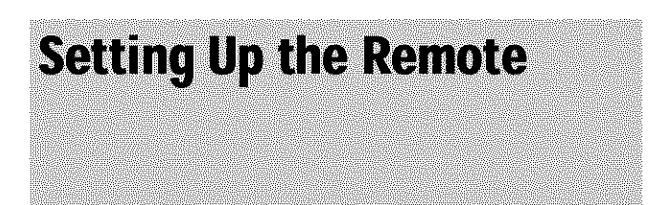

You can control your TV with the supplied remote by adjusting the remote control's signal.

If you connected the recorder to an AV amplifier (receiver), you can also control the volume with the supplied remote.

#### **Notes**

- Depending on the connected unit, you may not be able to control your TV or AV amplifier (receiver) with some or all of the buttons below.
- If you enter a new code number, the code number previously entered will be erased.
- When you replace the batteries of the remote, the code number may be reset to the default setting. Set the appropriate code number again.

#### **Controlling TVs with the remote**

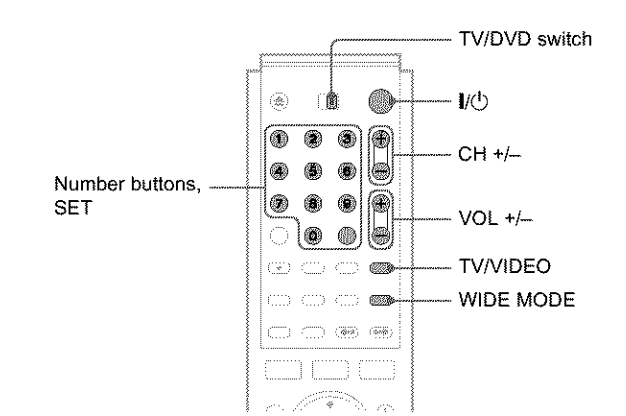

- [] **Slide the** TV/DVD **switch to** TV.
- $\overline{2}$  **Hold** down  $\overline{I/\mathcal{O}}$ .
- [] **Enter your TV's manufacturer code (see** "Code **numbers** of **controllable** TVs" below) **using the number buttons.**

#### $\blacksquare$  **Release**  $\mathsf{I}/\mathsf{O}$ .

When the TV/DVD switch is set to *TV,* the remote performs the following:

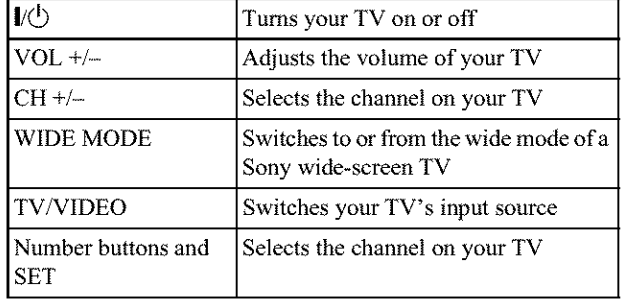

#### **Code numbers of controllable TVs**

If more than one code number is listed, try entering them one at a time until you find the one *that* works with your TV.

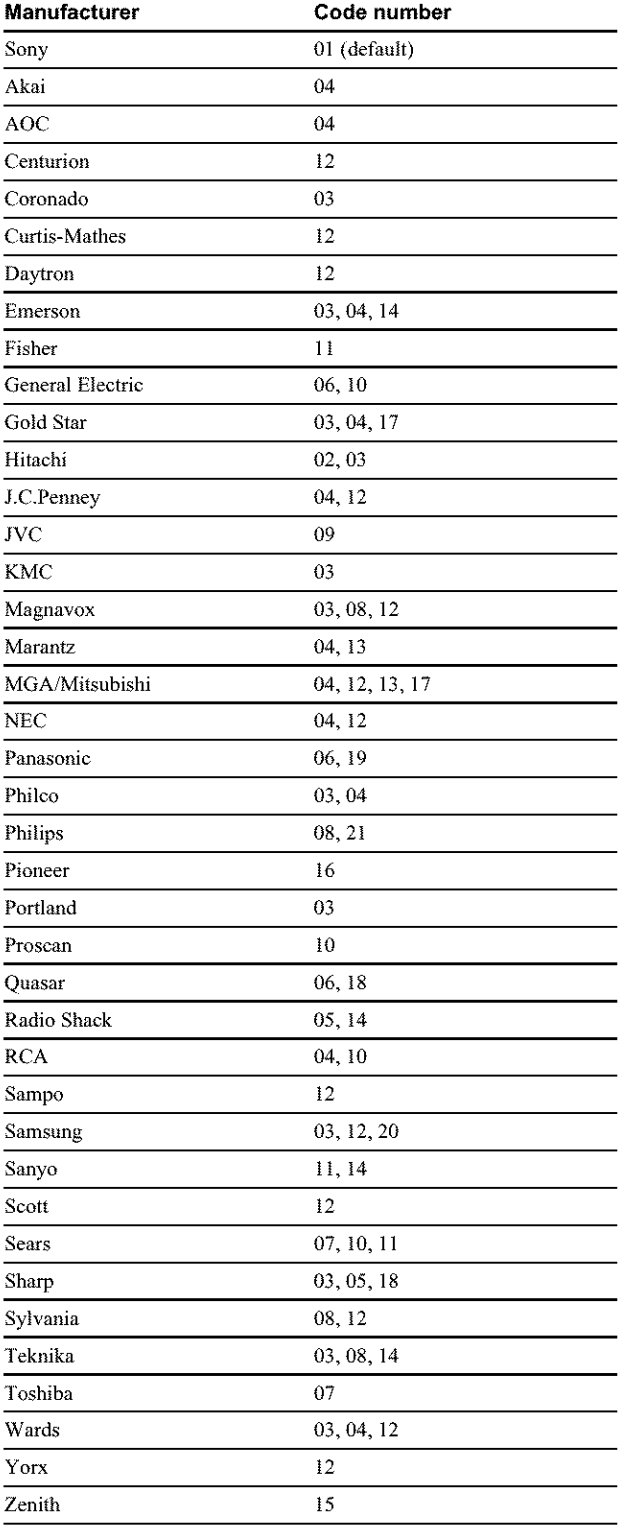

#### **Controlling the volume of your AV amplifier(receiver)with the remote**

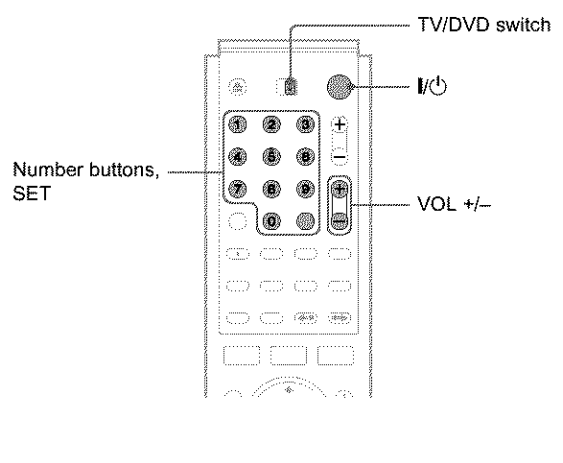

[] Slide **the TV/DVD switch to DVD.**

[] **Hold down** I/\_), **and enter the manuthcturer code (see the table below) for your AV amplifier (receiver) using the number buttons.**

#### [] **Release I/@.**

The VOL  $+/-$  buttons control the AV amplifier's volume.

 $\blacklozenge$  **If** you want to control the TV's volume Slide the TV/DVD switch to TV.

#### "\_" **Hint**

If you want to control **the TV's** volume even when the TV/DVD switch is set to DVD, repeat the steps above and enter the code number 90 (default).

#### **Code** numbers **of controllable AV amplifiers (receivers)**

if more than one code number **is** listed, **try** entering **them** one at a time until you find the one that works with your AV amplifier (receiver).

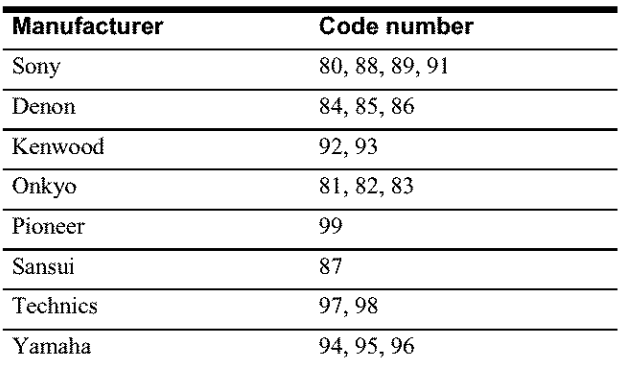

m\_continued

#### **If** you have a Sony DVD player or more **than one Sony DVD recorder**

If the supplied remote interferes with your other Sony DVD recorder or player, set the command mode number for this recorder and the supplied remote to one that differs from the other Sony DVD recorder or player.

The default command mode setting for this recorder and the supplied remote is DVD3.

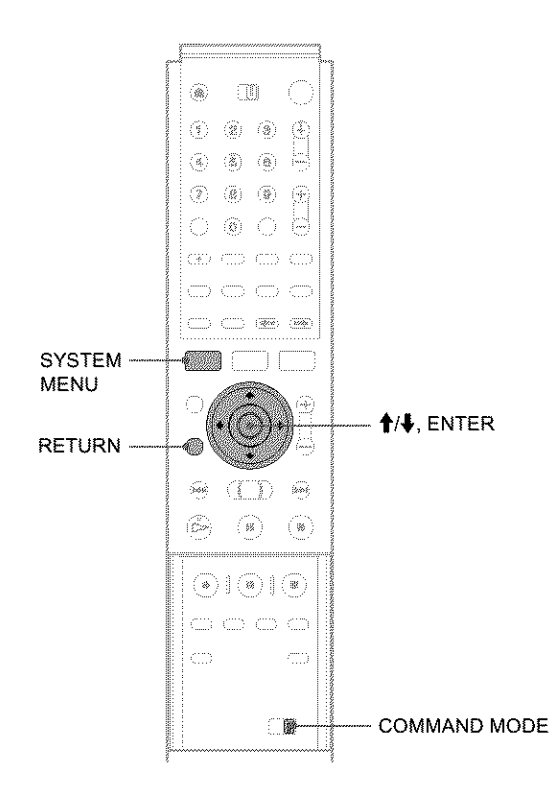

#### [] **Press** SYSTEM MENU.

The System Menu appears.

#### [] **Press** \_/\_ **to** select "SETUP," **then press ENTER.**

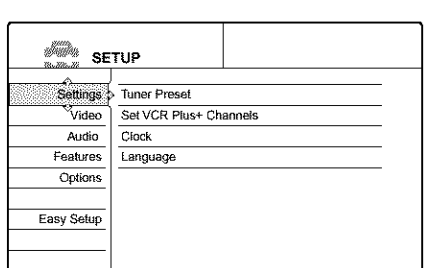

[] **Press** \_/\_ **to** select "Options," **then press ENTER.**

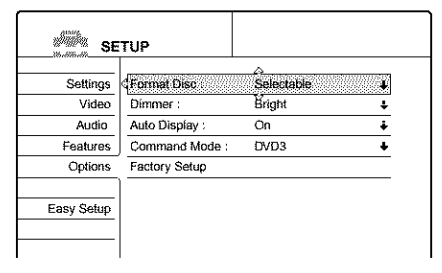

[] **Press** \_1!\_ **to select** "Command **Mode," then** \_ress **ENTER.**

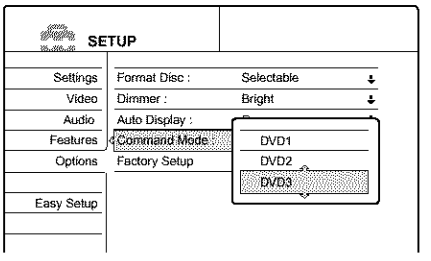

- [] **Press** \_/\_ **to select the Command mode (DVDI, DVD2, or DVD3), then press ENTER.**
- [] **Slide the** COMMAND **MODE switch on the remote so it matches the mode yon selected above.**

**To return** to the **previous** step Press RETURN.

## **Connecting a VCR or Similar Recording Device to the LINE Jacks**

You can use this recorder as the source player or as the recording deck.

After disconnecting the recorder's power cord from an AC outlet, connect a VCR or similar recording device to the LINE jacks of this recorder.

Use the DV iN jack on the front panel if the equipment has a DV output jack (i.LINK jack) *(page* 75).

See also the instruction manual supplied with the connected equipment.

#### **How** to connect to record on this recorder

Connect a VCR or similar recording device to the LINE iN jacks of this recorder. *See* "Recordingj?om *connected equipment" on page 88.*

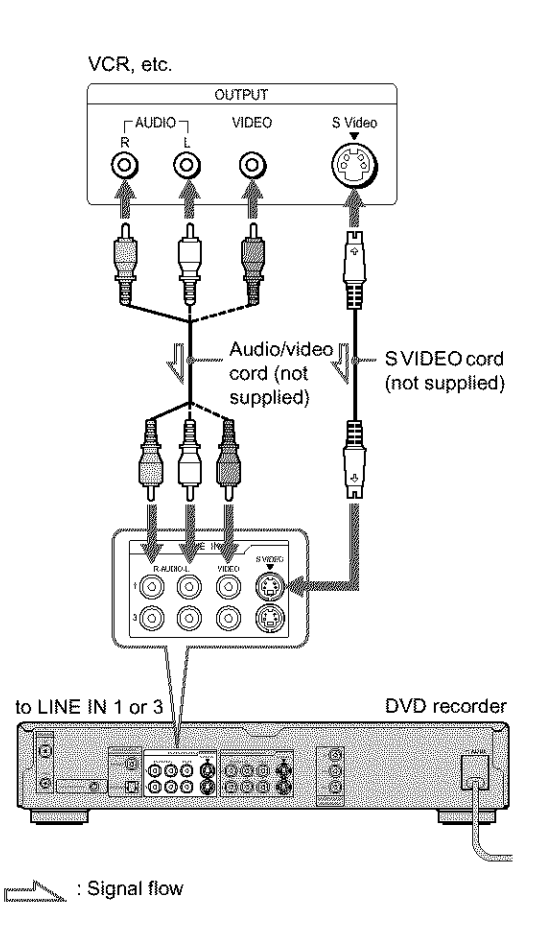

#### '\_" **Hint**

You can also use the LINE 2 IN jacks on **the** front panel of the recorder *(page 88).*

#### **Notes**

- Do not connect the yellow LINE IN (VIDEO) jack when using an S VIDEO cord (not supplied).
- Pictures containing copy protection signals that prohibit any copying cannot be recorded.

#### **How** to connect to record on other equipment

Connect a VCR or similar recording device to the LINE OUT jacks of this recorder.

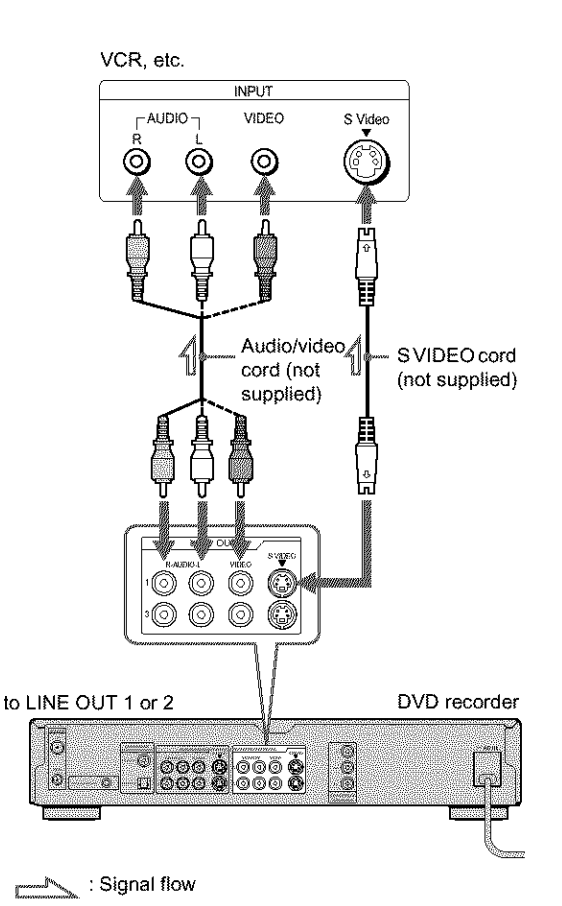

e\_ **-t-**o o

**t\_ -I**

**5' t\_**

#### **Notes**

• If you pass the recorder signals via the VCR, you may not receive a clear image on the TV screen.

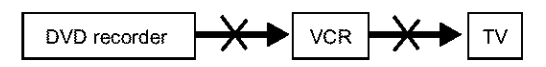

• Do not connect **the** yellow LINE IN (VIDEO) jack when using an S VIDEO cord (not supplied).

## **Connecting to a Satellite Receiver or a Cable Box**

Connect a satellite receiver, digital cable box, or a cable box to this recorder using the LINE IN I/3 jacks. Disconnect the recorder's AC power cord from an AC outlet when connecting the box.

To record on this recorder, *see page* 88. To use the Synchro Rec function, see below.

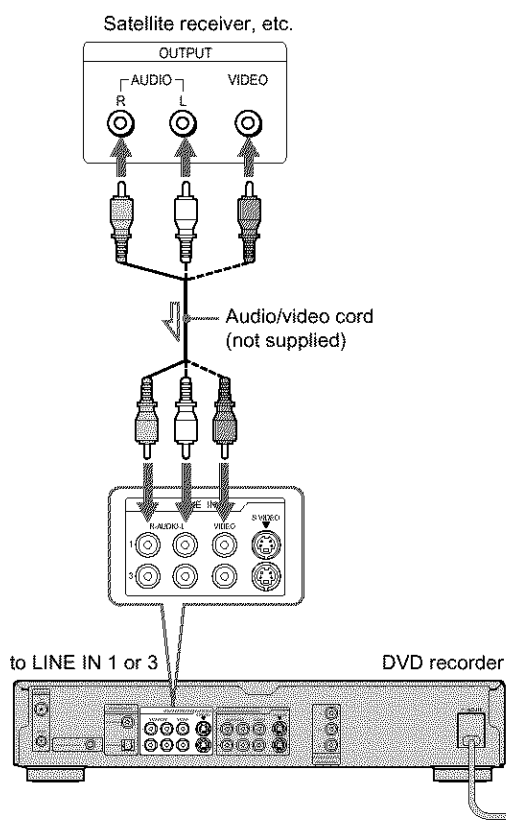

\_C2".,\_,'.','%: Signal flow

#### **If you want to use the Synchro Rec** function

Connect a satellite receiver to LINE IN 1 jacks of this recorder. *See "Recordingjhom External* Equipment *with a Timer (Synchro Rec9* "on *page 47.*

Refer to your satellite receiver's instructions for more information.

#### Notes

- Synchro-Recording does not work with some boxes. For details, refer to the box's operating instructions.
- When connecting the LINE IN jacks to the cable box, be sure to also connect the recorder's antenna to the cable box.

## **Guide to Displays**

The recorder uses the following four types of displays for most operations: System Menu, Title List, TOOLS, and Sub-menu. It also has a Disc Information display for checking the status of the inserted disc, and an **on-screen** keyboard that enables you to label a title or disc.

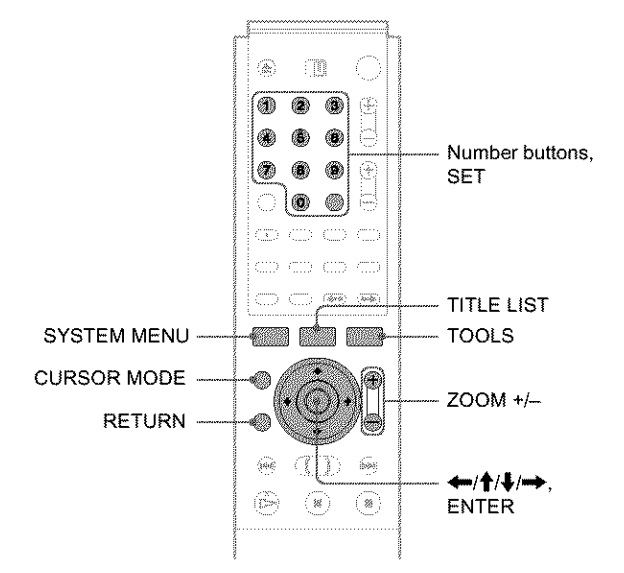

#### **System Menu**

The System Menu appears when you press SYSTEM MENU, and provides entries to all of the recorder's main functions.

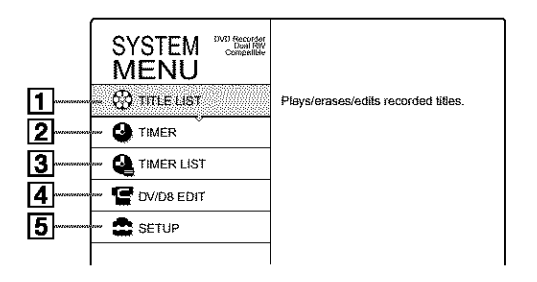

[] TITLE **LIST** *(page 53, 64):* Turns on the Title List menu, which shows

recorded titles **on** the **disc.**

[] TIMER (page *40):*

**Allows you** to set **a new** timer recording setting.

[] **TIMER LIST** *(page 42):*

**Turns on** the **Timer List menu, which allows you to check, change,** or **cancel** timer settings.

#### [] **DV/D8 EDIT** *(page 79):*

**Activates the** DV **Edit function, which allows you to** record **and edit** the **contents of a** DV/Digital8 **format tape.**

#### [] **SETUP** (page *91):*

**Turns on the** Setup **Display, which allows you to** set **up the** recorder to suit **your** preferences.

**.\_continued**

O ¢D

 $\bar{\mathbf{c}}$ 

o  $\overline{\mathbf{e}}$ 

## **Operating the** Recorder

The recorder's overall operation is simple. Generally, most operations can be performed by pressing only  $\leftarrow/\uparrow/\downarrow/\rightarrow$ . and ENTER. Once you know the common procedure, you will find the recorder easy to operate.

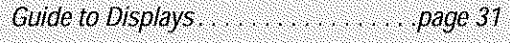

- 
- 

#### **Title List**

The recorder uses list displays for some operations. The most frequently used is the Title List menu.

The Title List menu appears when you press TITLE LIST or when you select "TITLE LIST" from the System Menu, and displays all of the titles on the disc.

To show the list in greater details (zoom), press ZOOM+. To return to the previous display, press ZOOM-.

#### Standard Title List

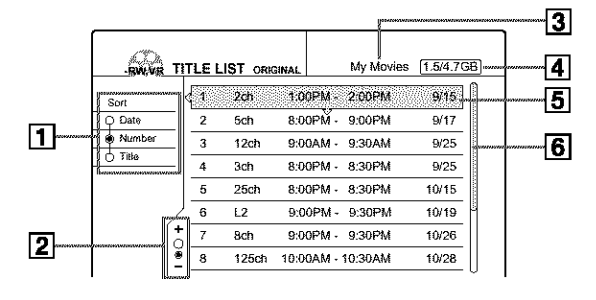

#### "Zoomed" Title *List*

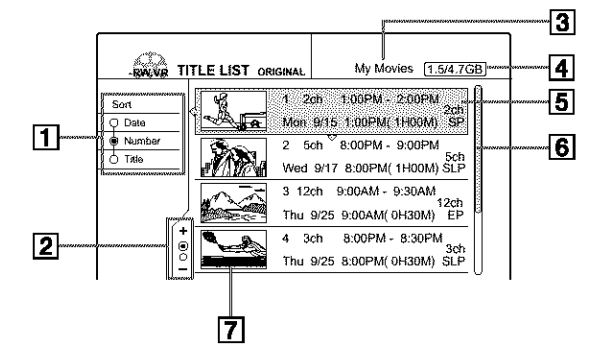

- [] **Sort buttons** *(page 54):* Sorts **the title** order.
- [] **Zooming indicator** *(page 54):* **Shows** the **current** zoom status.
- [] **Disc name** *(page 72)*
- [] **Disc space (remainder/total)**
- [] **Title information** *(page 54):* Displays the **title** number, **title** name, **and** recording date.
- [] **Scroll bar:**

**Appears** when all **the titles** do **not fit** on **the** list. To view the hidden titles, press  $\mathbf{\hat{f}}/\mathbf{\hat{f}}$ .

[] **Title's thumbnail picture** (page *54)*

- **Notes**
- The letters that cannot be displayed are replaced with "\*".
- The Title List does not appear wben you play DVD VIDEOs, CDs, CD-Rs, or CD-RWs.
- The Title List may not appear for discs created on other DVD recorders.
- On this model, 1 GB is equivalent to 1 billion bytes.

#### **About the types of Title List menus**

The appearance of the Title List menu differs according to the disc type and recording format.

#### **eFor DVD+RWs, DVD\*Rs,DVD-RWs (Video mode):**

The Title List menu appears and displays the titles on the disc.

#### **eFor DVD-RWs(VR mode):**

The Tide List (Original) or Title List (Playlist) menu appears and displays the Original or Playlist titles on the disc. The "PLAYLIST" indicator lights up on the front panel display when the Title List (Playlist) menu is selected.

#### **To switch the Title** List **menu** for **a DVD-RW (VR mode)**

The recorder displays either **the** Original or Playlist Title List. Follow the steps below.

- **1** Press TITLE *LIST.*
	- The Title List menu appears.
- **2** Press TOOLS. The TOOLS menu appears.
- **3 Press** \_1\_, **to select either** "Original" **or** "Playlist," **whichever is not displayed, then press ENTER.**

The display switches to the selected *Title* List menu.

#### **To scroll the list display by page (Page mode)**

Press CURSOR MODE while the list display is turned on. The display enters Page mode. Each time you press  $\hat{\mathbf{f}}/\hat{\mathbf{f}}$ , the entire Title List changes to the next/previous page of titles. To return to the Cursor mode, press CURSOR MODE again.

#### Notes

- When you turn off the list display, the Page mode is canceled.
- When all the titles on the disc fit on a single page, you cannot select *the* Page mode.

#### **TOOLS**

The TOOLS menu appears when you press TOOLS, and displays options applicable to the entire disc or recorder.

Example 1: When you press TOOLS while the Title List menu is turned on.

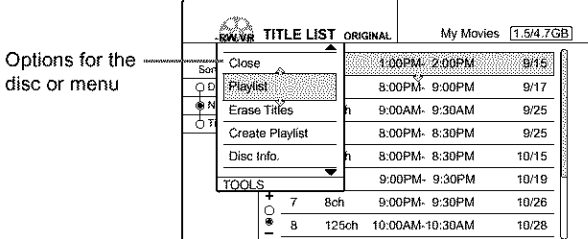

Example 2: When you press TOOLS while a DVD is playing.

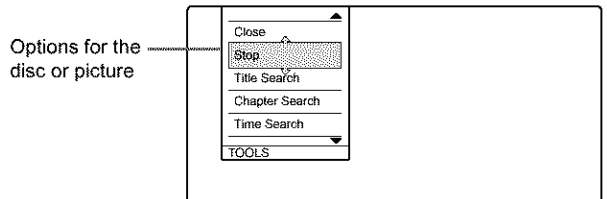

## an an Dùbhlachas<br>Bheasan O *¢D* **o** *¢D*

#### **Sub-menu**

The sub-menu appears when you select an item from the displayed list menu and press ENTER. The sub-menu displays options applicable only to the selected item.

Example: The Title List menu

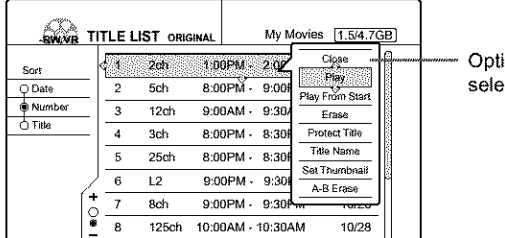

ons for the selected **item**

## **How to Use the Displays**

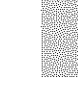

Use the displays in the following way. The procedure is common to many of the operations.

#### \_! **Press SYSTEM** MENU.

The System Menu appears with entries to the main functions.

#### [] **Press** 4'/![, **to select a function, then press ENTER.**

*The* display for the selected function appears.

Example: When "TITLE LIST" is selected.

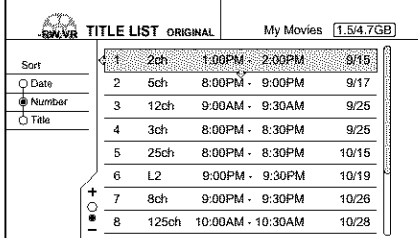

#### • **Using** the **TOOLS** menu

Use **the** TOOLS menu **to** display options for the entire disc.

@ Press TOOLS.

The TOOLS menu appears.

- (\_) **Press** \_1\_ **to select the option, then press ENTER.**
- **Usingthe sub-menu**

The sub-menu displays options for a specific title.

@ **Press** \_1\_ **to select the title on the list, then press ENTER.** The sub-menu appears.

(\_) **Press** \_1\_ **to select the option, then press ENTER.**

]Press **RETURN repeatedly to turn offthe list display.**

**To** return **to the previous display** Press RETURN.

**How to Enter Characters** 

You can label a title, disc, or program by entering characters. You can enter up to 64 characters for a title/disc/program name, but the actual number of characters displayed in the menus such as the Title List will vary. When the display for entering characters appears, follow the steps below.

**i** Press  $\leftarrow$ / $\uparrow$ / $\downarrow$ / $\rightarrow$  to move the cursor to the **right of the screen and select** "A" **(uppercase),** "a" **(lower-case), or** "Symbol," **then press ENTER.**

The **characters** of the selected **type are** displayed.

Example: Input Title Name

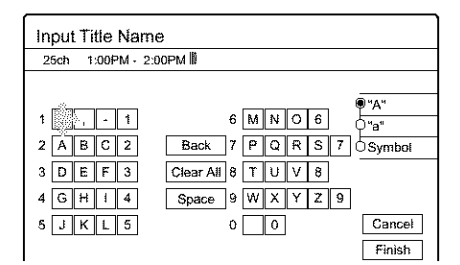

#### **2** Press  $\leftarrow$ / $\uparrow$ / $\downarrow$ / $\rightarrow$  to select a character you **want to enter, then press ENTER.**

The selected **character appears at the top of the display.**

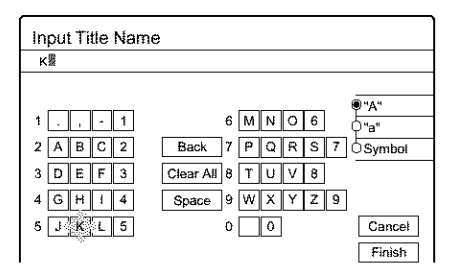

To enter a letter with an accent mark, select an accent followed by the letter.

Example: Select "  $\cdot$  " and then "a" to enter "à."

To insert a space between the characters, select "Space."

#### ]Repeat **steps 1 and 2 to enter all the characters for the name.**

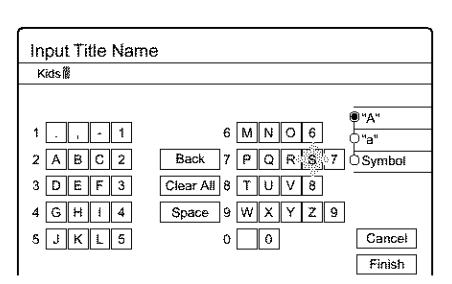

- To erase a **character** 4\_
- $\textcircled{1}$  Press  $\textup{++}/\textup{++}/\textup{++}$  to move the cursor to the **input row.**
- (\_) **Press** *"\_/"\_* **to move the cursor** to **the right of the character** you want **to erase.**
- (\_) **Press** *'\_/'\_/\_,/"\_* **to select** "Back," **then** press **ENTER.**
- \_, **To insert a character**
- $\textcircled{1}$  Press  $\textup{4}/\textup{4}/\textup{4}$  to move the cursor to the **input row.**
- (\_) **Press 4=/-,\_ to move the cursor to the right of the point where you want to insert a character.**
- (\_) **Press 4=/\_/\_/-,\_ to select the character you want to insert, then press ENTER.**
- \_, **To erase all the characters**

**Press**  $\leftarrow$ / $\leftarrow$ / $\leftarrow$ / $\leftarrow$  to select "Clear All," then press ENTER.

**Z** Press  $\leftarrow$ / $\uparrow$ / $\downarrow$ / $\rightarrow$  to select "Finish," then **press ENTER.**

To **cancel the** setting, select "Cancel."

#### **To use the number buttons**

You can also use the number buttons to enter characters.

1 **In step** [] **above, press the number buttons repeatedly to select the character you want to enter.** Example:

Press the number 3 button once to enter "D." Press the number 3 button three times to enter "F."

- 2 **Select the next character, or press SET.**
- 3 **Repeat steps 1 and 2 to enter all of the characters** for **the name.**
- **4 Press 4m/\_/\_/"I\* to select** "Finish," **then press ENTER.**

# **Recording/** Timer Recording

This section covers the basics of DVD recording, and the available methods for setting the timer.

- 
- Recording TV programs  **XITD XITED**  $\blacksquare$  FRW  $\blacksquare$   $\blacksquare$   $\blacksquare$
- **Continuers Reconciliacy -RW vR X-RW videox +RW > The contract of the contract of the contract of the contract of the contract of the contract of the contract of the contract of the contract of the contract of the contract of the contract of the contract of the contract**
- Adjusting the Recording Picture Quality and Size **CRW VR CRW VIDEO C + RWD C - RWD** page 46
- Recording from External Equipment with a Timer  $(Sy_0)$   $Rec$   $Cx_0$   $Cx_0$   $Cx_0$   $Cx_0$   $Cx_0$   $Cx_0$   $Cx_0$ 
	- **Construction of the construction of the construction of the construction of**  $page\ 47$

## **Before Recording**

This recorder can record on various discs. Before you record, read the following and select the disc type according to your needs.

#### **Recordable discs**

This recorder can record on the following discs.

#### •Disc **type**

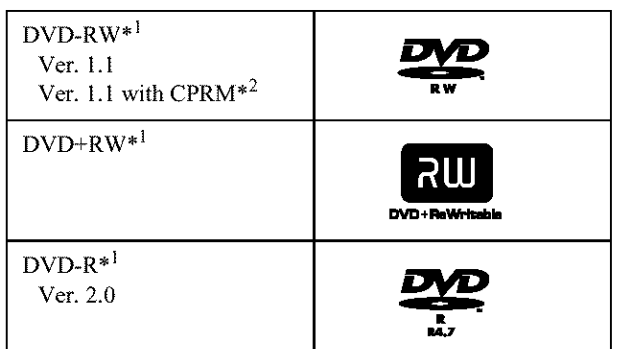

\*<sup>1</sup> "DVD-RW," "DVD+RW," and "DVD-R" are trademarks.

\*<sup>2</sup> CPRM (Content Protection for Recordable Media) is a coding technology that protects copyrights for images.

DVD-RWs and DVD+RWs are rewritable. DVD-Rs are nonrewritable.

The recorder cannot record on the following discs:

- 8 cm discs
- DVD+R
- DVD-RW (Ver 1.0)
- DVD-RAM
- CD-R/CD-RW

#### **Notes**

- The following type of high-speed discs can be used for recording: *up* to  $2\times$ -speed DVD-RWs (Revision 1.0), up to  $4\times$ -speed DVD-Rs (Revision 1.0), or up to 4×-speed DVD+RWs. Note that high-speed discs will not record at higher speed. You cannot record on the disc if it is not 1×-speed compatible.
- Use a disc with CPRM to record Copy-Once TV programs *(page 36).*
- It is recommended that you use discs with "For Video" printed on their packing.
- You cannot add new recordings to DVD-Rs and DVD-RWs (Video mode) that contain recordings made on other DVD recorders.
- In some cases, you may not be able to add new recordings to DVD+RWs that contain recordings made on odler DVD recorders. If you do add a new recording, note that this recorder will rewrite the DVD menu. If the disc contains PC data *unrecognizable* by this recorder, the data will be erased.

 $\rightarrow$ continued

O

§. *¢D*

O

#### **About recording formats**

When you insert an unused disc, the recorder automatically starts formatting. Since available functions differ depending on the disc type, select the disc that best suits your needs using the chart below.

You can preset the format for unused DVD-RWs in Options Setup. When "Format Disc" is set to either "VR" or "Video" *(page 99),* the recorder starts formatting in the selected mode without asking for confirmation. Select "Selectable" if you want to select the mode each time you insert an unused DVD-RW.

#### **Differences between the disc types**

See pages in parentheses for details.

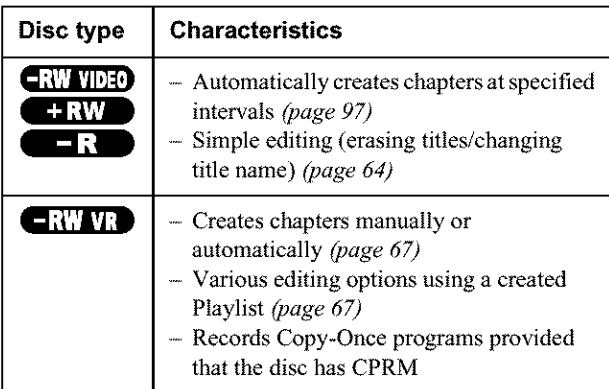

#### **Notes**

- To play a recorded disc on other DVD equipment, you need to finalize the disc. For details on finalizing, *seepage 73.*
- You cannot mix the two formats on one DVD-RW. To change the disc's format, reformat the disc *(page 74).* Note thai the disc's contents will be erased after reformatting.

#### **Recording mode**

While the recorder is stopped, you can select one of six recording modes by pressing REC MODE repeatedly for the desired recording time and picture quality. The picture quality generally improves as the recording time decreases.

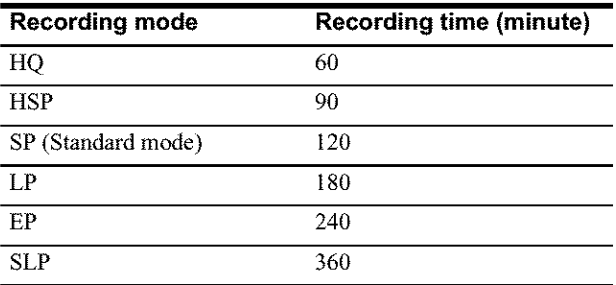

#### **Notes**

- The recording times are an estimate and actual times may differ.
- Situations below may cause slight inaccuracies with the recording time.
- Recording a program with poor reception, or a program or video source of low picture quality
- Recording on a disc that has already been edited
- Recording only a still picture or just sound

#### **Unrecordable pictures**

Pictures with copy protection cannot be recorded on this recorder.

When the recorder receives a copy guard signal while recording, the recorder stops recording and a message appears on your TV screen.

#### **About pictures with** Copy Control **Signals**

Broadcasts that contain Copy Control Signals may have one of the following three signal types, Copy-Free, Copy-Once, and Copy-Never. This recorder limits the recording according to copy protection signal as shown below.

If you want to record a Copy-Once program, use a DVD-RW with CPRM in VR mode.

#### **• Available recordingoptions**

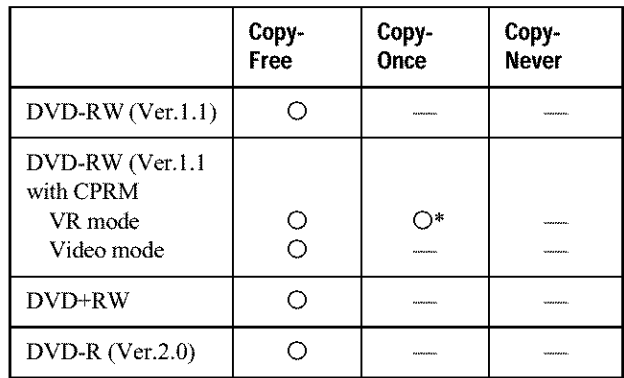

\* The recorded disc cm\_ be played only on CPRM compatible equipment.
## **Checking the available disc space (DiscInfo.)**

When recording on a used disc, make sure that there is enough disc space **for** recording. With DVD-RWs or DVD+RWs, you can free up disc space by erasing titles.

## [] **Press TOOLS while the disc is in the recorder.**

The TOOLS menu **appears.**

## **Z** Press  $\uparrow/\downarrow$  to select "Disc Info.," then press **ENTER.**

The **Disc Information** display **appears.** Items **in the** display **differ** depending on **the disc type** or recording **format. Note that** the remaining disc space **indicator is an** estimate **and actual available** space may differ.

Example: DVD-RW **(VR** mode)

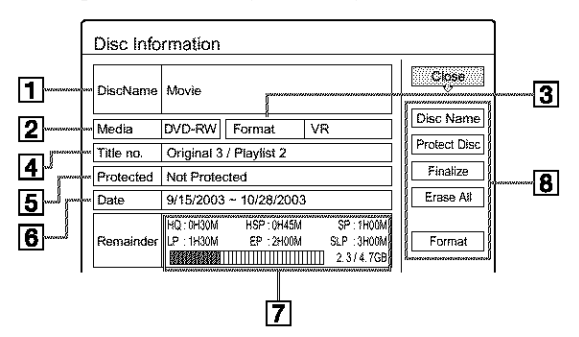

## [\_ **Disc Name**

**Media:**

Disc type

**Format:**

Recording **format type** (DVD-RW only)

[\_ **Title no.:**

Total **number** of **titles**

**Protected:**

Indicates whether **protection is** set (DVD-RW **in** VR mode only)

**Dote:**

**Dates when the oldest and** the **most** recent **titles are** recorded

## **Continuous Rein. Time/Remainder:**

- The longest continuous recording time in each of the recording modes (approximate)
- Disc space bar (approximate)
- Remaining disc space/total disc space (approximate)

## **Disc setting buttons**

- Disc **Name: Labels** the **disc** *(page 72)*
- **Protect** Disc: **Protects** the **disc** (DVD-RW **in VR** mode only) *(page 72)*
- Finalize: Finalizes the disc/Creates a DVD menu *(page 73)*
- Unfinalize: Unfinalizes the disc if it has already been finalized (DVD-RW in VR mode only) *(page 73)*
- Erase All: Erases all titles on the disc *(page 73)*
- Format: Reformats the disc *(page 74)*

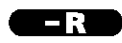

## \*How **programs are** recorded **on a DVD-R**

A new program is recorded on the last space **[a]** only. Check that the remaining disc space is large enough for the recording.

Erasing "8" does not free up any space ,

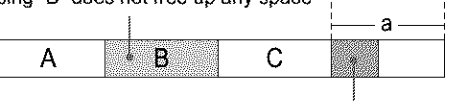

New recording

**po**

W

§. *¢D*

¢D e\_ **o**

You cannot free up disc space on a DVD-R. Erasing a title will only hide the title name in the Title **List** menu. The erased titles will still take **up** space on the disc.

## **ERW VR**

## •How **programsare recordedon a DVD-RW(VR mode)**

A program is recorded on the free disc space [a]. Check that the total remaining disc space is large enough for recording.

Erasing 'B" frees up more space

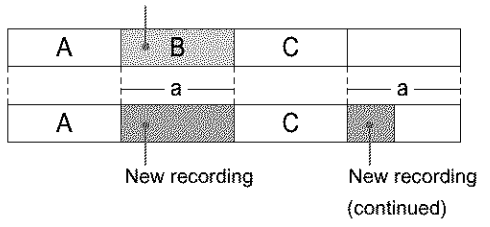

## • **To free up disc space**

You can free up disc space by erasing titles. The original title used for a Playlist cannot be erased. To erase a title, *see page 65.*

To erase multiple titles, *see page 65.*

## $-RW$  VIDEO  $+RW$

## •'How **programsare** recorded **on a DVD-RW(Video mode)or DVD+RW**

The recorder searches for **the** largest block of space [a] and records there. Check that there is a continuous free block large enough for the recording, if not, the recording will stop.

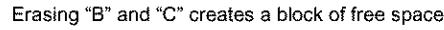

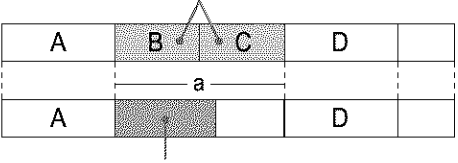

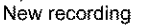

## • **To checkor free up disc space**

For DVD-RWs (Video mode) and DVD+RWs only, you can check free disc space and title location, and also erase titles using the Disc Map display (see *below*).

## '\_;" **Hint**

You can erase all of the disc's titles (other than protected titles) at once *(page 73).*

## **Notes**

- **•** When you erase titles, the title order may change depending on the disc type or format.
- After finalizing, you cannot record further on a DVD-RW (Video mode) or DVD-R.

 $\rightarrow$ continued

## **To** free **up disc space using the Disc Map display (DVD-RWs in Video mode, DVD+RWs only)**

The Disc Map display in **the** TOOLS menu allows you to check the disc status and erase titles on the disc.

- 1 **Press TITLE LIST while the disc is in the recorder.**
- **Press TOOLS. 2**
- **Press**  $\hat{\mathbf{T}}$ **/** $\hat{\mathbf{\bullet}}$  **to select "Disc Map" from the TOOLS menu, then press ENTER. 3**

**The** Disc **Map display appears.**

• **To check** free **disc space**

Press  $\leftarrow$  to select an open space.

The remaining space and the longest recording time in each of the recording modes appears.

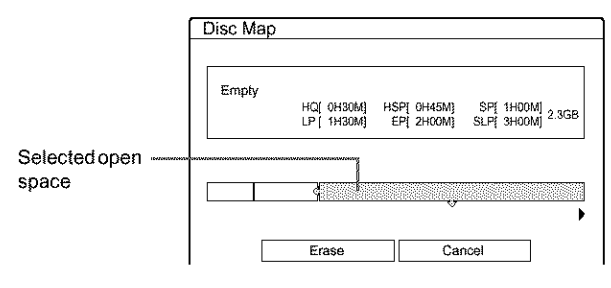

## • **To** free **up disc space by erasing a title using the Disc Map**

(\_) **Press 4"=/\_ to select the title** you **want to erase, then press ENTER.**

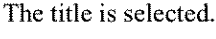

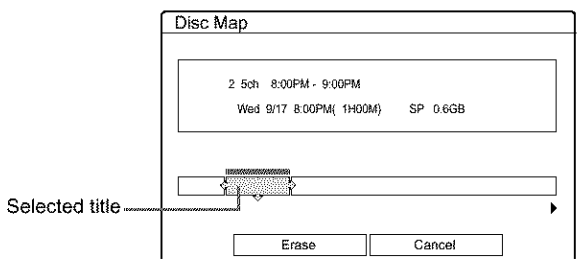

To cancel the selection, press ENTER again. Repeat step  $\odot$  to erase multiple titles.

- (\_) Press !], **to select** "Erase," **then** press ENTER. The display asks for confirmation.
- $(3)$  Press  $\leftarrow$  / $\rightarrow$  to select "OK."

All of the selected titles are erased, freeing up disc space. If you want to change your selection, select "Change."

(\_) **Press RETURN repeatedly to turn offthe** Title **List menu.**

## Note

You cam\_ot erase **a** title during **playback or** recording.

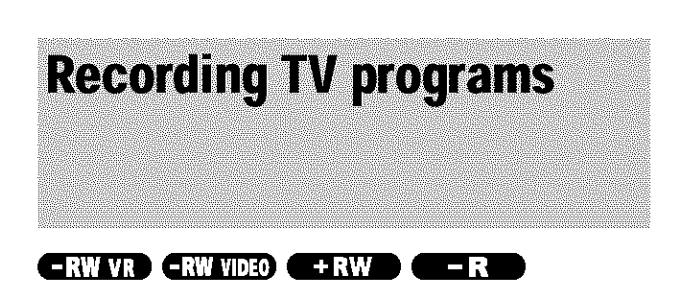

## Before you start...

- Check that the disc has enough available space for the recording *(page 37).*
- Adjust the recording picture quality and picture size if necessary *(page 46).*

 $\triangle$  OPEN/CLOSE  $\mathcal{U}^{\dagger}$ 自語 WW. **SR**  $\circledcirc$ (4)  $CH +/-$ H ۵  $\circledast$ Number ❀ 3 癞 4 buttons, **SET** 4 60 TV/VIDEO  $\bigcirc$  $\pi$ i  $\pi$ i  $\pi$ TIME/TEXT . . . DISPLAY - $\Box\longrightarrow$  TOOLS \$. **←"/全/手/"+**, ENTER .<br>Føds  $(TT)$ ି ।<br>ଗୁରାଣ 6  $\left( \mathbb{R}\right)$  $\left( \begin{array}{c} 0 \\ \end{array} \right)$ **II REC PAUSE**  $\bullet$  REC  $-$ REC STOP </u> O) 88) REC MODE -**O** O O INPUT SELECT atén.  $e^{-i\theta}$ m

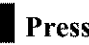

## $\blacksquare$  Press  $\mathsf{l}/\mathsf{C}$ .

The recorder turns on and the power indicator on the front panel lights up in green.

## ]Turn **on the TV, and switch the input selector on your TV so that the signal from the recorder appears on the** TV **screen.**

• **When usingan amplifier (receiver)**

Turn on the amplifier (receiver) and select the appropriate channel so that you can hear sound from the recorder.

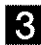

## [] **Press** A OPEN/CLOSE, **and place a recordable disc on the disc tray.**

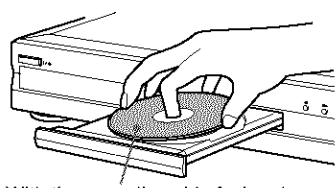

## With the recording side facing down

**I\_l Pres s** A **OPEN/CLOSE to close the disc tray.**

Wait until "LOAD" disappears from **the front** panel **display.**

**If you** use **an unused** DVD, formatting starts **automatically.**

**When** using **an unused** DVD-RW, select the recording **format, VR or Video.**

O **Press CH +/- to select the channel or input source you want to record.**

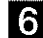

## ]Press **REC MODE** repeatedly **to select the recording** mode.

Each time you press the button, the display changes on the **TV** screen **as follows:**

## $HQ \rightarrow HSP \rightarrow SP \rightarrow LP \rightarrow EP \rightarrow SLP$  $\uparrow$

For more details of the recording mode, *see page 36.*

## [] **Press** • **REC.**

Recording starts. Recording continues until you stop the recording or the disc is full.

## **To** stop recording

Press **E** REC STOP. Note that it may take a few seconds for recording to stop.

## **To pause** recording

Press II REC PAUSE. To restart recording, press the button again.

## **To watch** another **TV program while** recording

Set the TV to TV input **using** the TV/VIDEO button.

### "Q" **Hints**

- You can **also** start and stop recording using the TOOLS menu. Press TOOLS and select "Record" or "Rec Stop," then press ENTER.
- You can stop recording from file Title **List** menu as well. Select **the** title **you** are currently recording and press ENTER. Then select "Rec Stop" from the sub-menu.
- If you do not want to watch TV while recording, you can turn off the TV. When using a cable box, make sure **to** leave it on.
- To select a chmmel, **you** can **also** use the number hnttons and **SET** button in step 5 above.
- If **you** record from equipment connected **to** the recorder's input jack, you can also use the INPUT SELECT button to select "L1," "L2," "L3," or "DV" in step 5. For details, see "Recording from connected equipment" *(page 88).*
- You can also select the recording mode using the TOOLS menu *(page 46).*

## **Notes**

- After pressing  $\bullet$  REC, it may take a short while to start recording. • While recording **or** during recording pause, you cannot change the recording mode.
- If there is a power failure, the program you are recording may be erased.
- When you use Hookup 2 (page 17), you cannot watch a cable TV program while recording another cable TV program.

## **Using the Quick Timer function**

You can set the recorder to record in 30 minute increments by pressing just the **•** REC button.

## **Press** • **REC repeatedly to set the duration time.**

Each **press advances** the **time in** 30 **minute** increments. The maximum **duration is** six hours.

> 0:30 → 1:00 ----- 5:30 → 6:00 → (normal recording)

The time counter decreases minute by minute to 0:00, then the recorder stops recording (power does not turn off). Even if you turn off the recorder during recording, the recorder continues to record until the time counter runs out.

## **To cancel** the **QuickTimer**

**Press**  $\bullet$  **REC repeatedly until the counter appears in the front** panel display. The recorder returns to normal recording mode.

## **Recording a stereo program and SAP**

The recorder automatically receives and records a stereo program and SAP.

## #Stereo **programs**

When a stereo program is received, the "STEREO" indicator lights up on the front panel display, if *there* is noise in the stereo program, set "Auto Stereo" in Audio Setup to "Off' *(page 95).* The sound will be recorded in monaural but with less noise.

#### #SAP **(Second**Audio **Program)**

When a SAP (Second Audio Program) is received, **the** "SAP" indicator lights up on the front panel display. To record only SAP sound, set "Tuner Audio" in Audio Setup to "SAP" *(page 95).*

**,,\*'continued**

## **Checking the disc status while recording**

You can check the recording information such as recording time or disc type.

## [] **Press DISPLAY twice during recording.**

The recording information appears.

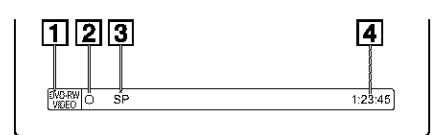

- [] **Disc type/format**
- [] **Recording status**
- [] **Recording mode**
- [] **Recording** time

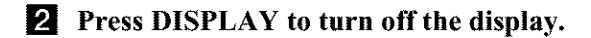

## **Creating chapters in a title**

**The** recorder can automatically divide a recording (a title) **into** chapters by inserting chapter marks at 6 or 15 minute intervals during recording. Select the interval, "6Min" (default) or **"15Min"** in "Auto Chapter" of Features Setup *(page 97).*

## **'\_;" Hint**

You can make chapters manually when playing DVD-RWs (VR mode). For details, *seepage 67.*

## **Notes**

- If **"Auto** Chapter" is set to "Oft" in Features Setup, no chapters are automatically created.
- When no more chapter marks can be added, you may not be able to make additional recordings or edit the disc.

## **Timer Recording**

You can set the timer for a total of 30 programs up to one month in advance.

- There are two setting methods: the manual setting and VCR Plus+ setting.
- Standard: Set the date, time, and channel of the program manually.
- VCR Plus+: Enter *the* PlusCode number designated for each TV program *(page 44).*

## Before you start...

• Check that the disc has enough available space for the

- recording *(page 37).*
- Adjust the recording picture quality and picture size if
- necessary *(page 46).*

## **Setting the timer manually (Standard)**

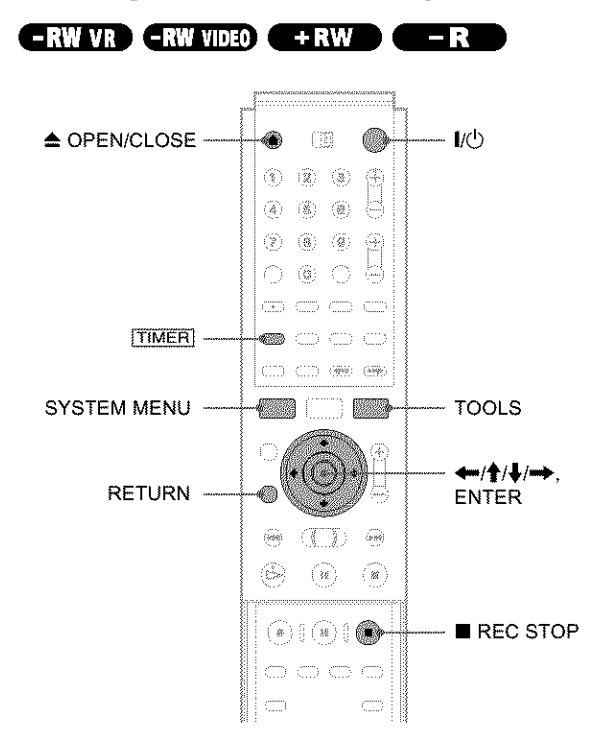

## $\blacksquare$  **Press**  $\mathbb{I}/\mathbb{O}$ .

[] **Turn on the TV, and switch the input selector on** your **TV so that the signal from the recorder appears on the TV screen.**

- **•** When **using an amplifier (receiver)** Turn on **the amplifier (receiver) and** select **the appropriate channel** so **that you can** hear sound from **the** recorder.
- [] **Press** \_ **OPEN/CLOSE, and place a recordable disc on the disc tray.**

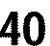

## [] **Press** A OPEN/CLOSE **to close the disc tray.**

Wait until "LOAD" disappears from **the front** panel **display.**

**If you** use **an unused** DVD, formatting starts **automatically.**

**When** using **an unused** DVD-RW, select the recording **format, VR or Video.**

## **5** Press TIMER.

The Timer programming (Standard) menu **appears.**

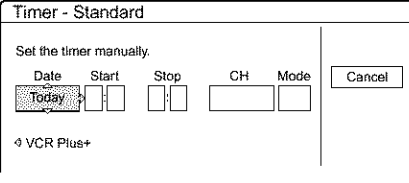

**If** the Timer programming (VCR Plus+) **menu** appears, press  $\leftarrow$  to switch the display.

## **13** Set the following items using  $\leftarrow$ / $\leftarrow$ / $\leftarrow$ / $\leftarrow$ / $\leftarrow$ .

 $\bigcirc$  **Press**  $\uparrow$  **+ to** set the date, then press  $\rightarrow$ . Each time you press  $\triangleleft/\downarrow$ , the item changes as follows.

Today  $\longleftrightarrow$  Tomorrow  $\longleftrightarrow$  ......  $\longleftrightarrow$  Tue 10/28  $(1 \text{ month later}) \longleftrightarrow \text{Sun (every Sunday)} \longleftrightarrow \dots$  $\longleftrightarrow$  Sat (every Saturday)  $\longleftrightarrow$  Mon-Fri (Monday to Friday) *\*-\_* Mon-Sat (Monday to Saturday)  $\longleftrightarrow$  Sun-Sat (Sunday to Saturday)  $\longleftrightarrow$  Today

- $\circled{2}$  Press  $\uparrow$  **+ to** set the start time, then press  $\rightarrow$ .
- $\circled{3}$  **Press**  $\uparrow$  **+ to** set the stop time, then press  $\rightarrow$ .
- (4) **Press**  $\uparrow/\downarrow$  to set the channel, then press  $\rightarrow$ . When you set the timer for recording from connected equipment, select "Line1," "Line2," or "Line3."
- (\_) **Press** \_1\_, **to select the recording mode (HQ, HSP, SP, LP, EP, or SLP), then press**  $\rightarrow$ **. Notes**

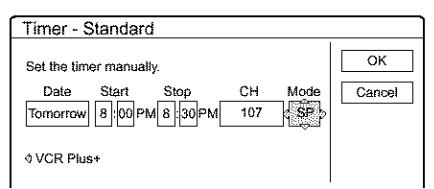

## \_, If **you make a mistake**

**Press**  $\leftarrow$ **/** $\rightarrow$  **to select the item you want to change.** 

## \_, **To exit without saving the current setting**

Press  $\leftarrow$ / $\leftarrow$ / $\leftarrow$ / $\leftarrow$  to select "Cancel," then press ENTER.

## **Z** Press  $\leftarrow$ / $\uparrow$ / $\downarrow$ / $\rightarrow$  to select "OK," then press ENTER.

The Timer List menu appears. The TIMER REC indicator lights up on the front panel and the recorder is ready to start recording.

## [] **Press RETURN to turn offthe Timer List, or press**  $\boxed{\text{TIMER}}$  and **repeat** from step  $\boxed{5}$  to **enter additional timer settings.**

Unlike a VCR, there is no need to turn off the recorder before the timer recording starts.

## **To** stop recording during timer recording

Press **•** REC STOP.

## **If the timer settings overlap**

Overlapped timer settings are shown as follows.

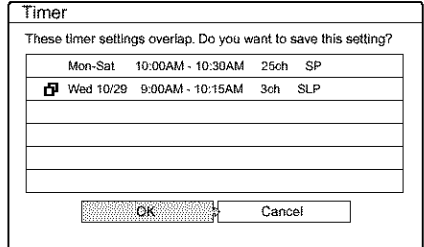

*¢D* o §. *¢D ¢D* O

To store the setting, press  $\leftrightarrow$  to select "OK," then press ENTER. The programs **are** recorded in order of priority *(page 43).* To cancel or change the setting, select "Cancel."

## **To confirm, change, or cancel timer recording**

*See* "Checking/changing/canceling *timer settings (Timer Li\_t)* " *(page 42).*

## "\_" **Hints**

- **•** For recording over the next day, leave the starting date setting as it is, and enter the ending time in the setting. *'The* date will automatically change to the next day.
- You can also display the timer programming menu by:
- selecting "TIMER" from the System Menu. selecting "Set Timer" from the TOOLS menu while the Timer List
- menu is displayed.
- You can also use the recorder even when the recorder stands by for recording. To remind you of the timer setting, a message appears on your TV screen five minutes before the timer recording starts.

- If"The disc is full **or** nearly full" appear\_ on the screen, change **the** disc, or make available space for *the* recording (DVD-RW/DVD+RW only).
- Check that the clock is correctly set before setting the timer recording. If not, the timer recording cannot be made.

To record a satellite program, turn on the satellite receiver and select the satellite program you want to record. Leave the satellite receiver turned on until **the** recorder finishes recording. If you connect equipment with a timer function, you can use the Synchro Rec function *(page 47).*

## **Rec Mode Adjust**

If there is not enough available disc space for the recording, the recorder automatically selects the recording mode to enable the program to be recorded. This function is normally set to on.

## • **To cancelthe function**

- @ **Press TOOLS while the Timer List is displayed.**
- \_) **Press** \_/\_, **to select** "Rec **Mode Adjust," then press ENTER.**
- (\_) **Press** *"O=/,..\_* **to select** "Off," **then press ENTER.**

## Note

This function only works with a timer recording. It does not **fimction** with Quick Timer or Synchro Rec.

## **To extend the recording duration time**

You can extend **the** recording duration while recording.

- **1 Press TOOLS during recording.**
- **2 Press** \_1\_, **to select** "Extend **Rec.** Time," **then press ENTER.**

The following display appears.

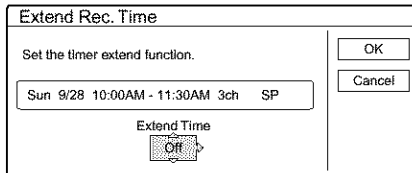

**3 Press** \_/\_, **to select the duration time, then press ENTER.**

You can set the duration in increments of 10 minutes, up to 60 minutes.

**4 Press**  $\leftarrow$ / $\leftarrow$ / $\leftarrow$ / $\leftarrow$  **to** select "OK," then press **ENTER.**

## '\_;" **Hint**

You can also extend the recording duration time using "Extend Rec" in the sub-menu **of** the Timer List.

## **Checking/changing/canceling timer settings (Timer List)**

## $-RW$  VR  $-RW$  VIDEO  $H$  is  $RW$  in  $R$

You can check, change, or cancel timer settings **using** the Timer List menu.

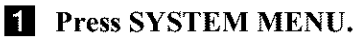

The System Menu appears.

## **2** Press  $\uparrow/\downarrow$  to select "TIMER LIST," then **press ENTER.**

The Timer **List menu appears.**

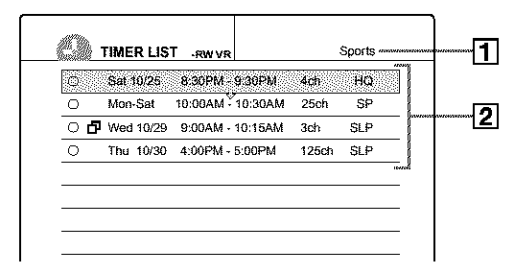

## [\_ **Disc name**

To enter a disc name, *see* "Labeling *a disc" (Disc Name)" (page 72).*

## **2** Timer information:

Displays the recording date, time, recording mode, etc.

- $\Box$  indicates the overlapped setting.
- $\cdot$  O (red) indicates the setting currently being recorded.
- $\bigcirc$  (grey) indicates that the setting cannot be recorded in the selected recording mode.
- [] **Press** \_/![, **to select the setting you want to check/change/cancel, then press ENTER.** The sub-menu appears.

## [] **Press** \_/\_ to **select** one of **the following items.**

- **•** Modify
- Erase
- Check Overlap
- $\triangle$  **To** modify the setting
- (\_) Select "Modify," then **press** ENTER. **The display for** modifying **appears.**

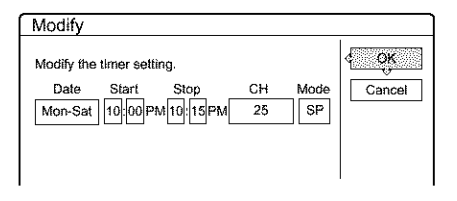

@ **Press 4,,,/\_/!\_./.-i\_ to select the item and change** the **setting.**

To undo the change, press  $\leftarrow$ / $\leftarrow$ / $\leftarrow$ / $\leftarrow$  to select "Cancel," then **press** ENTER **or RETURN. To change another** setting, repeat step @.

 $\textcircled{3}$  **Press**  $\textup{4}/\textup{4}/\textup{4}$  to select "OK," then press **ENTER.**

## **To erase the setting**

(\_) **Select** "Erase," **then press ENTER.** The **display asks** for **confirmation.**

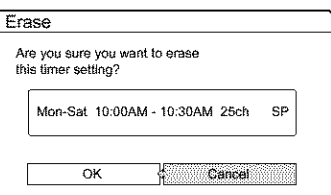

If you do not want to erase **the** setting, select "Cancel," **then** press ENTER or RETURN.

**② Press ←/→ to select "OK," then press ENTER.**

## **To check** for **overlapped settings**

(\_) **Select** "Check Overlap," **then press ENTER.** The display for confirming overlapped settings appears.

The timer setting set most recently is listed at the top and has priority. You may not be able to record the program that has low priority.

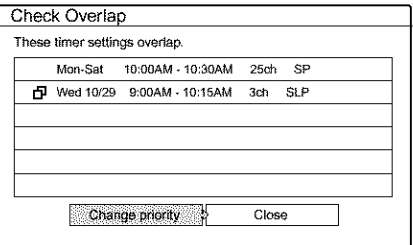

To change a priority, press  $\leftarrow$  **to** select "Change priority." For details, *see* "Changing *the priority of overlapped settings"* below.

## @ **Press** \_.=/\_1\_**to select** "Close."

To change or cancel the setting, press RETURN **to** return **to the** Timer **List** menu, **and** repeat steps 8 and 4 above.

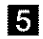

## [] **Press RETURN to turn offthe** Timer **List.**

## "\_" **Hint**

While recording, you cannot modify **the** timer setting for the current recording, but you can extend the recording duration of the recording time *(page 42).*

## **Note**

Even if the timer is set for the same program daily or weekly, the timer recording cannot be made if it overlaps with the program that has priority. A  $\Box$  mark will appear next to the overlapped setting in the Timer List. Check the priority order of the settings.

## **Changing the priority of overlapped settings**

The recorder records the programs **according** to priority **if** the timer settings overlap. The timer setting set last has priority. If the timer settings overlap, the program that has priority will be recorded. A timer recording of lower priority will be canceled, start from the middle, or stop on the way.

Check the overlapped timer settings and change the priority if necessary.

## **When the timer settings overlap**

if the timer **is** set **using** the manual or VCR Plus+ setting, the program set last has priority.

Example: you set the timer in order of A, B, and C (setting C has first priority)

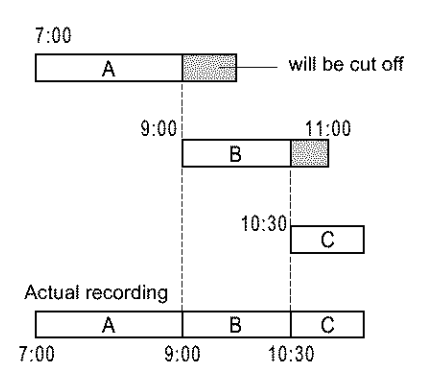

if you give priority to setting B over setting C, program B will be entirely recorded and program C is recorded only after program B has finished.

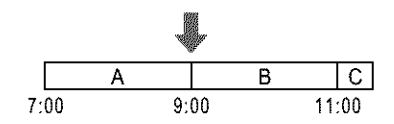

## '\_;" **Hint**

Yoa can change **the** priority of a timer setting during recording.

## Note

If the end time of one recording and the start time of another are the same, the beginning or end of a program of lower priority may be cut. Example: you made the timer setting A after B

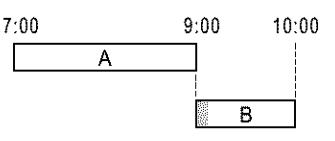

## [] **Press** SYSTEM MENU.

The System Menu appears.

**Z** Press  $\uparrow/\downarrow$  to select "TIMER LIST," then **press ENTER.**

The Timer **List** menu **appears.**

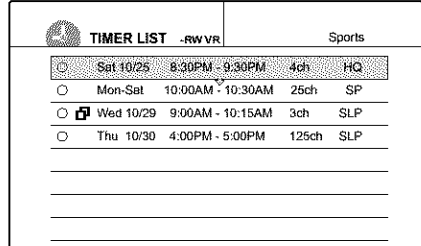

 $\rightarrow$ continued

**O** §. *¢D* **O**

**R** Press  $\uparrow/\downarrow$  to select the setting for which you **want to change a priority order, then press ENTER.**

The sub-menu appears.

## **E** Press  $\uparrow / \downarrow$  to select "Check Overlap," then **press ENTER.**

The display for confirming overlapped settings appears.

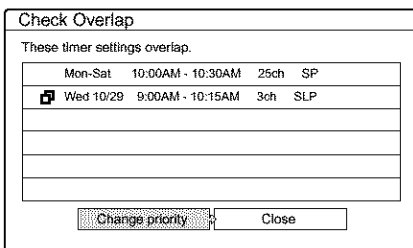

## [] **Press 4.,,/,,,\_ to select** "Change **priority," then press ENTER.**

The **display for changing** priority **appears.**

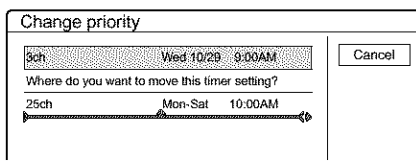

## [] **Press** \_/\_, **to move the timer setting where you want, then press ENTER.**

The **progranl** moves **to its new** location **in the** list. **A** program higher up **in the list** has higher **priority.** To return **to the** Timer **List,** select "Cancel."

[] **Press RETURN to turn** off **the** Timer **List.**

## **Recording TV programsusing the VCR Plus+ system**

## **ERW VR** ERW VIDEO **E** FRW

The VCR Plus+ system is a feature that simplifies setting timer recordings. Just enter the PlusCode number listed in the TV program guide. The date, time, and channel of that program are set automatically.

Check that the TV and guide channels are correctly set in "Set VCR Plus+ Channels" in "Settings" *(page 93).*

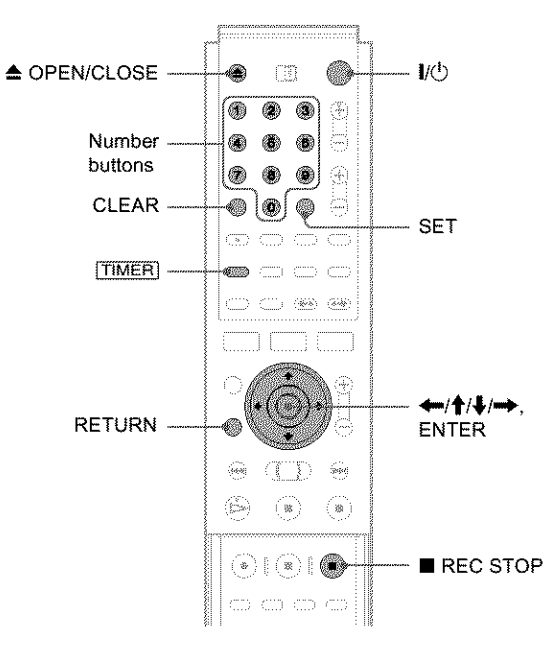

## $\blacksquare$  Press  $\mathbb{I}/\mathbb{O}$ .

[] **Turn on the TV, and switch the input selector on your TV so that the signal from the recorder appears on the TV screen.**

® When **using an amplifier (receiver)** Turn on **the amplifier (receiver) and** select **the appropriate channel** so **that you can** hear sound from **the** recorder.

[] **Press** \_ **OPEN/CLOSE, and place a recordable disc on the disc tray.**

[] **Press** \_ **OPEN/CLOSE to close the disc tray.** Wait until "LOAD" disappears from the front panel display.

If you use an unused DVD, formatting starts automatically. When using an unused DVD-RW, select **the**

recording format, VR or Video.

## $\overline{5}$  Press TIMER.

The Timer programming (VCR Plus+) menu appears.

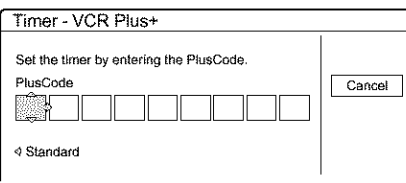

If the Timer programming (Standard) menu appears, press  $\leftarrow$  to switch the display.

## [] **Press the number buttons to enter the PlusCode number, then press SET.**

## If **youmakea mistake**

**Press** CLEAR **and** re-enter the correct number.

## $\triangle$  **To cancel the setting**

Press ←/ $\uparrow$ / $\downarrow$ / $\rightarrow$  to select "Cancel," then press ENTER.

**Z** Press  $\leftarrow$ / $\uparrow$ / $\downarrow$ / $\rightarrow$  to select "OK," then press ENTER.

The date, start and stop times, channel, and recording mode appears.

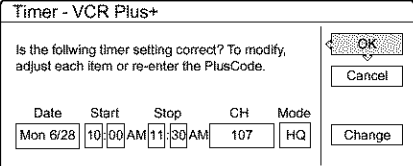

## **If you want to change the setting**

- (\_ **Press** \_m/,,\_ **to select the item you want to change.**
- \_) **Press** \_/\_ **to change the** setting.

To cancel the setting, select "Cancel." To re-enter the PlusCode number, select "Change."

## **13** Press  $\leftarrow$ / $\uparrow$ / $\downarrow$ / $\rightarrow$  to select "OK," then press **ENTER.**

The TIMER REC **indicator lights up** on **the** front **panel,** and **the** recorder **is** ready **to** start recording.

## [] **Press RETURN to turn offthe display.**

To record from **a decoder** or other source, **leave the connected** equipment **turned** on.

## **To stop recording during timer recording**

Press **•** REC **STOP.**

## **If the timer settings overlap**

*See page 41.*

## **To** confirm, change, or cancel timer recording

*See 'Checking/changing/canceling tin er settings (Tin er List)" (page 42).*

## "\_" **Hints**

- **• The** Rec Mode Adjust **function also** works with **this timer** setting method *(page 41).*
- You can extend the recording duration time during recording *(page 42).*
- You can also display the timer programming menu by:
- selecting "TIMER" from the System Menu.
- selecting "Set Timer" from the TOOLS menu while the Timer List menu is displayed.

## **Notes**

- Check the clock set before setting the timer recording. If not, the timer recording cannot be made.
- You can also use the recorder even when the recorder stands by for recording. To remind you of the timer setting, a message appears on your TV screen five minutes before the timer recording starts.

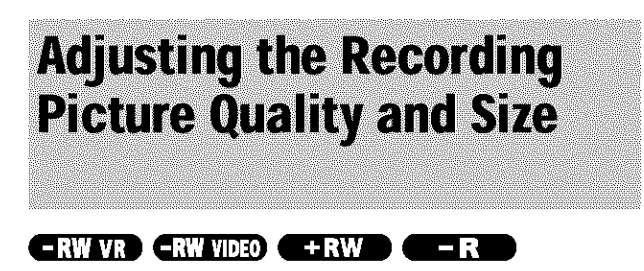

You can adjust the recording picture quality and picture size.

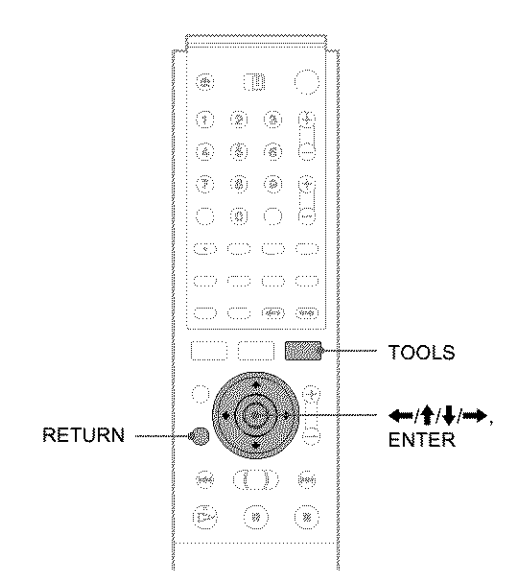

## **Ellectric Press TOOLS before recording starts.** The TOOLS menu appears.

## **2** Press  $\uparrow/\downarrow$  to select "Rec Settings," then press **ENTER.**

The following display appears.

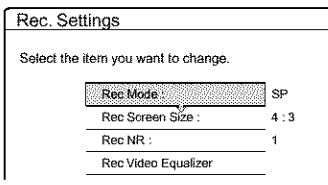

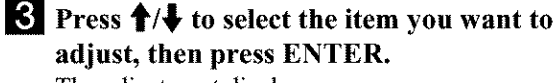

The adjustment display appears.

Example: Rec NR

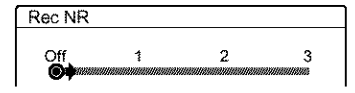

## $\triangle$  Rec Mode

Selects the recording mode for the desired recording time and picture quality. For more information, see "Recording mode" (page 36).

- $\cdot$  HO
- $\cdot$  HSP
- · SP (default)
- $\cdot$ LP
- $\cdot$  EP
- $\cdot$  SLP

## ← Rec Screen Size

Sets the picture size of the program to be recorded • 4:3 (default): Sets the picture size to 4:3.

• 16:9: Sets the picture size to 16:9 (wide mode).

This function works with DVD-Rs and DVD-RWs (Video mode) when the recording mode is set to HQ, HSP, or SP. For all other recording modes, the screen size is fixed at "4:3."

For DVD-RWs (VR mode), the actual picture size is recorded regardless of the setting. For instance, if a 16:9 size picture is received, the disc records the picture as 16:9 even if "Rec Screen Size" is set to  $43"$ 

For DVD+RWs, the screen size is fixed at "4:3."

## $\triangleleft$  Rec NR (noise reduction)

Reduces noise contained in the video signal.

## ◆ Rec Video Equalizer

Adjusts the picture in greater detail.

Press  $\biguparrow/\bigdownarrow$  to select the item you want to adjust, then press ENTER.

- Contrast: Changes the contrast.
- Brightness: Changes the overall brightness.
- Color: Makes the colors deeper or lighter.
- Hue: Changes the color balance.

## 4. Adjust the setting using  $\leftarrow/\uparrow/\downarrow/\rightarrow$ , then press ENTER.

The larger the number, the greater the effect. The default setting is underlined.

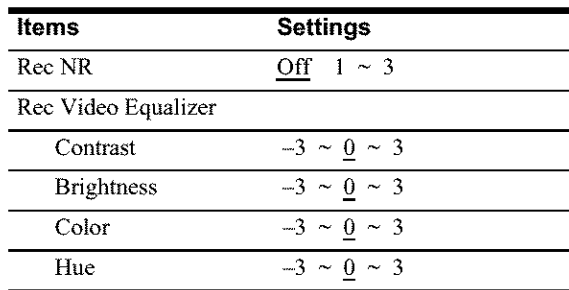

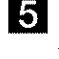

**5** Repeat steps 3 and 4 to adjust any other items.

## 6 Press RETURN to turn off the display.

## Note

The adjustments made here are for the recorder and cannot be saved for individual titles.

# **Recording from External Equipment with a Timer** (Synchro Rec)

#### $-RWVR$   $-RW$  VIDEO  $+RW$  $\blacksquare$ – R

You can set the recorder to automatically record programs from connected equipment that has a timer function (such as a satellite receiver). Connect the equipment to the LINE IN 1 jacks of the recorder *(page 30).*

When the connected equipment turns on, the recorder starts recording a programme from the LINE IN 1 jacks.

## Before you start...

- Check that the disc has enough available space for the recording *(page 37).*
- $\cdot$  Adjust the recording picture quality and picture size if necessary *(page 46).*

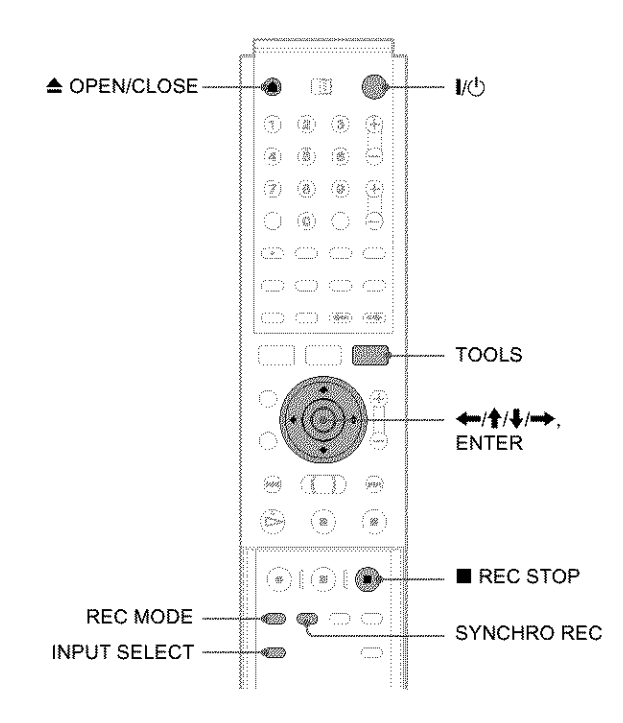

## $\blacksquare$  **Press**  $\mathsf{I}/\mathsf{O}$ .

]Turn **on the TV, and switch the input selector on** your **TV so that the signal from the recorder appears** on **the TV screen.**

## \_, **When usingan amplifier (receiver)**

Turn on the amplifier (receiver) and select the appropriate channel so that you can hear the sound from the recorder.

[] **Press** \_ **OPEN/CLOSE, and place a recordable disc on the disc tray.**

**4** Press  $\triangle$  OPEN/CLOSE to close the disc tray

Wait until "LOAD" disappears from the front panel display. If you use an unused DVD, formatting starts

automatically. When using an unused DVD-RW, select the recording format, VR or Video.

## [] **Select the line input audio when recording a program having two types of sound.**

- \_) **Press INPUT SELECT to select** "LI."
- (\_ **Press TOOLS.**
- \_) **Press** \_/\_ to **select** "Line **Audio Input," then press ENTER.**
- \_) **Press** \_/\_ to **select** "Main/Sub\*," **then press ENTER.**
- \* When recording a program having two **types** of sound, select "Main/Sub." Both sounds can be recorded. You can select either sound when playing a disc.

Select "Main/Sub" only when using a DVD-RW (VR mode). For other discs, select "Stereo." Only stereo sound is recorded.

- [] **Press REC MODE repeatedly to select the recording mode, HQ, HSP, SP, LP, EP, or SLP.**
- [] **Set the timer on the connected equipment to the time of the program you want to record, and turn** it off.

## **8** Press SYNCHRO REC

The SYNCHRO REC indicator lights up on the front panel. The recorder automatically turns off and stands by for Synchro-Recording. The recorder automatically starts recording when it receives an input signal from the connected equipment. The recorder stops recording when the connected equipment turns off.

## **To stop recording**

Press ■ REC STOP.

## **Tocancel**Synchro **Rec**

Press SYNCHRO REC or turn on the recorder before the Synchro-Recording Starts. The SYNCHRO REC indicator turns off.

## **Ifthetimer**settings **ofa** Synchro-Recording **and** another timer recording overlap

Regardless of whether or not the program is a Synchro Rec program, the program that starts first has priority and the second program starts recording only after the first program has finished.

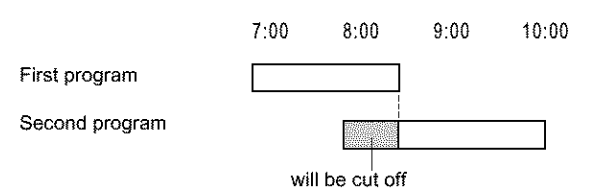

 $\rightarrow$ continued

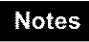

- The recorder starts recording only after detecting the video signal from the connected equipment. The beginning of the program may not be recorded.
- You cannot set Synchro-Recording only by pressing the SYNCHRO REC button when the recorder is turned off. Be sure to turn on the recorder first to set Synchro-Recording.
- While Synchro-Recording, other operations such as normal recording cannot be done.
- Do not turn on the recorder while it stands by for Synchro-Recording. Synchro-Recording will be canceled.
- Any program that contains a Copy-Never copy guard signal cannot be recorded. When you record a program that contains a Copy-Once signal, use a DVD-RW (Ver. I. 1 with CPRM) in VR mode for recording. For details, *see* " *Unrecordable pictures* " *(page 36).*
- When using the Synchro Rec function, do not use the VCR control function on connected equipment.
- To use the connected equipment while the recorder is standing by for Synchro-Recording, cancel Synchro-Recording by pressing SYNCHRO REC. Before timer recording starts, be sure to lurn off the connected equipment, then turn on the recorder and press SYNCHRO REC to reset Synchro-Recording.
- The Synchro Rec function does not work with some satelliie receivers. For details, refer to the satellite receiver's operating instructions.

# Playback

This section explains the basics of playback, such as playable disc types, and describes the settings necessary for playback in general.

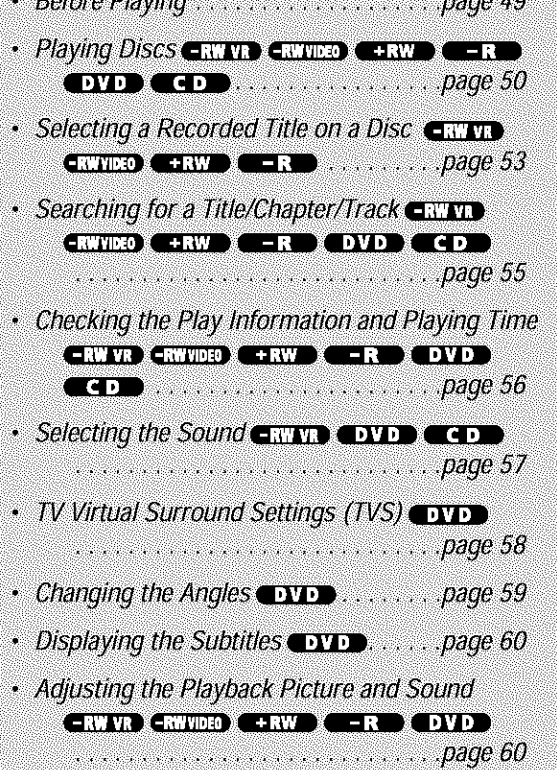

 $P_{0}$ 

## **Before Playing**

Read the following information before playing a disc.

## **Playable discs**

This recorder can play the following discs in both the 12 cm and 8 cm sizes,

## •Disc **types**

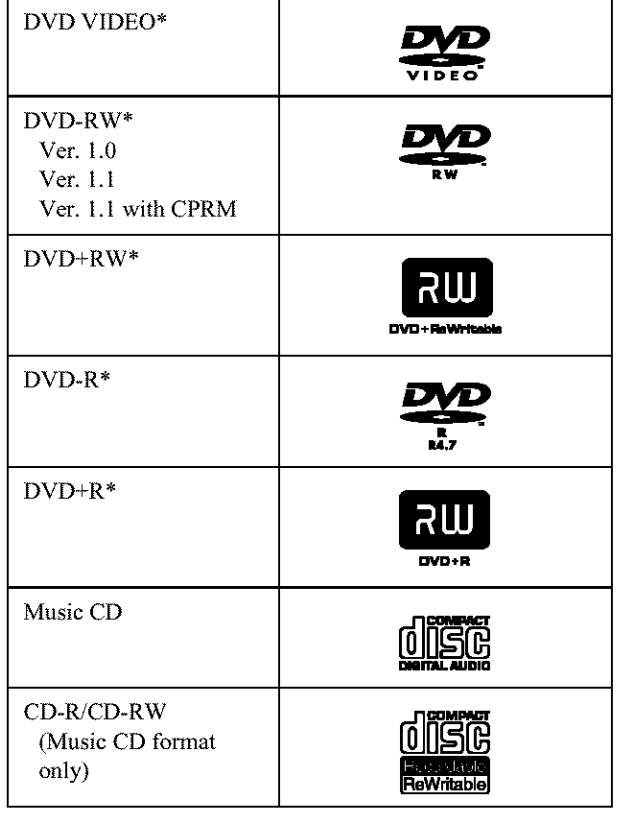

\* "DVD VIDEO," "DVD-RW," "DVD+R," "DVD+RW," and "DVD-R" are trademarks.

## **Region code** (DVD **VIDEO only)**

Your recorder has a region code printed on **the** rear of the unit and will only play DVD VIDEOs (playback only) labeled with identical region codes. This system is used to protect copyrights.

DVD VIDEOs labeled  $\Box$  will also play on this recorder.

If you try to play any other DVD VIDEO, the message "Playback prohibited by region code." will appear on the TV screen. Depending on the DVD VIDEO, no region code indication may be labeled even though playing the DVD VIDEO is prohibited by area restrictions.

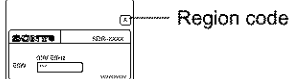

\$ o" **D\_** e\_

 $\rightarrow$ continued

## **Discs that cannot be played on this recorder**

The recorder cannot play the following discs:

- All CD-ROMs (including PHOTO CDs)
- CD-Rs/CD-RWs, other than those recorded in the music CD format
- Data part of CD-Extras
- VIDEO CDs
- Super VCDs
- DVD-ROMs
- DVD Audio discs
- DVD-RAMs
- HD layer on Super Audio CDs
- DVD VIDEOs with a different region code *(page 49)*
- A disc recorded in a color system other than NTSC, such as PAL or SECAM

## Notes **on playing DTS sound tracks on a CD**

- When playing DTS-encoded CDs, excessive noise will be heard from the analog stereo jacks. To avoid possible damage to the audio system, the consumer should take proper precautions when the analog stereo jacks of the recorder are connected to an amplification system. To enjoy DTS Digital Surround<sup>TM</sup> playback, an external 5.1-channel decoder system must be connected to the digital jack of the recorder\_
- Set the sound to "Stereo" using the AUDIO button when you play DTS sound tracks on a CD *(page 57).*
- Do not play DTS sound tracks without first connecting the recorder to an audio component having a built-in DTS decoder. The recorder outputs the DTS signal via the DIGITAL OUT (COAXIAL or OPTICAL) jack even if "DTS" is set to "Off" in the Audio Setup (page *96),* and may affect your ears or cause your speakers to be damaged.

## **Notes on playing DVDswith a DTS sound track**

- DTS audio signals are output only through the DIGITAL OUT (COAXIAL or OPTICAL) jack.
- When you play a DVD with DTS sound tracks, set "DTS" to "On" in the Audio Setup *(page 96).*
- If you connect the recorder to audio equipment without a builtin DTS decoder, do not set "DTS" to "On" in the Audio Setup *(page 96).* A loud noise may come out from the speakers, affecting your ears or causing the speakers to be damaged.

## **Notes**

- The following type of high-speed discs can be played back on this recorder: up to 2x-speed DVD-RWs (Revision 1.0), up to 4x-speed DVD-Rs (Revision 1.0), or up to 4x-speed DVD+RWs/DVD+Rs.
- DVD-RW/-Rs, DVD+RWs/+Rs, or CD-RW/-Rs recorded on another recording device cannot be played on this recorder if they have not been correctly finalized. Some discs cannot be played due to the recording quality or physical condition of the disc, or the characteristics of the recording device and authoring software.

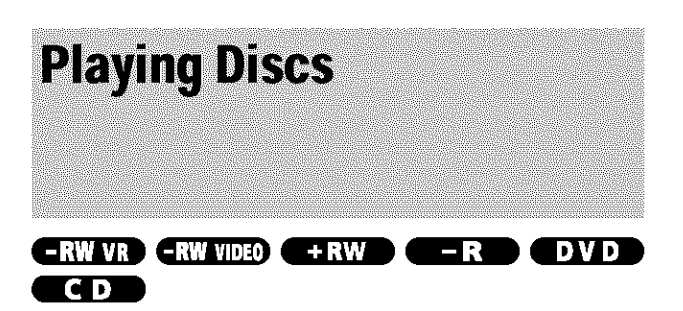

Depending on the disc, some operations may differ, or certain restrictions may apply. Refer to the operating instructions supplied with your disc.

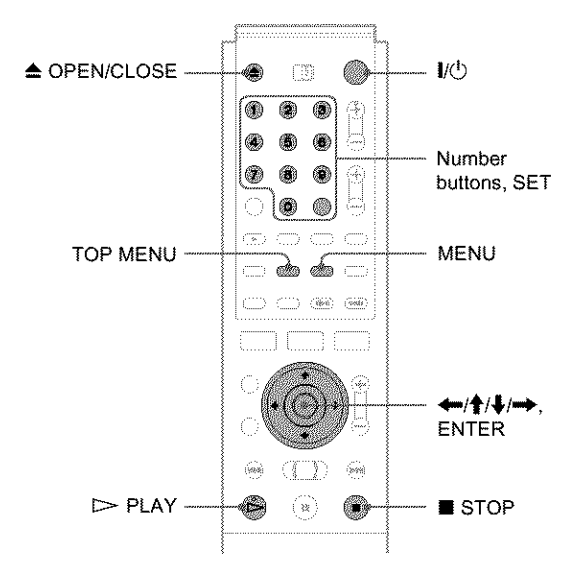

## $\blacksquare$  Press  $\mathbb{I}/\mathbb{O}$ .

The recorder turns on and the power indicator lights up in green.

]Turn **on the** TV, **and switch the input selector on** your **TV so that the signal from the recorder appears on the** TV **screen.**

## **• When usingan amplifier**

Turn on the amplifier (receiver) and select the appropriate channel so that you can hear sound from the recorder.

]Press \_ OPEN/CLOSE **to open the disc tray.**

]Place **a disc on the disc tray.**

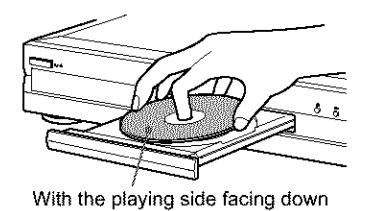

**Press** \_ **OPEN/CLOSE to close the disc tray.** Wait until "LOAD" disappears in the front panel display.

## **\$ When playing a DVD-RW/DVD+RW/DVD-R**

You can select the title from the Title List menu. *See "Selecting a Recorded Title on a Disc" (page 53).*

## **If a menu appears on the TV screen** *See* "Using *the DVD's Menu" below.*

## **6** Press  $\triangleright$  PLAY.

The recorder starts playback.

## **To adjust the volume**

Adjust the volume of your TV or amplifier (receiver).

## **To** stop playback

Press ■ STOP.

## **To turn off the recorder**

Press  $\mathbb{I}/\mathbb{O}$ .

## '\_;" **Hint**

You can also start or stop playback using the TOOLS menu.

## **To play a DVD VIDEO**for **which Parental Control is set**

When **the** message "Do you want temporarily change parental control to \*?" appears on **the** TV screen, follow the steps below.

**1 Press**  $\leftarrow$ / $\rightarrow$  **to** select "OK," **then press ENTER. The display for entering your password appears.**

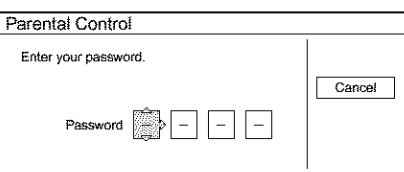

2 **Enter your** four **digit password using the number buttons.**

The cursor moves to "OK."

**3 Press ENTER to** select "OK." The recorder starts playback.

To register or change the password, see "Parental Control (DVD) *VIDEO only)" (page 97).*

## **Using the DVD's Menu**

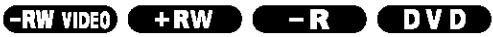

When you play a DVD VIDEO which contains several titles, you can select **the** title you want using the TOP MENU or MENU button,

When you play DVD VIDEOs that allow you to select items such as the language for the subtitles and the language for the sound, select these items using the MENU button.

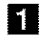

## [] **Press** TOP **MENU or MENU.**

The disc's menu appears on the TV screen. The contents of the menu vary from disc to disc.

**2** Press  $\leftarrow$ / $\uparrow$ / $\downarrow$ / $\rightarrow$  or the number buttons to **select the item you want to play or change.**

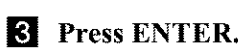

## "\_" **Hint**

If you are playing a finalized DVD-R, DVD+RW, or DVD-RW (Video mode), you can display the menu with the TOP MENU or MENU button. *gee* "Finalizing *a disc (Finalize)" (page 73)* for more information about finalizing and DVD menus.

## **Using the PROGRESSIVE button**

You can fine-tune the Progressive 480p video signal output when you press PROGRESSIVE on the front panel (the PROGRESSIVE indicator lights up) and connect the recorder using the COMPONENT VIDEO OUT jacks to a TV that is able to accept the video signal in progressive format, Press PROGRESSIVE repeatedly to toggle the displays as follows:

INTERLACE (the PROGRESSIVE indicator tarns off)

PROGRESSIVE (the PROGRESSIVE indicator lights up)

**•** INTERLACE

Select this when you **are** connected to a standard (Interlace format) TV.

• PROGRESSIVE

Select this when you are connected to a TV compatible with progressive signals. The recorder outputs video signals in progressive format.

## $\triangle$  **Conversion modes**

DVD software can be divided into two **types:** film based software and video based software. Video based software is derived from the TV, such as dramas and sit-coms, and displays images at 30 frames/60 fields per second. Film based software is derived from film and displays images at 24 frames per second. Some DVD software contains both Video and Film. In order for these images to appear natural on your screen when output in PROGRESSIVE mode (60 frames per second), the progressive video signal needs to be converted to match the type of DVD software that you are watching. The title recorded on this recorder is Video based software. If you want to set the conversion mode for Video based software regardless of the software type, set "Progressive Mode" in Video Setup to "Video" *(page 95).*

## **Notes**

**•** When you play video based software with progressive signals, sections of some types of images may appear unnatural due to the conversion process when output **through** the COMPONENT VIDEO OUT jacks. Images from the LINE OUT (S VIDEO) 1/2 and LINE OUT (VIDEO) 1/2 jacks are unaffected as they are output in the normal (interlace) format.

• If you have set the recorder to progressive format even though your TV is not compatible with progressive format (480p) signals, you cannot view pictures. Some video signals recorded on the disc may not be converted in progressive format. In either of these cases, set the recorder to interlace format.

 $\rightarrow$ continued

## **Basic operationslChanging the playback speed**

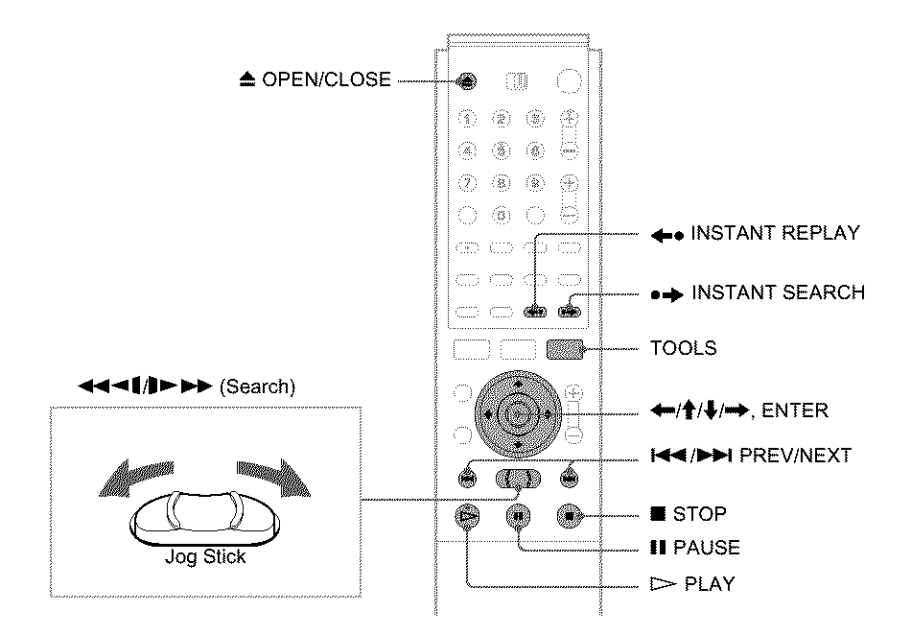

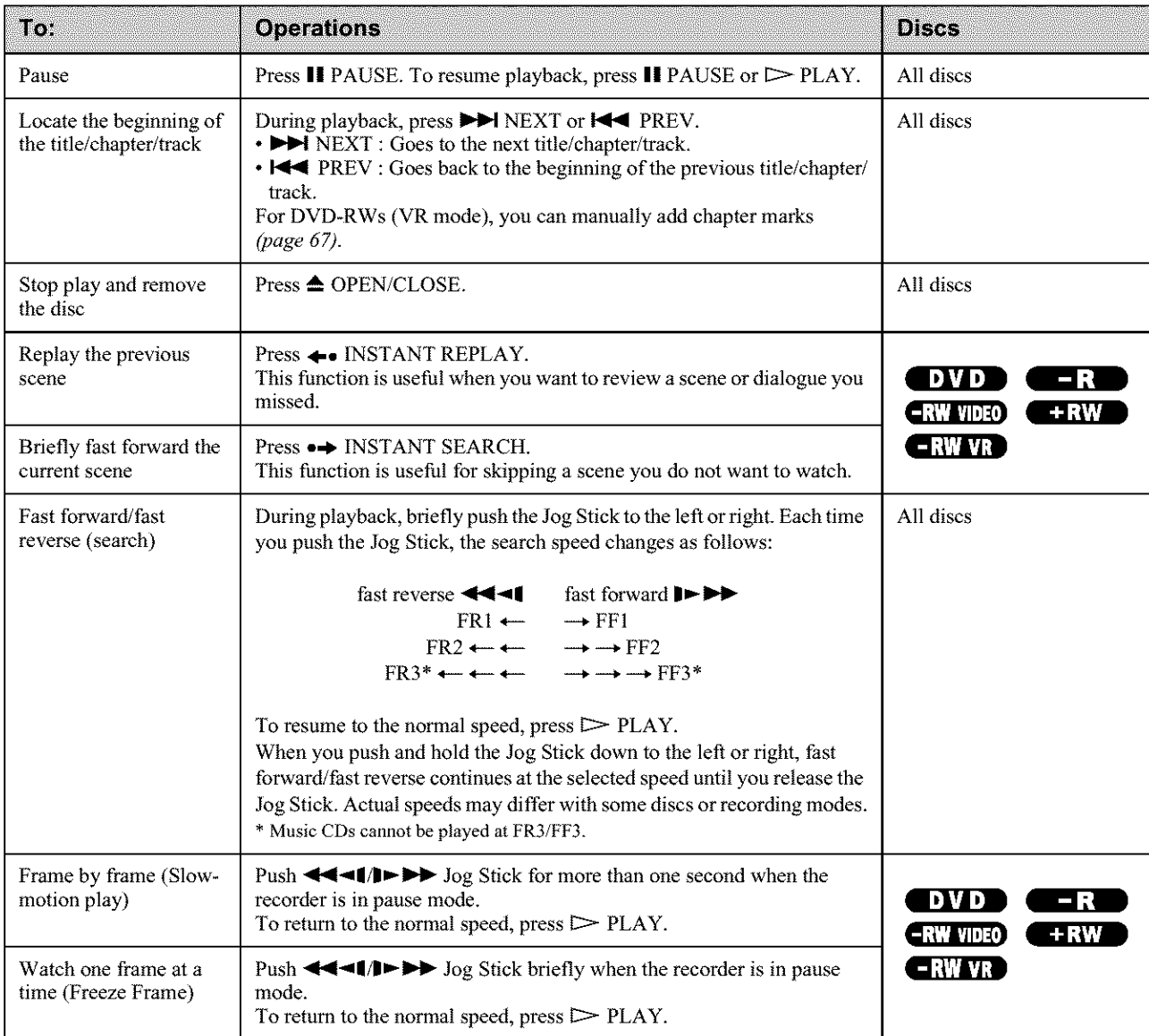

## **To resume playback** from **the point where you stopped the disc (Resume Play)**

When you stop the disc, the recorder remembers the point where you pressed  $\blacksquare$  STOP.

*•* For DVDs:

Resume Play works as long as you do not open the disc tray (you may turn off the recorder).

• For CDs:

Resume Play works as long as you do not turn off the recorder or open the disc tray.

1 **While playing** a **disc, press • STOP to** stop **playback.**

"RESUME" appears on the front panel display. If "RESUME" does not appear, Resume Play is not available.

## **2 Press**  $>$ **PLAY.**

The recorder starts **playback** from **the point** where **you** stopped the **disc in** step **1.**

## • **To play from the beginning of the disc**

Reset **the** resume point **using** the TOOLS menu. Press TOOLS and press  $\biguparrow \biguparrow$  to select "Reset Resume," then press ENTER.

## • **To play from the beginning of the title**

You can locate **the** beginning of the title/track using the TOOLS menu. Press TOOLS and press  $\bigcirc$  to select "Play From Start," **then** press ENTER. Playback automatically starts from the beginning of **the** title.

## **Notes**

- Depending on **the** disc, **the** recorder may not resume playback from where you stopped the disc.
- Depending on where you stopped the disc, the recorder may not resume playback from exactly the same point.
- The point where you stopped playing is cleared when:
- you open the disc tray.
- you play another title.
- you switch the Title List menu (Original or Playlist).
- you edit the disc, such as erasing a title.
- you change the settings on the recorder.
- you turn off the recorder (CD only). - you make a recording (except for DVD-RWs in VR mode).

**Selecting a Recorded Title** on a Disc

## $-FWW$  via  $-FWW$  via  $FQ$  and  $FQ$  and  $FQ$  and  $FQ$

The Title List menu displays all the titles recorded on the disc and you can select the one you want to play. For details, *see also page 32.*

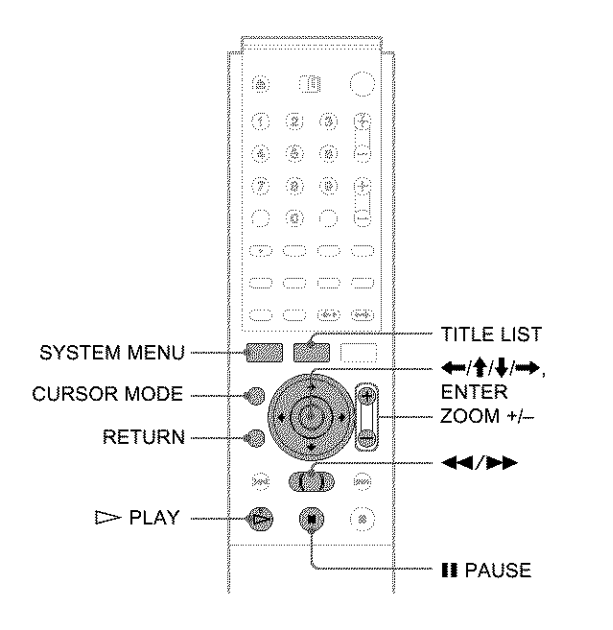

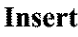

## **I[! Insert a disc and press** TITLE **LIST.** The Title **List** menu appears.

For a DVD-RW (VR mode), select "Original" or "Playlist" using the TOOLS menu *(page 32).*

|                        |              | TITLE LIST ORIGINAL |                     | My Movies | 1.5/4.7 <sub>GE</sub> |
|------------------------|--------------|---------------------|---------------------|-----------|-----------------------|
|                        |              | 2 <sub>2</sub>      | 1:00PM 2:00PM       |           | 9/15                  |
| Date                   | 2            | 5ch                 | 8:00PM              | 9:00 PM   | 9/17                  |
| Number<br><b>Title</b> | $\mathbf{R}$ | 12ch                | 9:00 AM 9:30 AM     |           | 9/25                  |
|                        | 4            | 3ch                 | 8:00PM 8:30PM       |           | 9/25                  |
|                        | 5            | 25ch                | 8:00PM 8:30PM       |           | 10/15                 |
|                        | 6            | 12 <sup>2</sup>     | 9:00 PM 9:30 PM     |           | 10/19                 |
| Ξ                      | 7            | 8ch                 | 9:00PM 9:30PM       |           | 10/26                 |
|                        | 8            | 125ch               | 10:00 AM - 10:30 AM |           | 10/28                 |

[] **Press** \_/\_, **to select the title, then press ENTER.**

The sub-menu **appears.**

## [] **Press** 4'/![' **to select** "Play," **then press ENTER.**

**Playback** starts from **the** selected **title** on the **disc.**

## "\_" **Hints**

- You can also display the Title List menu using the System Menu. Press SYSTEM MENU and select "TITLE *LIST."* then press ENTER *(page 32).*
- You can select Page mode by pressing CURSOR MODE *(page 32).* In Page mode, you can change the page of the Title List using  $\mathbf{\hat{+}}/\mathbf{\hat{+}}$ .
- You can also use the  $\triangleright$  PLAY button to start playback.
- To change the title name, see "Labeling a title (Title Name)' @age *64).*

 $\rightarrow$ continued

## **To change the title order (Sort)**

You can sort the titles according to date, number, or title.

**1 Press** \_ **while the Title List menu is turned** on. The Sort buttons are selected.

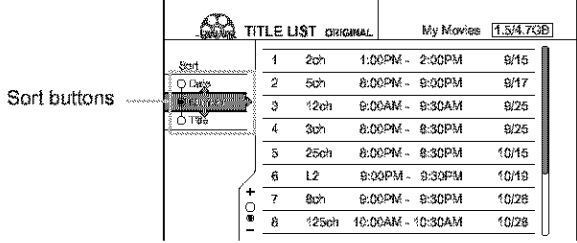

**2 Press**  $\hat{\mathbf{f}}/\hat{\mathbf{f}}$  **to select date, number, or title, then press** ENTER.

The titles are sorted in selected order,

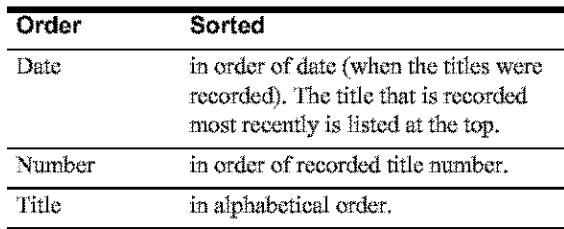

## **To show the list in greater detail (Zoom)**

**Press ZOOM+** while the Title List menu is turned on to view detailed information about the title.

To return to the normal Title List menu, press ZOOM-

## Example: DVD-RW (VR mode)

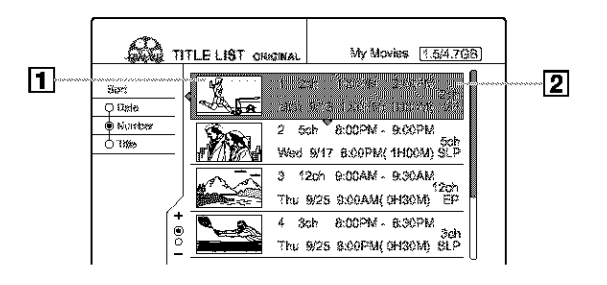

## [! **Title's** thumbnail **picture**

## **2 Title information:**

Displays the title number, title name, date/time of recording, channel, and recording mode\*.

- $\Omega$  indicates that the title is protected.
- $\bigcirc$  (red) indicates that the title is being recorded.

\* The displayed recording mode refers to the mode selected when the program was recorded on this recorder.

## **To change atitle thumbnail picture (Thumbnail) (DVD-RW in VR mode only)**

You can select a favourite scene for a thumbnail picture in a zoomed Title List menu.

- 1 **Press** T[TLE LIST **while <sup>a</sup> disc is in the recorder. The Tide List** menu **appears,**
- **2 Press** \_/\_, **to select a title** whose **thumbnail picture you want to change, then press ENTER.** The sub-menu appears,
- 3 **Press** \_1\_ **to** select "Set Thumbnail," **then press** ENTER.

The display for setting a thumbnail picture appears,

The selected title starts to play in fhe background, 1 2ch 1:00PM - 2:00PM Set Trumbnail

4 **While** watching the **playback picture, press [=> PLAY, II PAUSE, or**  $\blacktriangleleft \blacktriangleleft \blacktriangleright \blacktriangleright$  **to select the scene** you want to set **tbr a thumbnail picture, then press** ENTER.

0:00:46

Playback pauses at the selected scene, and the display asks for confirmation.

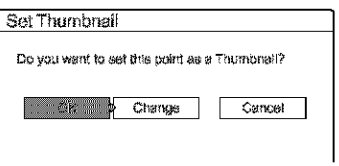

 $\sqrt{2}$ 

To change the selection, select "Change."

**5 Press**  $\leftarrow$ / $\rightarrow$  to select "OK," then press ENTER. The scene is set for the title's thumbnail picture,

## **6 Press** RETURN **to turn offthe** display.

## **Hint**

After recording, the first scene of the recording (the title) is automatically set for the thumbnail picture.

## Notes

- **\*** title thumtn\_dl pict\_L\_s are d\_splay\_l *m\_]y* on thi\_ recordm'.
- \* It may take a few seconds for the thumbnail pictures to be displayed.

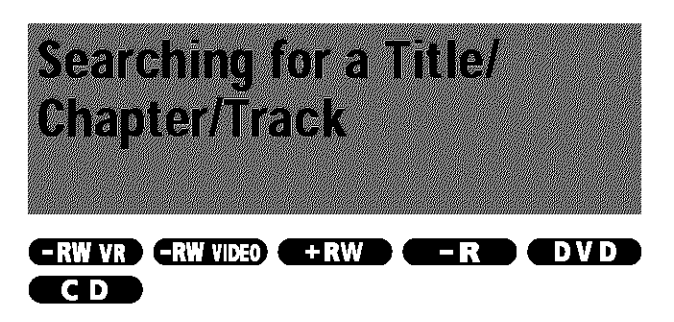

You can search a DVD by title or chapter, and a CD by track. Since titles and tracks are assigned unique numbers on the disc, you can select the desired title/chapter/track by entering its number. Or, you can search for a scene using the time code.

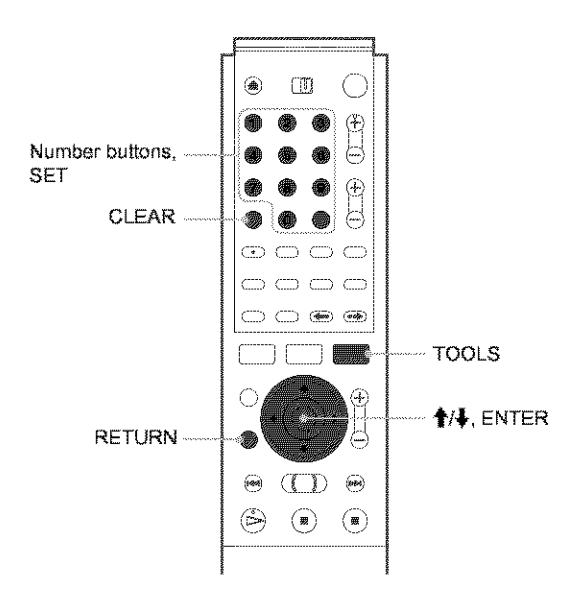

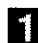

## **Press TOOLS during playback.**

The TOOLS menu appears.

## 2 Press  $\uparrow/\downarrow$  to select the search method, then press ENTER.

- \* Title Search (for DVDs)
- Chapter Search (for DVDs)
- \* Track Search (for CDs)
- \* Time Search (for DVDs): Searches for a starting point by entering the time code.

The display for entering the number appears. Example: Title Search

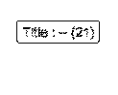

The number in parentheses indicates the total number of titles, tracks, etc.

## S Press the number buttons to select the number of the title, chapter, track, time code, etc., you want.

For example: Time Search To find a scene at 2 hours, 10 minutes, and 20 seconds, enter "21020."

## $\div$  If you make a mistake

Press CLEAR to cancel the number, then select another number.

## 4 Press SET.

The recorder starts playback from the selected title/ chapter/track/scene.

paybach

## To cancel searching

Press RETURN.

## **Notes**

- You cannot search for a still picture on a DVD-RW (VR mode) using Time Search.
- If you enter a number that does not exist, the current selection does not change.

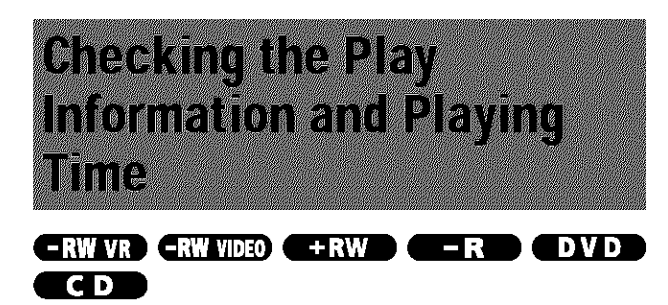

You can check the playing time and remaining time of the current title, chapter, or track. Also, you can check the disc name recorded on the disc.

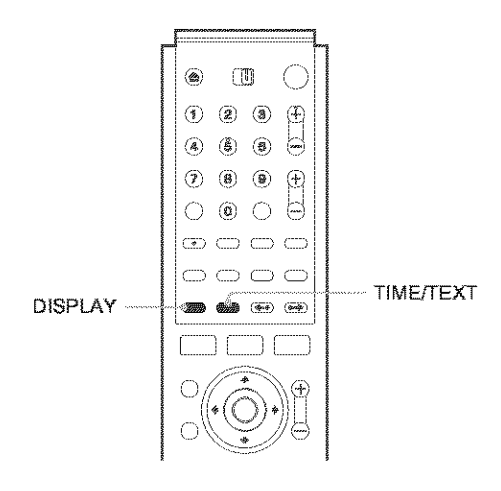

## Press DISPLAY repeatedly.

Each time you press the button, the display changes as follows:

```
Title/track information (Display 1)
```

```
Play mode/time information (Display 2)
```
(Display off)

The displays differ depending on the disc type or playing status.

## ◆ Display 1

Example: When playing a DVD VIDEO

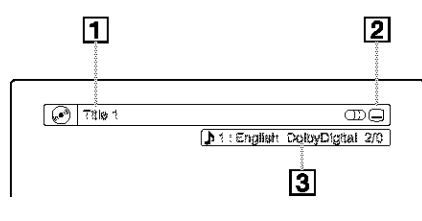

1 Title/track number/name

- [2] Available disc functions (angle/audio/subtitle,  $etc.)$
- 3 The current selected function or audio setting (appears only temporarily)

## $\triangle$  Display 2

Example: When playing a DVD-RW (VR mode)

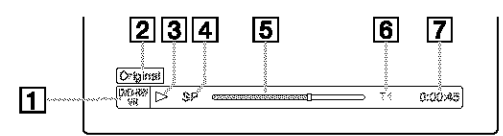

- $\vert$  Disc type/format (page 35)
- $\boxed{2}$  Title type (Original or Playlist) (page 32)
- 3 Play mode
- $\boxed{4}$  Recording mode\* (page 36)
- $\boxed{5}$  Playing status bar
- $\boxed{6}$  Title number (page 53)
- $\boxed{7}$  Playing time
- \* The displayed recording mode refers to the mode selected when the program was recorded on this recorder.

## To check the remaining time

Press TIME/TEXT repeatedly while the Display 2 is displayed above.

Each time you press the button, the display changes in the following order.

## ◆When playing a DVD

- · Playing time of the current title (hours: minutes: seconds)
- Remaining time of the current title
- Playing time of the current chapter
- Remaining time of the current chapter
- Disc name (DVD-RW/DVD+RW/DVD-R only)

## ◆When playing a CD

- Playing time of the current track (minutes: seconds)
- Remaining time of the current track
- Playing time of the current disc
- Remaining time of the current disc
- Disc name

## To check the disc name (except DVD VIDEO)

Press TIME/TEXT repeatedly while the Display 2 is displayed. The text appears only when text is recorded on a CD, or if you input the disc's name. To label a DVD-RW/DVD+RW/DVD-R. see "Labeling a disc (Disc Name)" (page 72).

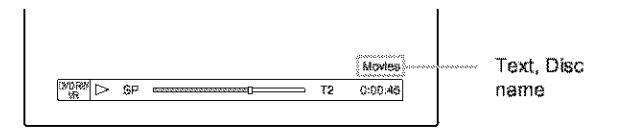

## ੈ Hint

When "Auto Display" is set to "On" (default) in Options Setup (page 99), playback information automatically appears for several seconds after starting playback.

## Checking the playing time on the front panel display

You can view the playing or time information and text displayed on the TV screen also on the front panel display. Press TIME/TEXT repeatedly.

Each press of the button changes the information as follows:

## ◆When playing a DVD

Title playing time and the current title/chapter number

Remaining time of the current title

$$
\begin{array}{|c|c|c|c|c|c|}\n\hline\n\text{m} & \text{m} & \text{m} \\
\hline\n\text{m} & \text{m} & \text{m} \\
\hline\n\text{m} & \text{m} & \text{m} \\
\hline\n\text{m} & \text{m} & \text{m}\n\end{array}
$$

Playing time and number of the current chapter

$$
\frac{2 \cdot 0.22 \cdot 3}{4}
$$

j

Remaining time of the current chapter

Disc name

## ◆When playing a CD

Track playing time and the current track/index number

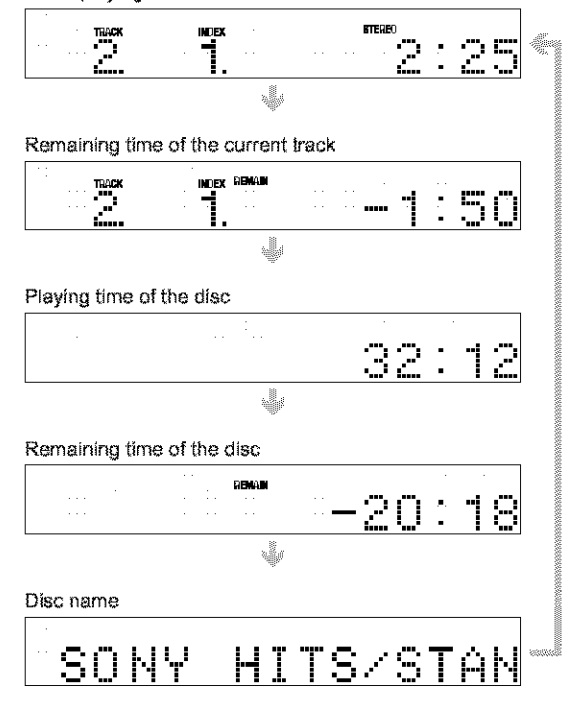

## ें Hint

Long text that does not fit in a single line will scroll across the front panel display.

## **Notes**

- Depending on the type of disc being played, the disc's text may not be displayed.
- The recorder can only display the first level of a CD's text, such as the disc name.
- The letters or symbols that cannot be displayed are replaced with "\*."

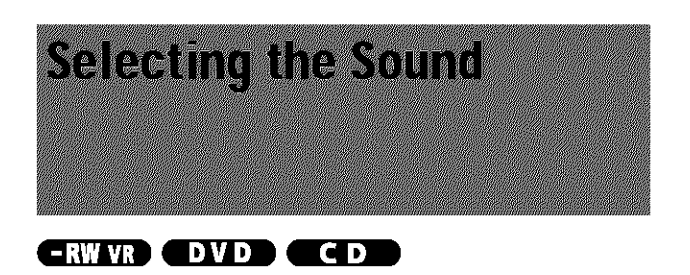

When playing a DVD VIDEO recorded in multiple audio formats (PCM, Dolby Digital, or DTS), you can select the audio format. If a DVD VIDEO is recorded with multilingual tracks, you can also change the language.

With CDs, you can select the sound from the right or left channel and listen to the sound of the selected channel through both the right and left speakers. For example, when playing a disc containing a song with the vocals on the right channel and the instruments on the left channel, you can listen to the instruments only from both speakers, by selecting the left channel.

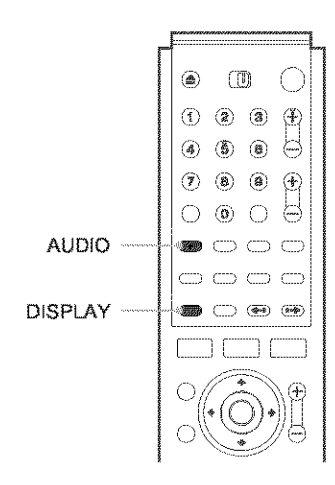

## Press AUDIO repeatedly during playback to select one of the audio options. The following display appears.

Example: DVD VIDEO

D1: English DolbyOlgitsi 2/0

## ◆When playing a DVD VIDEO

Depending on the DVD VIDEO, the choice of language varies. When four numbers are displayed, they indicate a language code. To see which language the code represents, see "Language Code List" (page 108). When the same language is displayed two or more times, the DVD VIDEO is recorded in multiple audio formats.

## When playing a DVD-RW in VR mode

The types of sound tracks recorded on a disc are displayed. The default setting is underlined.

For a disc recorded on this recorder, the sound can be selected only if recorded from equipment connected to the LINE IN jacks.

## Example:

- 1: Main (main sound)
- 1: Sub (sub sound)
- 1: Main/Sub (main and sub sound)

## ◆When playing a CD

- The default setting is underlined.
- \* Stereo: The standard stereo sound
- \* 1/L: The sound of the left channel (monaural)
- \* 2/R: The sound of the right channel (monaural)

## **Notes**

- · Depending on the disc, you may not be able to change the audio format.
- When playing a DVD-RW in VR mode: If you connected to an AV amplifier (receiver) using the DIGITAL OUT (COAXIAL or OPTICAL) jack and want to switch between the sound tracks, set "Dolby Digital" in Audio Setup to "D-PCM."

## **Checking the audio signal format**

When playing a DVD, you can check the format of the current audio signal (Dolby Digital, DTS, PCM, etc.).

## Press DISPLAY.

The following display appears.

Example: Dolby Digital 5.1 ch

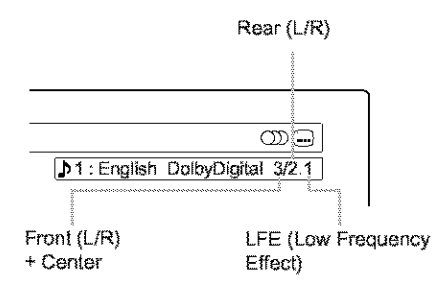

## About audio signals

Audio signals recorded in a disc contain the sound elements (channels) shown below. Each channel is output from a separate speaker.

- $\blacksquare$  Front  $(L)$
- $\blacktriangleright$  Front  $(R)$
- Center
- $\bullet$  Rear (L)
- $\triangle$  Rear  $(R)$
- Rear (Monaural): This signal can be either Dolby Surround Sound processed signals or Dolby Digital sound's monaural rear audio signals.
- \* LFE (Low Frequency Effect) signal

## **Note**

If "DTS" is set to "Off" in Audio Setup, the DTS track selection option will not appear on the screen even if the disc contains DTS tracks (page 96).

# **TV Virtual Surround Settings (EVS)**

## DVD)

When you connect a stereo TV or two front speakers, TVS (TV Virtual Surround) lets you enjoy surround sound effects by using sound imaging to create virtual rear speakers from the sound of the front speakers (L: left, R: right) without using actual rear speakers.

If the recorder is set up to output the signal from the DIGITAL OUT (OPTICAL or COAXIAL) jack, the surround effect will only be heard when "Dolby Digital" in Audio Setup is set to "D-PCM" (page 96).

TVS was developed by Sony to produce surround sound for home use using just a stereo TV.

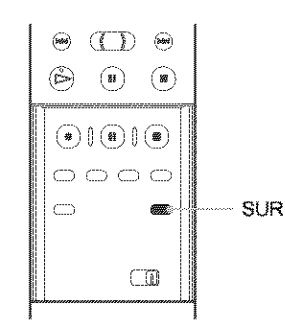

## Press SUR repeatedly during playback to select one of the TVS sounds.

Refer to the following explanations given for each item.

- Off
- · Dynamic
- · Wide
- · Night
- · Standard

## **TV Virtual Surround modes**

## +Dynamic

Creates one set of virtual rear speakers from the sound of the actual front speakers (L, R) as shown below.

This mode is effective when the distance between the front L and R speakers is short, such as with built-in speakers on a stereo TV.

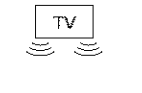

(((二)  $(\Box)$ 

## **◆Wide**

Creates five sets of virtual rear speakers from the sound of the actual front speakers  $(L, R)$  as shown below.

This mode is effective when the distance between the front L and R speakers is short, such as with built-in speakers on a stereo TV.

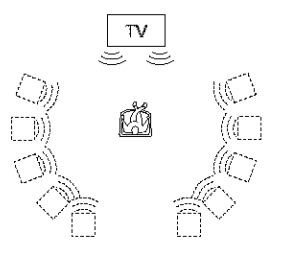

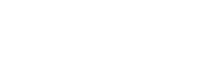

## ◆Night

Large sounds, such as explosions, are suppressed, but quieter sounds are unaffected. This feature is useful when you want to hear the dialogue and enjoy the surround sound effects of "Wide" at low volume.

## ◆ Standard

Creates three sets of virtual rear speakers from the sound of the actual front speakers (L, R) as shown below.

This mode is effective when you use two separate front speakers.

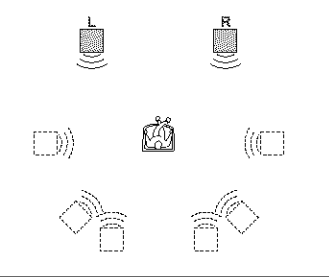

- L: Front speaker (left)
- R: Front speaker (right)
- □: Virtual speaker

## To cancel the setting

Select "Off".

## 登 Hint

You can select the TVS mode from the TOOLS menu (page 61).

## **Notes**

- When the playing signal does not contain a signal for the rear speakers, the surround effects will be difficult to hear.
- When you select one of the surround modes, turn off the surround setting of the connected TV or amplifier (receiver).
- · Make sure that your listening position is between and at an equal distance from your speakers, and that the speakers are located in similar surroundings.
- Not all discs will respond to the "Night" function in the same way.
- The TVS function cannot be used with discs recorded on this recorder.

# **Changing the Angles**

## **END**

If various angles (multi-angles) for a scene are recorded on a DVD VIDEO, "ANGLE" appears in the front panel display, indicating that you can change the viewing angle.

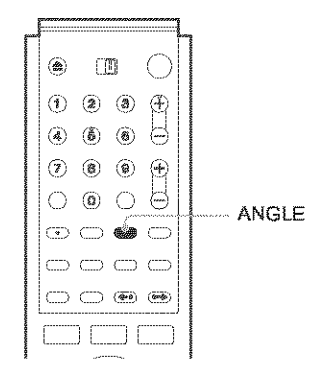

## Press ANGLE repeatedly during playback to select an angle.

The scene changes to the selected angle.

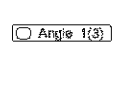

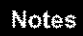

- Depending on the DVD VIDEO, you may not be able to change the angles even if multi-angles are recorded on the disc.
- You cannot change the angles when playing a disc recorded on this recorder.

# **Displaying the Subtitles**

## DVD)

If subtitles are recorded on a disc you can change the subtitle language or turn the subtitles on and off whenever you want during playback.

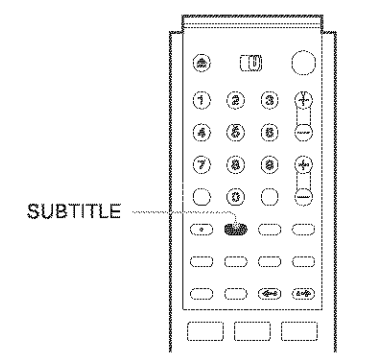

## Press SUBTITLE repeatedly during playback to select a setting.

 $\boxed{\bigoplus$  1 : English

Depending on the DVD VIDEO, the choice of language varies. When four numbers are displayed, they indicate a language code. To see which language the code represents, see "Language Code List" (page 108).

## To turn off the subtitles

Select "Off".

## Notes

- · Depending on the DVD VIDEO, you may not be able to change the subtitle language even if multilingual subtitles are recorded on it. You also may not be able to turn them off.
- \* You cannot change the subtitles when playing a disc recorded on this recorder.

## **Adjusting the Playback** Pratnezant Sofit

You can adjust the video/audio signal from the recorder to obtain the picture or sound quality you want.

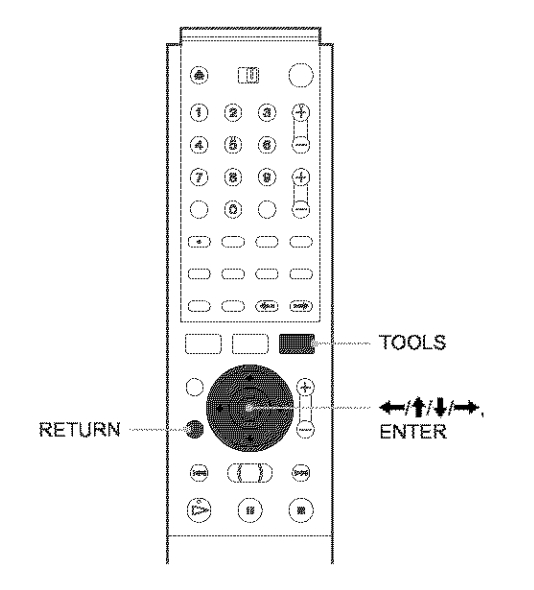

## **Adjusting the picture quality** (FRW VR) CRW VIDEO (FRW) (FRV) DVD **Ellistment Press TOOLS during playback.** The TOOLS menu appears.

**2** Press  $\frac{4}{3}$  to select "Video Settings," then press ENTER.

The following display appears.

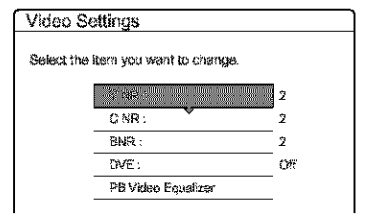

## $\bullet$  Press  $\uparrow$  to select the item you want to adjust, then press ENTER.

The adjustment display appears.

**Example: Y NR** 

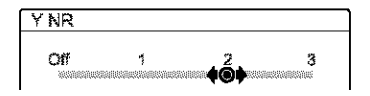

## $\blacklozenge$  Y NR (luminance noise reduction)

Reduces noise contained in the luminance element of the video signal.

## ← C NR (chroma noise reduction)

Reduces noise contained in the color element of the video signal.

## ♦ BNR (block noise reduction)

Reduces "block noise" or mosaic like patterns in the picture.

## ◆ DVE (digital video enhancer)

Sharpens the outlines of the images.

◆ PB Video Equalizer (Playback video equalizer)

Adjusts the picture in greater detail.

Press  $\uparrow/\downarrow$  to select the item you want to adjust, then press ENTER.

- \* Contrast: changes the contrast.
- \* Brightness: changes the overall brightness.
- \* Color: makes the colors deeper or lighter.
- \* Hue: changes the color balance.

## **21** Press  $\leftrightarrow$  to adjust the setting, then press **ENTER.**

The larger the number, the greater the effect. The default settings are underlined.

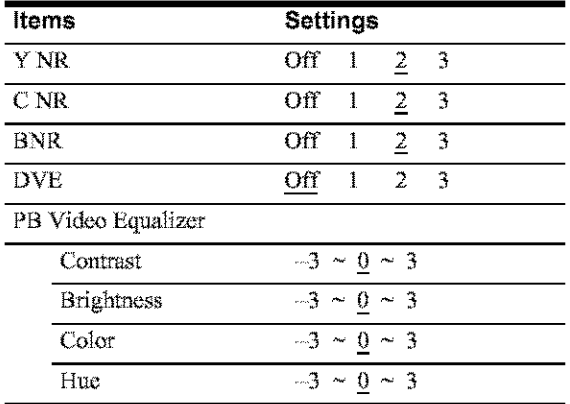

Repeat steps 3 and 4 to adjust any other items.

**C** Press RETURN to turn off the display.

## **Notes**

- \* If the outlines of the images on your screen become blurred, set "BNR" to "Off."
- \* Depending on the disc or the scene being played, the BNR effect may be hard to discern. The BNR function may not work with some screen sizes.
- When playing a disc recorded in SLP recording mode, the BNR setting may have little effect.

## **Adjusting the sound quality**

## **ERW VR GRW VIDEO (FRW) CER CDVD**  $CD$

## **Press TOOLS.**

The TOOLS menu appears.

## **2** Press †/↓ to select "Audio Settings," then press ENTER.

The following display appears.

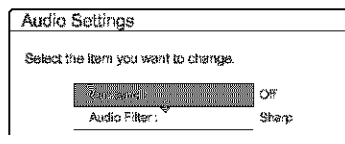

## $\blacksquare$  Press  $\uparrow/\downarrow$  to select the item, then press **ENTER.**

Example: Surround (TVS)

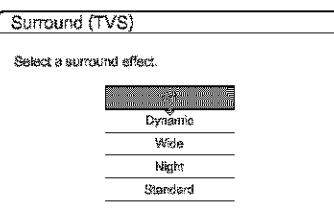

## ♦ Surround (DVD VIDEO only)

Selects one of the surround modes. For more information, see "TV Virtual Surround Settings  $(TVS)$ " (page 58).

- Off (default)
- · Dynamic
- Wide
- · Night
- · Standard
- ◆ Audio Filter (all discs)

Selects the digital filter to reduce noise above 22.05 kHz (Fs\* is 44.1 kHz), 24 kHz (Fs is 48 kHz), or 48 kHz (Fs is above 96 kHz).

- Sharp (default): Provides a wide frequency range and spatial feeling.
- · Slow: Provides smooth and warm sound.
- \* Sampling frequency of audio source

This function affects output signals from the LINE OUT (AUDIO L/R) 1/2 jacks.

## **Example 3** Press  $\leftarrow$ / $\uparrow$ / $\downarrow$ / $\rightarrow$  to select the option, then press ENTER.

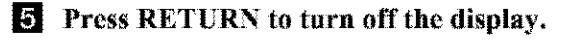

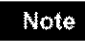

There may be little effect by changing the Audio Filter depending on the disc or playback environment.

# **Editing a D.V.D**

This security introduces the basics of DVD editing, and explains both edit functions for the recentling entactive and the citit functions for the entire disc.

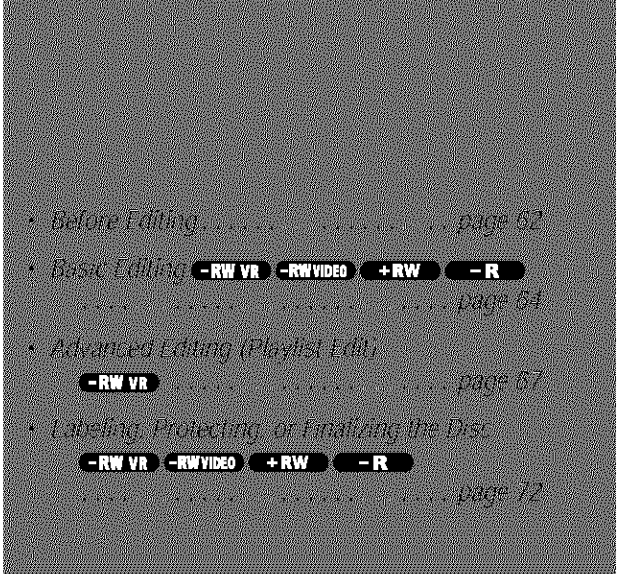

# Before Editing

This recorder offers various edit options. Before you edit, read the following to see what is available for your disc. Note that you may lose the edited contents if you remove the disc or a timer recording starts while editing.

## Checking the disc type, recording format, and title type

Press TITLE LIST, and check the disc type and recording format indicated at the top of the Title List menu. If the disc is a VR mode disc, check also the title type, Original or Playlist. If you edit an original title instead of a Playlist title by mistake, it is irreversible. You will be unable to recover the crased title, or revert the edited title to the previous status.

## **Edit options for DVD-RWs (Video** mode)/DVD+RWs/DVD-Rs

## $-RW$  VIDEO  $\leftarrow RW$   $\leftarrow R$

You can perform simple edits. Since Video mode titles are actual recordings on the disc, you cannot undo the edits you have done.

> Title List menu for DVD-RWs (Video mode)/DVD+RWs/DVD-Rs

Disc type/ $-$ Recording format

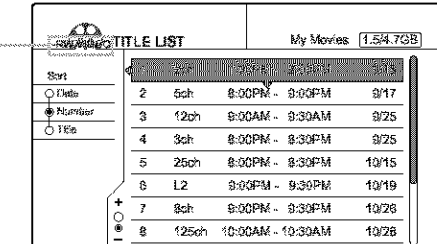

Basic edit functions available with Video mode titles:

- $-$  Setting protection against erasure (page 64).
- $-$ Labeling a title (page 64).
- -Erasing a title (page  $65$ ).
- $-$  Erasing multiple titles (page 65).

## Notes

- Once the disc is finalized, you cannot edit or record on the disc (except for DVD-RWs in VR mode and DVD+RWs).
- \* You cannot create a Playlist (see below) on a DVD-RWs (Video mode), DVD+RW, or DVD-Rs.

## **Edit options for DVD-RWs (VR mode)**

## **ERW VR**

You have two options for a DVD-RW (VR mode): editing either the original recording (called the "Original"), or the playback information created from the Original (called a "Playlist"). Since each is different in nature and offers different merits, read the following and select the one that better suits your needs.

## Editing the "Original"

Basic edit functions available with Originals:

- -Labeling a title (page 64).
- $-$  Setting protection against erasure (page 64).
- -Erasing a title (page  $65$ ).
- $-$ Erasing multiple titles (page 65).
- --Erasing a section of a title (A-B Erase) (page  $66$ ).

All edits made to the original title are final. If you plan to retain an unaltered original recording, create and edit a Playlist (see below).

The Title List (Original) menu displays all the original titles on the disc.

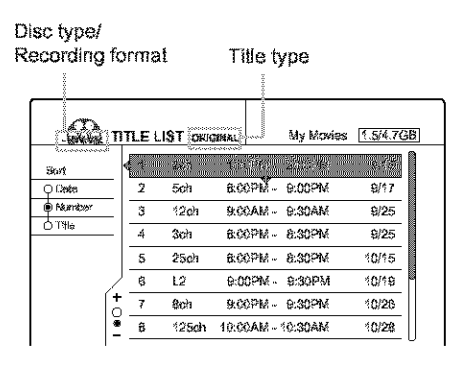

## Note

Ŕ

Original titles provide a source for the created Playlist. If you use an original title for a Playlist, you will be unable to erase the original title.

## Editing the "Playlist"

A Playlist is a group of Playlist titles created from the original title for editing purposes. When you create a Playlist, only the control information necessary for playback, such as the playback order, is stored on the disc.

Example: You have recorded the final few matches of a football tournament on a DVD-RW (VR mode). You want to create a digest with the goal scenes and other highlights, but you also want to keep the original recording.

In this case, you can collect the scenes of the highlights, and create playback information (a Playlist title). You can even rearrange the scene order within the Playlist title.

The above is only an example. Try using the Playlist's various edit functions, or use them in conjunction with an Original edit. Devise your own ways of editing with Playlists and Originals.

The Title List (Playlist) menu displays the Playlist titles on the disc.

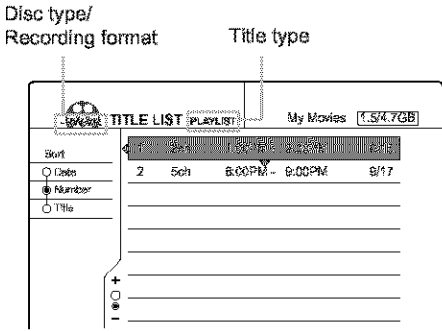

Advanced edit functions available with the Playlist:

- $\sim$ Labeling a title (page 64).
- $-$ Erasing a title (page 65).
- $-$  Erasing multiple titles (page  $65$ ).
- --Erasing a section of a title (A-B Erase) (page  $66$ ).
- --Creating a Playlist title from selected titles and scenes (page 67).
- $-$  Rearranging the title order (page 70).
- --Dividing a title into multiple titles  $(page 70)$ .
- -Combining multiple titles into one title  $(\text{page 71}).$

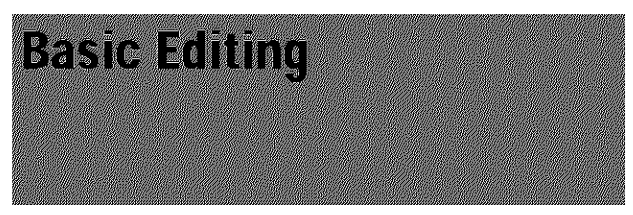

This section explains the basic edit functions. Note that these edits are irreversible to the original status.

If you want to edit a DVD-RW (VR mode) without changing the original recordings, create a Playlist (page 67).

## Notes

- If "No new data can be added to this disc" appears on the screen, erase any unwanted titles before editing.
- \* For DVD-Rs/DVD-RWs (Video mode): Finish all the editing before finalizing the disc. You cannot edit a finalized disc.
- · For original titles in DVD-RWs (VR mode):

Original titles provide a source for derived Playlist. When you use an original title for a Playlist, you will be unable to erase or edit the original title.

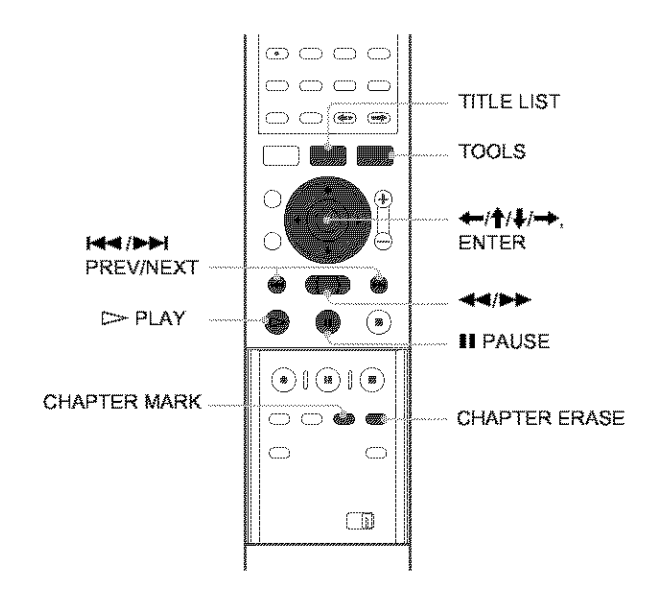

## Labeling a title (Title Name)

 $-RWVR$   $-RW$  VIDEO  $+RW$   $-R$ 

You can enter up to 64 characters for a name. The title name will be displayed in the Title List menu.

**TE Press TITLE LIST.** 

The Title List menu appears. If you are using a DVD-RW (VR mode), press TOOLS and select either "Original" or "Playlist" from the TOOLS menu to change the Title List, if necessary.

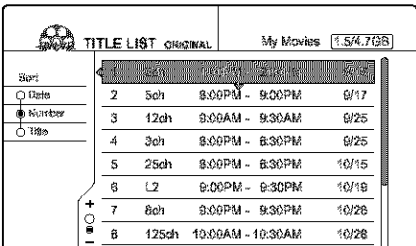

## **2** Press  $\uparrow/\downarrow$  to select the title, then press **ENTER.**

The sub-menu appears.

**S** Press  $\uparrow/\downarrow$  to select "Title Name," then press **ENTER.** 

The display for entering a title name appears. To enter character, see page 34.

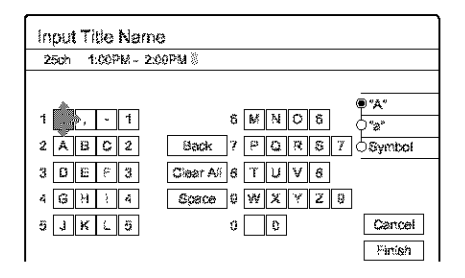

4. When you finish entering the title name, press  $\leftarrow/\uparrow/\downarrow/\rightarrow$  to select "Finish." A new Title List menu appears with the title of the entered name.

## **Protecting a title (Protect Title)**

#### **ERW VR GRW VIDEO + RW C**  $-**R**$

You can set protection for a title so that the title cannot be erased.

## **Fl** Press TITLE LIST.

The Title List menu appears. If you are using a DVD-RW (VR mode), press TOOLS and select "Original" from the TOOLS menu.

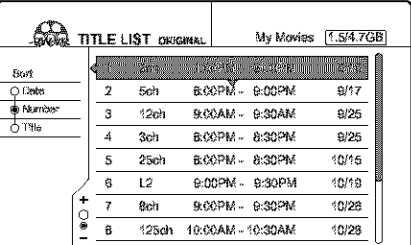

**2** Press  $\frac{1}{2}$  to select the title, then press **ENTER.** 

The sub-menu appears.

8 Press  $\uparrow/\downarrow$  to select "Protect Title," then press ENTER.

The following display appears.

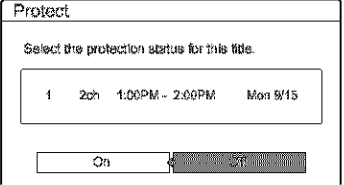

**4** Press  $\leftarrow$  /  $\rightarrow$  to select "On," then press **ENTER.** The protection is set.

64 Basic Editing

## **To cancel the protection**

- **1 Select the protected title in** step **2.**
- **2 Press/[/\_, to** select "Protect **Tide," then press** ENTER.
- 3 **Press**  $\leftarrow$  **to** select "Off;" then press ENTER.

## **To protect the entire disc**

See page 72.

## Note

You cannot protect Playlist titles.

## **Erasinga** title **(Erase)**

#### **ERW VR GRW VIDEO (FRW)** – R

You can erase titles individually using the sub-menu.

## €.For **DVD-Rs:**

Note that erasing titles on a DVD-R does not increase available disc space.

## OFor **DVD-RWs(VR mode):**

Note that you are unable to erase the original title if there is a Playlist title derived from the original title.

## I1 **Press TITLE** LIST.

The Title List menu appears. If you are using a DVD-RW (N\_Rmode), press TOOLS **and** select either "Original" or "Playlist" from the TOOLS menu to change the Title List, if necessary.

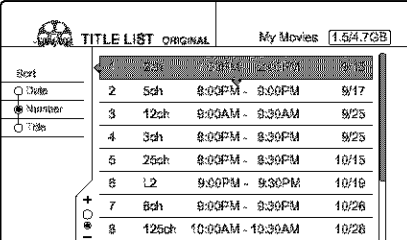

**2** Press  $\uparrow/\downarrow$  to select the title you want to erase, **then press ENTER,**

The sub-menu **appem**s.

## [] **Press** \_l\_ **to select** "Erase," then **press ENTER,**

The display asks for confirmation.

## E! **Press** €-/-€\_ **to select** "OK," **then press** ENTER,

**The tide** is erased,

## \_I, **When the selected title is protected**

- To continue the procedure, press  $\rightarrow$  to select *"Change."*
- The protection display appears. Select "Off" by pressing  $\leftrightarrow$ , then press ENTER.
- ro cancelthe proccxlu\_'e,select *"Close"* by *pressing*  $\leftarrow$ , then press ENTER.

## When **the** selected **title is referred** to by a Playlist

Select "Close" as you are unable to delete an original title that is referred to by a Playlist.

If you want to delete the original title, first delete the Playlist title. Then, delete the original title.

## \_" **Hint**

If you are using a DVD-RW (Video mode) or DVD+RW, you can erase a rifle using the Disc Map *(page* 38),

## **Erasing multiple** titles **(Erase Titles)**

## $-RW$  VR  $-RW$  VIDEO  $\leftarrow RW$   $\leftarrow R$

You can erase more than two titles at one time using the TOOLS  $mean.$ 

## @For **DVD-Rs:**

Note that erasing titles on a DVD-R does not increase available disc space.

## @For **DVD-RWs(VR** mode):

Note that you are unable to erase the original title if there is a Playlist title derived from the original title.

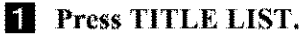

The Title List menu appears. If you are using a DVD-RW (VR mode), press TOOLS and select either "Original" or "Playlist" from the TOOLS menu to change the Title List, if necessary.

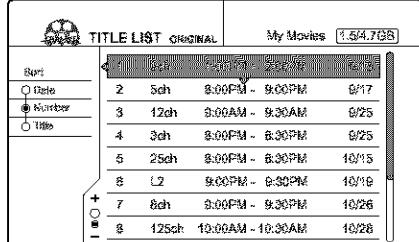

## [] **Press TOOLS,**

The TOOLS menu appears,

## [] **Press** \_/!' to **select"Erase Titles," then press** ENTER,

The display for selecting titles to be erased appears.

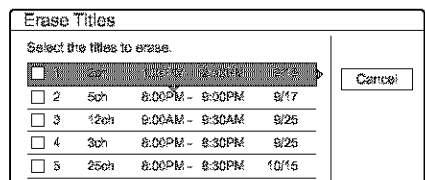

## **Press** \_1,[, **to select the title, then press** ENTER,

A cheek mark appears in fhe cheek box next to the selected title.

To clear the check mark, press ENTER again.

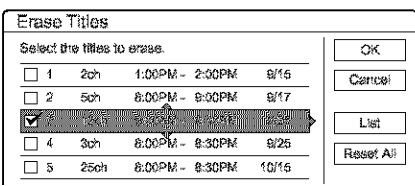

 $\blacktriangleright$ continued

<u> Imperatorium</u>

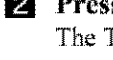

To list all of the titles to be erased, select "List." To clear all the check marks, select "Reset All,"

**[ff]** Repeat step 4 **to** select all **the** titles you want to **erase.**

## • **W\_en the selectedtitle is protected**

The display asks for confirmation.

• To continue the procedure, press **••** to select "Change."

The protection display appears. Select "Off" by pressing  $\leftrightarrow$ , then press ENTER,

• ro cancel the procedure, select '\*Close"by pressing  $\leftarrow$ / $\rightarrow$ , then press ENTER.

## • When the selected title is referred to by a Playlist

Select "Close" as you are unable to delete an original title that is referred to by a Playlist.

If yon want to delete the origind tide, first delete the Playlist title. Then, delete the original title.

## **1 Press**  $\leftrightarrow$  **+** to select **"OK,"** then press ENTER.

The display asks for confirmation. To return to the display for selecting titles, select "View All."

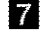

## **[** $\bullet$  **Press**  $\bullet$  **: ()**  $\bullet$  **to** select **"OK," then** press ENTER,

## \*\_" **Hint**

If you are using a DVD-RW (Video mode) or DVD+RW, you can erase a title using the Disc Map (page 38).

## **Erasing a section of a title (A-B Erase)**

## $-RWVR$

You can erase a section of a title using the sub-menu.

## **eFor original titles** in a **DVD-RW(VR** mode):

Note that you are unable to erase the original title if there is a Playlist title derived from the original title.

## il **Press TITLE** LIST.

The Title **List** menu appears, If yon are **using** a D\_,q)- RW (VR mode), press TOOLS and select either "Original" or "Playlist" from the TOOLS menu to change the Title List, if necessary.

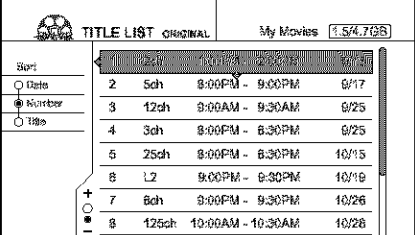

## **Z** Press  $\uparrow$  is to select the title, then press ENTER.

The sub-menu appears.

## [] **Press** \_/\_ to select "A-B **Erase,"** Ihen **press** ENTER.

The display for setting point A appears,

**The** selected **fide** plays in the background, **The** slider indicates the current playback point,

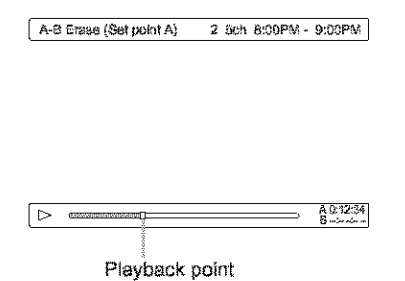

## • **When the** selected **title is protected**

The display asks for confirmation.

• To continue the procedure, press  $\leftrightarrow$  to select "Change?'

The protection display appears. Select "Off" by pressing  $\leftrightarrow$ , then press ENTER,

• ro cancel the procedure, selec\* "Close" by pressing *,I1\_1,,,\_,* then press EN'I ER.

## • **When the** selected **title is referred to by a** Playlist

Select "Close" as you are unable to delete an original tide that is refen'ed *to* by" a Playlist,

If you want to delete a section of the original title. first delete the Playlist title. Then, delete the section.

## [] **While** watching **the playback piclnre, set**  $\text{point A using} \geq \text{PLAY}, \text{II PAUSE}, \text{and}$  $\blacktriangleleft$   $\blacktriangleleft$  then press ENTER.

The display for setting point B appears, and the title continues to play **in** the background,

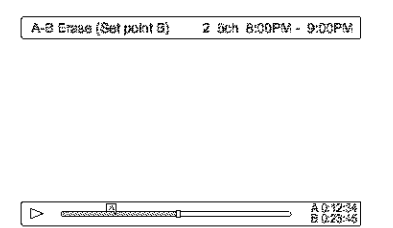

[] **While** walching IRe **playback piclnre, set**  $\mathbf{point}\ \mathbf{B}\ \mathbf{using}\ \triangleright \ \mathbf{PLAY},\ \mathbf{II}\ \mathbf{PAUSE},\ \mathbf{and}$  $\blacktriangleleft$   $\blacktriangleleft$   $\blacktriangleright$ , then press ENTER.

The display asks for confirmation.

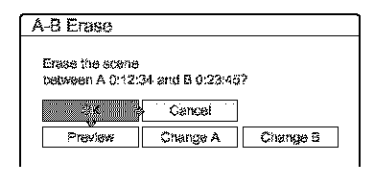

To preview, select "Preview."

To reset either point A or B, select "Change  $A$ " or "Change B."

## **rd Press**  $\leftarrow$ / $\uparrow$ / $\downarrow$ / $\rightarrow$  to select "OK," then press ENTER.

The scene is erased, and the display asks whether to erase another scene.

## **Z** To exit, press  $\leftarrow$  /  $\rightarrow$  to select *"No,"* then **press** ENTER,

The display returns to the Title List menu. To continue, select "Yes" and repeat fhe steps above.

## **Notes**

- Images or sound may be momentarily interrupted at the point where you erase a section of a title.
- Sections shorter than five seconds may not be erased.

## **Creating chapters manually**

## **ERW VR**

You can manually insert a chapter mark at any point you like.

## **Press** CHAPTER MARK **during playback at the point where you want to divide** the **title into chapters,**

Each time you press the button, "Marking,..." appears on the screen and the scene to the left and right of the mark becomes a chapter,  $\begin{bmatrix} 1 & 1 \\ 1 & 1 \end{bmatrix}$ 

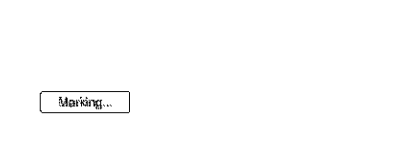

## **Toerase chaptermarks**

You can combine two chapters by erasing a chapter mark during playback.

- **1 Press III PREV** or  $\blacktriangleright$  **PFEXT** to search for a **Chapter number.**
- **2 Press** CHAPTER **ERASE** while **displaying** the **chapter you** want to **erase÷**

The current playing chapter combines with the previous chapter.

## Notes

- Playback may momentarily stop when inserting a chapter mark.
- A message \_ i;I]appear wh\_m n\_ more **chapter** marks can be added, In this ca\_e\_ *you* may not be able to *rec\_vrd* **or** edit the disc,

# **Advanced Editing (Playlist** Ethi

This section explains how to create a Playlist, and then covers available edit functions for the created Playlist.

Playlist titles can be created from scenes that are selected original titles or other Playlist titles.

Since edits to the Playlist does not affect the original title, you can redo editing as many times as you like.

To create a Playlist title, you will do the following.

## ,[1.Select a title or titles for **editing],**

## 2."Capture" multiple scenes from the selected title(s)

!

!

**3.Confirm** the scenes **on** the **Scene** List ]

**14.,f necessary,edit the**scenes **on** the Scene **ListI**

**15. Connect scenes to create a "Playlist" title** 

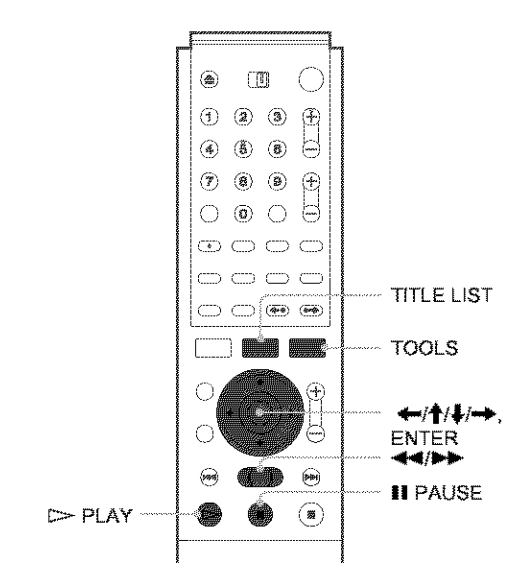

## **Creating a Playlist title from other titles**

## (-RW VR)

Collect your favourite scenes from original titles or other Playlist titles to create a new Playlist title. You can rearrange the order of the scenes, delete scenes, or edit the scenes as well.

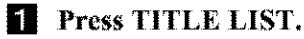

The Title List (Original) menu or the Title List (Playfist) menu appears, Example: The Tide *List* (Origlnal) menu.

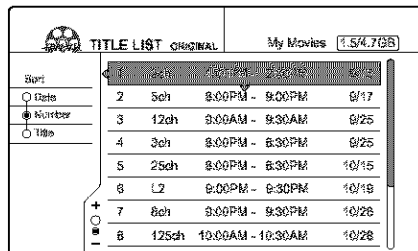

## [] **Press** TOOLS.

The TOOLS menu appears.

## [] **Press** \_/\_, to **select** "Create **Playlisl,"** then **press** ENTER.

The display for selecting titles appears.

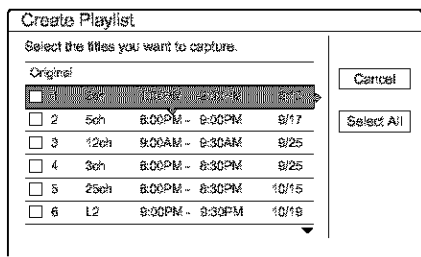

## **Ell Press**  $\uparrow / \downarrow$  to select the title you want to **include in** the **PlayHst** lille, **then press ENTER.**

A check m\_k appears in fhe check box next to the selected title.

To clear the check mark, press ENTER again.

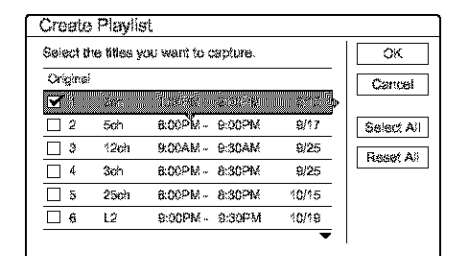

To select all of the titles, select "Select All."

[] **Repeat step 4** when **adding more rifles.**

To go to the next page, press  $\big\}$ . To clear all the check marks, select "Reset All,"

[] **Press** \_1,,,/,,,\_ **to select** "OK," **then press** ENTER.

The list of selected titles appears,

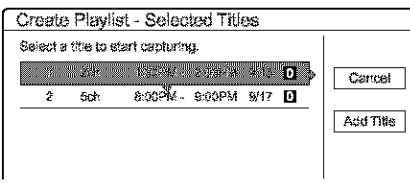

To add another title, select "Add Title."

## [] **Press** \_/\_ to **select one ofthe** litles, **then press** ENTER.

The sub-menu appears,

t\_ **To add the** entire **title as one scene to the Playlist title** 

Select "Capture All" and go to step 14.

## [] **Press** {1\_, to **select** "Capture," then **press ENTER.**

The display for setting the start point (IN) appears. The selected title starts to play in the background.

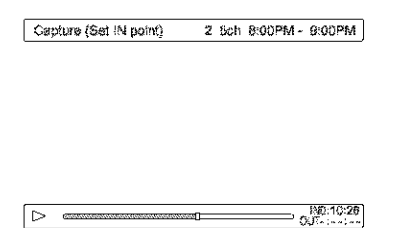

[] While **watching** the **playback picture, select the start of the scene using**  $\triangleright$  **PLAY, II PAUSE, and**  $\blacktriangleleft\blacktriangleleft\blacktriangleright\blacktriangleright$ **, then press ENTER.** The display for setting the end point (OUT) appears, and the title continues to play in the background,

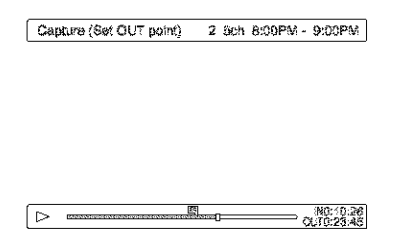

[] While **watching** the **playback picture, select** the end point of the scene using  $\triangleright$  PLAY, **II PAUSE\_ and** \_1111\_1% then **press ENTER,** The display asks for confirmation.

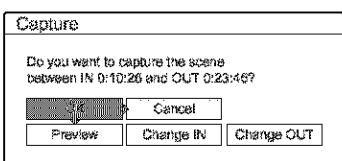

To view the selected scene, select "Preview." To reset either the **IN** or OUT point, select "Change **IN"** or "Change OUT."

## **ii** Press  $\leftarrow$  /  $\rightarrow$  to select "OK," then press **ENTER.**

**The** selected portion is captared as a scene, and the display asks whether to continue scene capture.

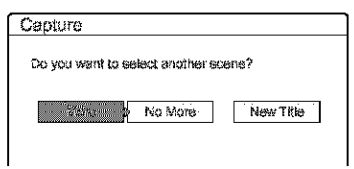

**12** Press  $\leftarrow$  is to select an option on the screen, **Ihen press ENTER.**

To *capture* a scene from the same title, select "More," and repeat the steps above. To capture a scene from another title, select "New Title," and repeat the steps above.

## **iii** To end scene capture, press  $\leftarrow$ / $\rightarrow$  to select **"No More" and press ENTER.**

The display returns to the list of selected titles,

- $\triangle$  **To** check the captured scenes in a single title
- @ **Press** \_/\_r to **select** a title **from** the list **of selected titles, then press ENTER\_** The sub-menu appears,
- @ **Press** \_/\_r to select "Check Scenes," **then press** ENTER.

The thumbnail pictures **of** fhe **captured** scenes within the title appear.

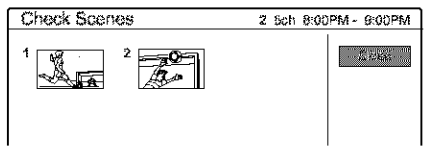

**[4]** Press  $\leftarrow$ / $\uparrow$ / $\downarrow$ / $\rightarrow$  to select "Scene List," then **pressENTER.**

The Scene List menu appears with all of the selected scenes,

Total duration of the selected scene Total number of scenes

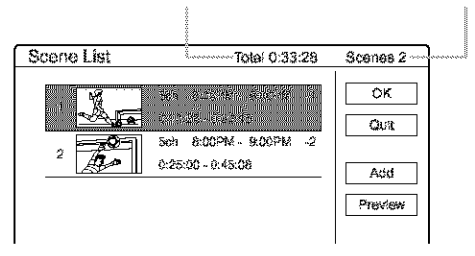

i **TOchangethe** scone **order (Move)**

- @ **Press** *i\_i\_r* **to** select the scene **you** want to move, then press ENTER. The sub-menu appears,
- @ **Press** \_i\_r **to** select "Move," then **press** ENTER.

The display for selecting the insertion point appears.

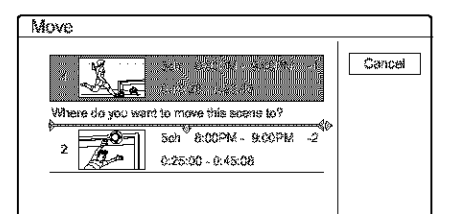

## @ **Press** \_i\_r to select **the** insertion **point, then press ENTER.**

The scene moves to its new position, and the display returns to the Scene List menu.

- To **erase** the scene (Erase)
- (\_) **Press** \_]\_, to **select the** scene you want to **erase,** then **press ENTER.** The sub-menu appears.
- @ **Press** \_1\_, to **select "Erase,"** then **press** ENTER.
- @ When the **display** asks **for confirmation, press** \_/'\_ to **select** "OK," then **press** ENTER.

## • To **changethe sconecontents(ChangeIN/** Change OUT)

- (\_) **Press** \_/\_, to **select the scene** you want to **change,** then press ENTER. The sub-menu appears.
- @ **Press** \_1\_, to **select "Change IN,"** then **press** ENTER.

The display for setting the IN point appears.

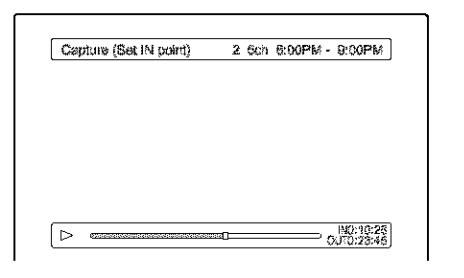

# **Editing a DVD**

**ANG PAGE ANG PAGE A** 

## @ Repeat steps **9** to **14.**

To reset the OUT point, sdeet "Change OUT," then repeat steps  $10$  to  $14$ . The display returns to the Scene List menu.

## **• Toadd**another **scone**

Press  $\leftarrow/\uparrow/\downarrow$  to select "Add," then press ENTER. Repeat steps above,

## • To preview the entire Playlist title

Press  $\leftarrow/\uparrow/\downarrow$  to select "Preview," then press ENTER. The captured scenes start to play' in the listed order. When the playback is finished, the display returns to *the* Scene List menu.

## **E** Press  $\leftarrow$ / $\rightarrow$  to select "OK," then pres ENTER.

The scenes are connected to create a new Playlist title, and the display for entering the title name appem's.

## • **Toenter** a **new name**

Select "Enter" and follow the explanations on page 34.

## • **Touse** the **default name**

Press  $\leftarrow$  **+** to select "OK," then press ENTER. A new Title List menu appears with the title of *the* entered name.

## \_" **Hint**

When a Playlist title is created, the "IN" point and "OUT" point will *became* **chapter'** mark\_, and \_ach sc\_me will become a d\_aptm'.

## Notes

You can capture, move, or change the IN and OUT points for a maximum of 50 scenes per title.

• The picture may pause when the edited scene is played.

## **Moving a Playlist title (Move Title)**

## $-**RW**$  VR

You can change the Playlist title order within the Title List (Playlist).

## II **Press** TITLE LIST.

The Title List menu appears, If the Titie List (Original) menu appears, press TOOLS, and select "Playlist" from the TOOLS menu.

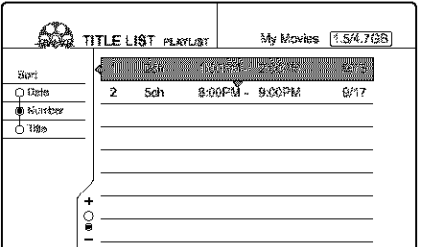

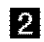

**P** Press  $\leftarrow$  to select the sort buttons.

- **E** Press  $\uparrow$  IVe, to select "Number," then press ENTER.
- **E!** Press  $\uparrow/\downarrow$  to select the title you want to move, **then press ENTER.** The sub-menu appears.
- **E** Press  $\uparrow/\downarrow$  to select "Move Title," then press ENTER.

The display for moving titles appears,

**6** Press  $\uparrow$  / **t** to select the new location, then **press** ENTER.

The title moves to its new location, and the display returns to *the* new Title List (Playtist) menu.

## **Dividing a Playlist** title **(Divide Title)**

## (-RW VR)

You can divide a Playlist title into two Playlist titles. For example, ifa Playlist title contain s two football matches, yoo **c\_** divide the title where the first match cmds.

## [] **Press** TITLE **LIST.**

The Title List menu appears, If the Titie List (Origlnal) menu appears, press TOOLS, and select "Playlist" from the TOOLS menu.

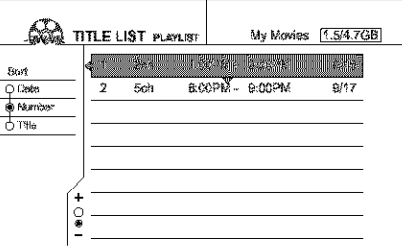

## **2** Press  $\uparrow$  IVe to select the title, then press ENTER.

The sub-menu appears,

## [] **Press** \_/,\_ to **select** "Divide **Title" then press ENTER.**

The display setting fhe dividing point appears, The selected title starts to play in the background.

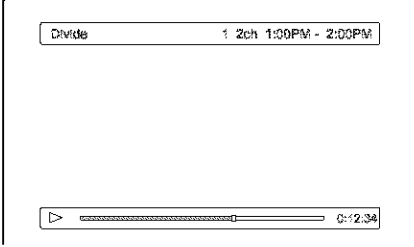

- [] While watching **the picture on the** screen, **move** the playback point using  $\triangleright$  PLAY, II PAUSE, and </a>  $\blacktriangleleft$
- [] **Press** ENTER **at the point where you want to divide the title.**

**The** display asks for confirmation.

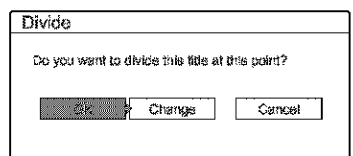

To change the dividing point, select "Change."

## [] **Press ,41,,-/,,,\_**to **select** "OK," **then press** ENTER.

The display asks if you want to enter a new name.

## **To enter**a **new name**

- Select "Yes" and follow the explanations on *page* 34.
- \* **To use the same** name **as before**

Select 'No."

The title is divided and the Title List menu appears with the two divided titles.

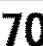

## **Combining multiple Playlist titles** (Combine Titles)

## -RW VR

You can add new contents to an existing Playlist title by combining the title with other Playlist titles.

## **T** Press TITLE LIST.

The Title List menu appears. If the Title List (Original) menu appears, press TOOLS, and select "Playlist" from the TOOLS menu.

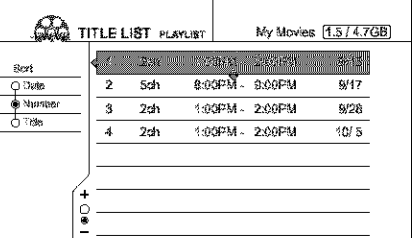

#### И Press TOOLS.

The TOOLS menu appears.

## Stress ↑/↓ to select "Combine Titles," then press ENTER.

The display for selecting titles appears.

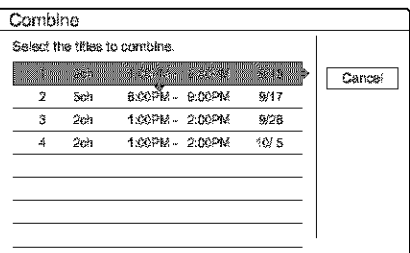

## **21** Press  $\uparrow/\downarrow$  to select the title, then press **ENTER.**

A number appears next to the selected title, indicating the order in which you selected the title.

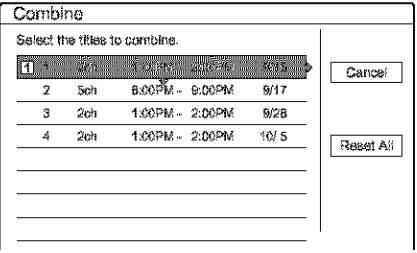

To cancel the selection, move the cursor to the selected title by pressing  $\frac{1}{2}$ , then press ENTER again.

## **El** Repeat step 4 to select all the titles you want to combine.

To list the titles to be combined, select "List." To cancel all of the selections, select "Reset All."

## **The Press**  $\rightarrow$  **to select "OK," then press ENTER.**

The display asks for confirmation.

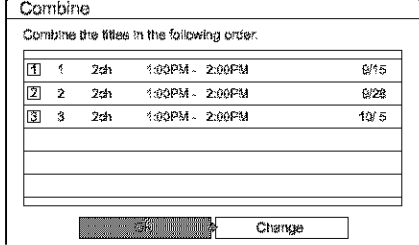

To change the selection, select "Change."

## **T** Press  $\leftrightarrow$   $\rightarrow$  to select "OK," then press **ENTER.**

The display for selecting a title name from among the selected titles appears.

To enter a new name, select "Enter Text," and follow the explanations on *page* 34.

## **8** Press  $\uparrow/\downarrow$  to select a name, then press **ENTER.**

The titles are combined, and the display returns to the Title List memu.

## **Additional Playlist edit functions**

## **ERWTR**

You can also do the following edits for Playlists.

- -Label a Playlist title (page 64).
- $-$  Erase a Playlist title (page 65).
- -- Erase multiple Playlist titles (page 65).
- --Erase a section of a Playlist title (A-B Erase) (page 66).
- --Create chapters in a title  $(\text{page 67}).$

To perform these edits, press TITLE LIST \* and then follow the same steps for these functions explained in "Basic Editing" (page 64).

\* If the Title List (Original) menu appears, press TOOLS and select "Playlist" from the TOOLS menu.

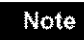

Erasing Playlist titles will not free up disc space.

**Manue** 

# Labeling, Protecting, or **Finalizing the Disc**

Using the Disc Information display, you can label, protect, or finalize your disc. You can even erase the entire disc except for the protected titles. This section explains settings effective for the entire disc.

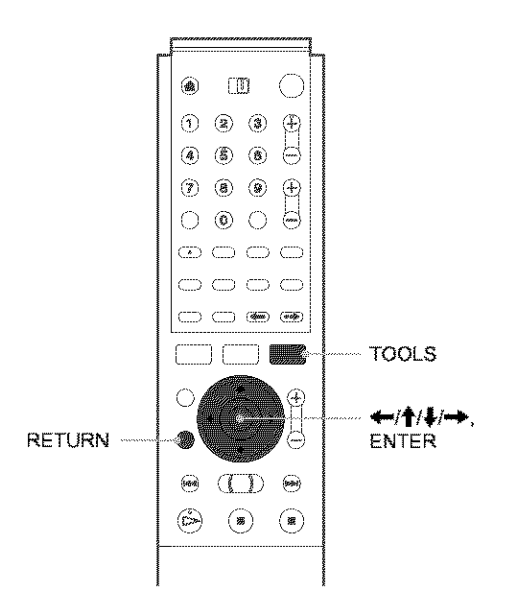

## **Labeling a disc (Disc Name)**

## **ERW VR GRW VIDEO GERW CHER**

You can enter up to 64 characters for a disc name (the actual number of displayed characters will vary). The disc name will be displayed in the Title List, etc.

## **T** Press TOOLS while the disc is in the recorder.

The TOOLS menu appears.

## **2** Press  $\uparrow/\downarrow$  to select "Disc Info.," then press **ENTER.**

The Disc Information display appears. Example: When the inserted disc is a DVD-RW (VR mode).

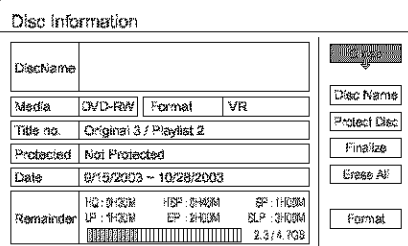

## S Press †/ ↓ to select "Disc Name," then press **ENTER.**

The display for entering a disc name appears.

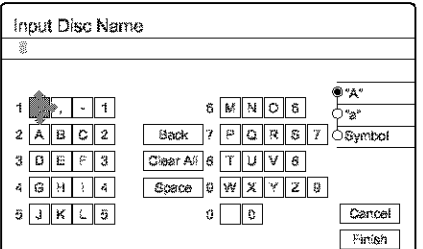

## 4 Enter a name by following the explanation on page 34.

The Disc Information display appears with the new disc name.

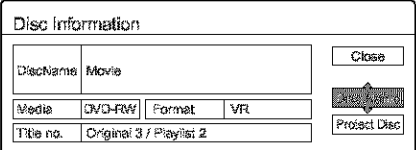

## 5 Press RETURN to turn off the display.

## Note

The disc name will not appear when the disc is played on a different recorder.

## **Protecting a disc (Protect Disc)**

## **ERW VR**

You can protect an entire disc. To protect individual titles, see page 64.

Note that this protection is effective only for inadvertent edit commands and erasure.

## **E** Press TOOLS while the disc is in the

recorder. The TOOLS menu appears.

## **2** Press  $\uparrow/\downarrow$  to select "Disc Info.," then press **ENTER.**

The Disc Information display appears.

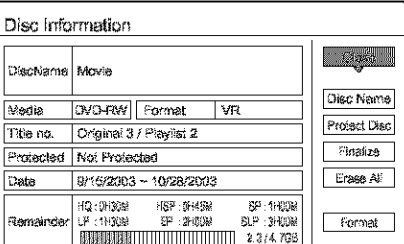
[] **Press** \_/\_, **to select"Protect Disc," then press Ill Press TOOLS** while **the disc is in the** ENTER.

The display for setting disc protection appears,

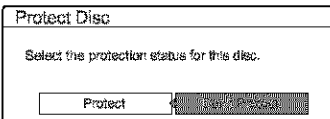

[] **Press** 41,-/-0\_ **to select** "Protect," **then press ENTER.**

The display returns to the Disc Information display,

[] **Press** RETURN **to turn** offthe **display.**

#### **To cancel the disc protection**

- **1** Repeat steps <sup>1</sup> to **<sup>3</sup>** above, The display for setting disc protection appears.
- **2 Press** \_1\_,/,,,\_ to **select** "Don't **Protect,"** The display returns to the Disc Information display.
- 3 **Press** RETURN **to** turn **offthe display,**

#### **Finalizinga disc (Finalize)**

#### **ERW VR GRW VIDEO + RW C** – R

Finalizing is necessary when you play discs recorded with this recorder on other DVD equipment.

Before finalizing, check the differences between the disc types on the table below.

When you finalize a DVD-RW (Video mode), DVD+RW, or DVD\_R, a DVD menu will be automatically created, which can be displayod on other DVD equipment.

When a finalized disc is in the recorder, the FINALIZED indicator lights up on the front panel.

#### **Differences between the disc types**

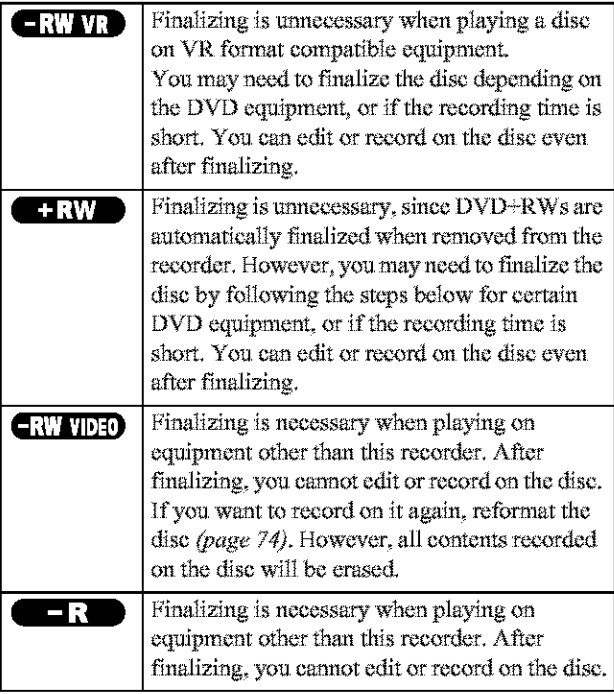

#### recorder.

The TOOLS menu appears,

#### [] **Press** \_/{, **to select** "Disc **lnfo."** then **press ENTER.**

The Disc Information display appears.

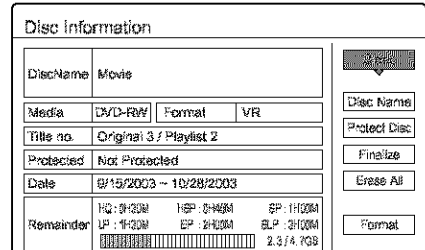

#### [] **Press** \_/{, **to select** "Finalize," then **press ENTER.**

The display shows the approximate time required for finalizing and asks for confirmation.

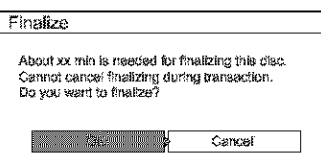

**WANDOOR** 

Editing a DVD

#### *M.* Press  $\leftarrow$  / $\rightarrow$  **to** select "OK," then press ENTER,

The recorder starts finalizing the disc,

#### **To unfinalize a disc**

If you cannot record or edit on the DVD-RW (VR mode) that has been finalized with other DVD equipment (a message appears), unfinalizc the disc.

Select "Unfinalize" in step 3 above.

#### \*\_" **Hint**

You do not need to finalize a disc again once the disc has been finalized with this recorder,

#### **Notes**

- Depending on the condition of the disc, recording, or the DVD equipment, discs may not play even when the discs are finalized.
- The recorder may not be able to finalize the disc if it was recorded on another recorder.

## **Erasingall the titles on the disc (Erase fig)**

 $-RWVR$   $-RW$  VIDEO  $+RW$ 

You can erase all the titles on the disc except the titles you have set protection.

The disc name and recording format remain the same.

[] **Press TOOLS while the disc is in the** recorder.

The TOOLS menu appears,

,,\_eontinued

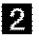

[] **Press** \_/\_. **to select "Disc into." then press** ENTER,

The Disc Information display appears.

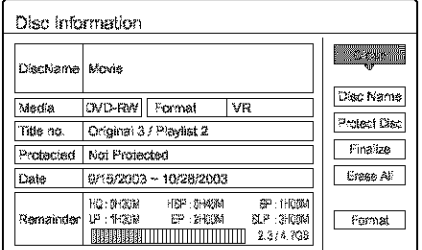

#### **E** Press  $\uparrow$  **t** to select "Erase All," then press **I\_Protes** ENTER,

The display asks for confirmation.

When there is a protected title on the disc, a list of protected titles appears.

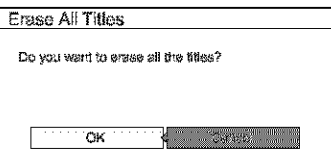

L!II **Press <I/i\_ to select "OK," then press** ENTER.

The titles are erased,

#### **Reformatting a disc (Format)**

#### **ERW VR ERW VIDEO** ( +RW

By reformatting, you can change the recording format of DVD-RWs, or record again on DVD-RWs (Video mode) that have been finalized. Make sure nothing important is left on the disc, as all the disc contents will be erased. For DVD+RWs, reformat the disc if you want to create a blank disc.

### **[] Press TOOLS while the disc is in the**

**recorder.**

The TOOLS menu **appem:s.**

#### [] **Press** \_/\_. to **select "Disc Into.,"** then **press** ENTER,

The Disc Information display appears.

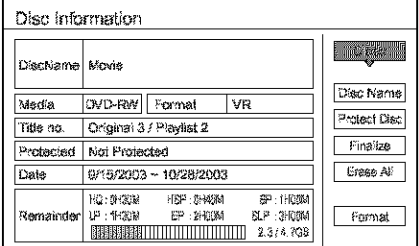

#### [] **Press** \_/\_. to **select "Formal,"** then **press ENTER.**

The display asks for confirmation.

L!II **Press <I/i\_ to select "OK," then press** ENTER.

#### **When youplace a DVD-RWandset** "Format **Disc" to** "Selectable" in Options **Setup**

**The** display asks you to select **the** recording format.

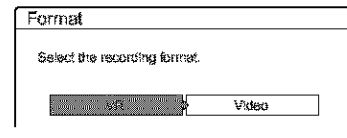

Press  $\leftarrow$ / $\rightarrow$  to select "VR" or "Video," then press ENTER,

The recorder starts formatting the disc.

- + Even when you have set protection for the title, all the contents will be erased after formatting the disc.
- \* A protected disc cannot be reformatted *(DVD-RW* in VR mode only).

# Connecting a Digital Video **Camera or** Quice Ecutoment

You can record from empressed communicate such as a digital video camera

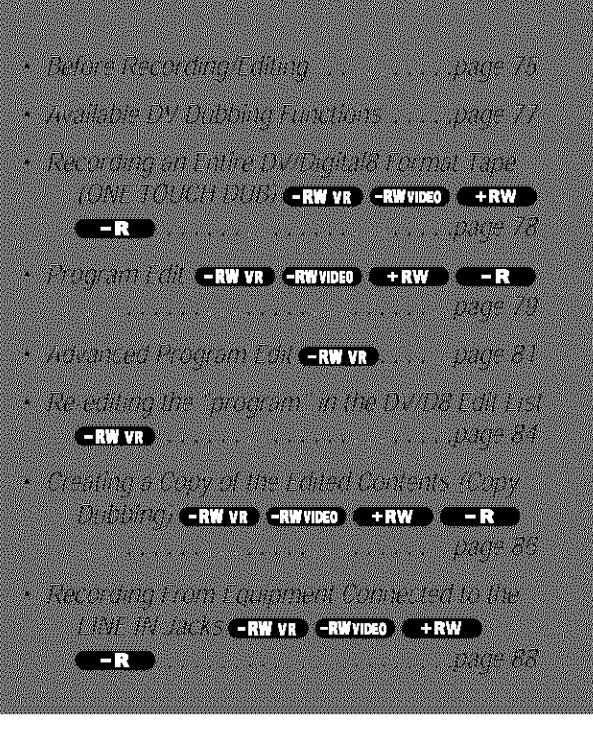

# Before Recording/Editing

The recorder has a DV IN jack that inputs digital signals, and LINE jacks that input/output analogue signals.

The DV IN jack on this recorder conforms to the i.LINK standard. You can connect other equipment that has an i.LINK (DV) jack. For more information, see "About i, LINK" (page 106).

If you plan to do additional editing on a disc after the initial dub, use the DV IN jack and record on a DVD-RW in VR mode.

#### When recording from the DV IN jack

See "Preparing for recording using the DV IN jack" below.

#### When recording from the LINE IN jacks

See "Recording From Equipment Connected to the LINE IN Jacks" (page 88).

## Preparing for recording using the DV IN jack

You can connect a digital video camera to the DV IN jack on the recorder to record or edit from a DV/Digital8 format tape. Operation is smooth because the recorder will fast forward and rewind the tape for you -- you do not need to operate your digital video camera. Do the following to start using the DV Edit functions of this recorder.

See also the instruction manual supplied with the digital video camera before connecting.

#### If you connect a digital video camera but cannot use the DV **Edit functions**

See "Recording from connected equipment" (page 88).

#### **Notes**

- The DV IN jack on this recorder is for input only. If you want to have the recorder output signals, for example, when you use this recorder as source player, connect other equipment to this recorder's LINE OUT jacks.
- Only DVC-SD format signals can be input to the DV IN jack on this recorder. Do not connect a MICRO MV format digital video camera even if it has an i.LINK jack.
- Recording may be limited if the images on the tape contain copyright protection signals.

<del>™</del>continued

75

#### Hookups

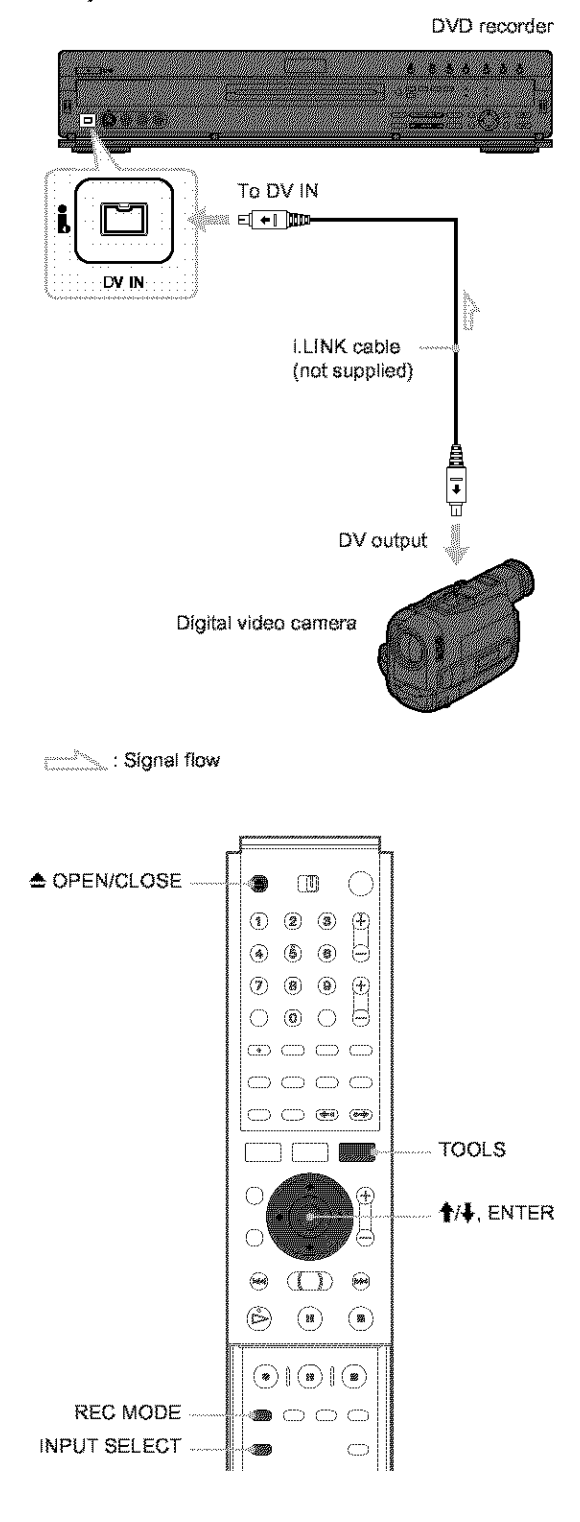

Turn on your TV and this recorder, then set the TV to the connected channel ("VIDEO" etc.).

#### **2** Press ▲ OPEN/CLOSE, and place a recordable disc on the tray.

Make sure that the disc has enough free space to record the contents of your tape.

**S** Press  $\triangle$  OPEN/CLOSE to close the disc tray. Wait until "LOAD" disappears from the front panel display.

If you use an unused DVD, formatting starts automatically.

When using an unused DVD-RW, select the recording format, VR or Video.

#### 4 Insert the source DV/Digital8 format tape into the digital video camera.

For the recorder to record or edit, the digital video camera must be set to video playback mode.

#### **5** Press INPUT SELECT on the remote repeatedly to select "DV."

The front panel display changes as follows.

Channel  $\rightarrow$  L1  $\rightarrow$  L2  $\rightarrow$  L3  $\rightarrow$  DV number

**S** Press REC MODE on the remote repeatedly to select the recording mode.

The recording mode changes as follows:

$$
HQ \rightarrow HSP \rightarrow SP \rightarrow LP \rightarrow EP \rightarrow SLP
$$

- Select the audio input for the digital video camera using the TOOLS menu.
	- ① Press TOOLS.
	- ② Press 1/+ to select "DV/D8 Audio Input," then press ENTER.
	- $\circled{3}$  Press  $\uparrow/\downarrow$  to select the item, then press ENTER.
		- · Stereo1 (default)
		- Mix (both stereo 1 and stereo 2)
		- · Stereo2

You are ready to start recording.

#### 誉 Hints

• You can adjust the settings for the recording picture before recording. See "Adjusting the Recording Picture Quality and Size" (page 46).

• If you plan to re-edit the "program" (page 77), insert a DVD-RW and format it in VR mode.

#### **Notes**

- You cannot connect more than two pieces of digital video equipment to the recorder.
- Depending on the digital video equipment, you may not be able to control the equipment.
- You cannot control the recorder using another device or another recorder of the same model.
- \* You cannot record date, time or the contents of the cassette memory onto the disc.
- If you record from a DV/Digital8 format tape with a sound track that is recorded in multiple sampling frequencies (48 kHz, 44.1 kHz, or 32 kHz), no sound will be output when playing back the switched point on the disc
- In order to use this recorder's Auto Scene Chaptering feature, be sure to correctly set the clock on your digital video camera before shooting.
- The recorded picture may be momentarily affected if the picture size of the source image changes, or if there is nothing recorded on the tape.

# Available BV Dubbing **Fine fors**

#### \_,,One**TouchDub(page 78)**

Records the entire contents of a DV/Digital8 format tape to a disc of your choice with a single touch of the ONE TOUCH DUB button,

#### ◆Program Edit (page 79)

Allows you to select scenes from a DV/Digital8 format tape, and then record the selected scenes to a disc of your choice. As you select the scenes, you will create a "program" (see below), which will then be used to dub the selected scenes to a disc. Before you dub *the* scenes, yon can rearrange the order and make other changes using the "Scene List" (see below).

#### \*Advanced **ProgramEdit(page 81)**

Allows you to select scenes from a DV/Digital8 format tape by first recording the entire contents of the tape to a DVD-RW (VR mode), whereupon you can easily create a "program" (see below). By first copying the entire contents of the tape to a disc, the start and stop points on the tape automatically become scenes (you can also select scenes manually). These scenes are displayed in a "scene list" (see below). You can then delete, rearrange, or select new scenes to create a "program." Once the "program" is complete, you will use it to copy the scenes to a disc of your choice from the *"DV/D8* Edit List" (see below). Furthermore, you can also automatically create a Playlist of the edited scenes and save it on the DVD-RW (VR mode) you used to originally record the entire contents of the tape.

#### ◆Re-editing the "program" in the **DV/D8** Edit List (DVD-RW in **VR mode only) {page 84)**

Allows you to select the "program" (see below) created during One Touch Dub or Advanced Program Edit **from** the *"DV/D8* Edit List" (see below), and make further edits before coping the contents to a disc. You can delete or create new scenes, or rearrange the order of existing scenes.

#### **4,Copy Dubbing{page86)**

A1Jows you to make duplicate cop\_es of the **'\_p**rograrns" (see below) in the "DV/D8 Edit List" (see below) to a disc of your choice. When making copies, you will need the original DV/ Digital8 format tapes used to create the "program."

#### **About** "programs"

"Programs" are automatically created whenever you make a One *'I\_ch* Dab, Program Edit, or Advanced Program Edit. I'hesc programs are stored in the "DV/D8 Edit List" (see below) and contain editing information such as which scenes have been selected, moved, or deleted.

Programs are useful when you want to make duplicates of the edited contents because you do not have to select the same scenes again from the tape -- just select the program. You can also re-edit the program to create different variations of the original program. Note that programs contain only the start and stop points of the scenes; they do not contain the actual scenes themselves so you need to use the original DV/Digital8 format tapes to copy a program to a disc.

#### OAbout the **"\*DV/D8Edit List"**

The "DV/D8 Edit List" contains the "programs." If you re-edit the program, the re-edited program is stored in the DV/D8 Edit List, but the original program is lost. You can store up to 20 programs in the DV/D8 Edit List.

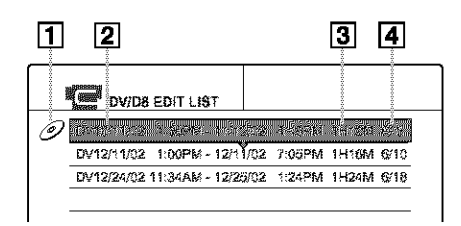

- [1 **Disc mark**
- **Program name**
- **Total playing time**
- **Date** of **editing** or recording

#### OAbout the "Scene **List"**

The contents of the programs are contained in the "Scene List." A thumbnail of each scene, as well as the length of the scene is displayed in the list. You can add or delete scenes, or change the order of the scenes. 50 scenes can be made for each program.

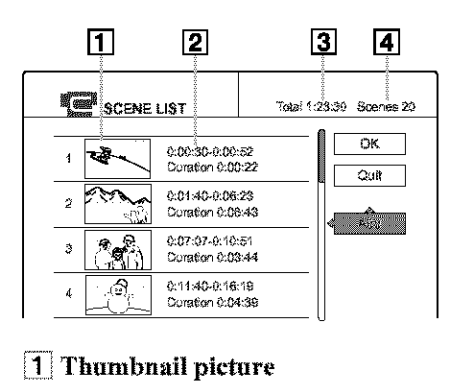

- **2** Time information
- Total duration of the program
- 4 Total number of **scenes**

Note

After you make a dubbing, do not throw away or record over your tapes. You will need them later to make additional edits or copies.

iiii ;::\_7;:

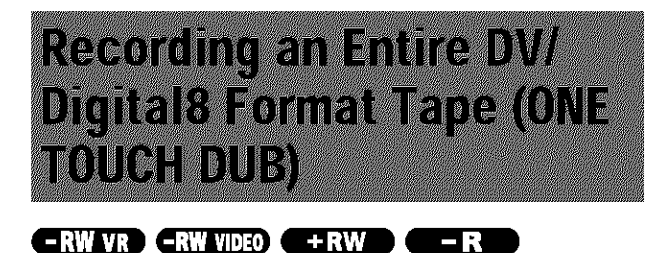

You can record the entire contents of a DV/Digital8 format tape onto a disc with a single press of the ONE TOUCH DUB button. The recorder controls the digital video camera for the whole process, and completes the recording.

Example for all disc types

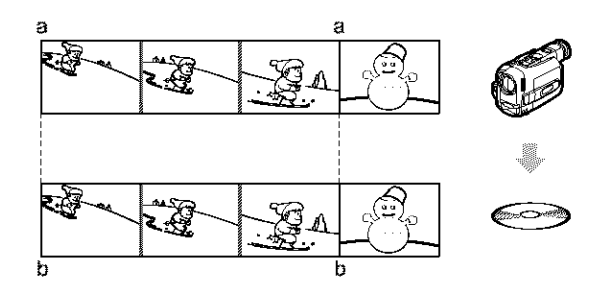

When using a DVD-RW (VR mode), chapter marks [b] are marked where the recordings start on the tape [a] (Auto Scene Chaptering).

For other discs, the recorder marks chapters either in 6 or 15 minute intervals depending on the setting in "Auto Chapter" in Features Setup (page 97).

#### Follow steps 1 to 7 of "Preparing for recording using the  $D V I N$  jack" (page 75), then press ONE TOUCH DUB on the front panel of the recorder.

The recorder rewinds the tape and then starts recording the tape contents.

When the recording is finished, the recorder rewinds the tape in the digital video camera, and turns off.

#### To stop during recording

Press ■ REC STOP.

#### ें Hints

- The date and time of the recording made with your digital video camera is assigned as the program name in the DV/D8 Edit List (page 84) (example: DV 10/25/03 10:00PM - 10/31/03 11:30PM).
- If you set "Finalize Disc" to "Auto" in Features Setup (page 98), the recorded disc will automatically be finalized after recording is finished.

#### **Notes**

- \* The recorder does not start One Touch Dub when you set "Add to Edit List" to "On" (default) in Features Setup (page 98) and there are already twenty programs on the recorder. In this case, the recorder beeps and the front panel display lights up. Delete unnecessary programs from the DV/D8 Edit List menu (page 84) and repeat the steps above.
- When a blank space on the tape continues for more than five minutes, One Touch Dub ends automatically.
- This function may not work with certain digital video cameras. In this case, follow the instructions of "Recording From Equipment Connected to the LINE IN Jacks" (page 88).
- In order for a One Touch Dub recording to be added to the DV/D8 Edit List, "Add to Edit List" in Features Setup must be set to "On" (default) (page 98).

• The recorder automatically records a blank for five minutes before it stops dubbing. When you press **E** REC STOP, the recorder stops recording, rewinds the tape, and turns off.

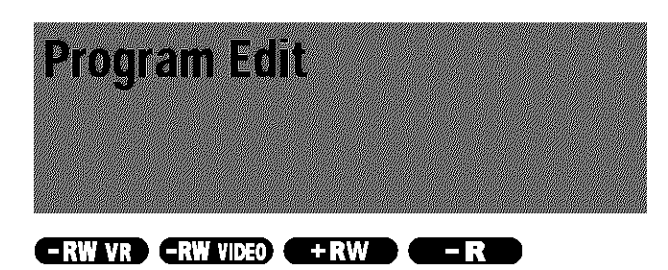

You can select scenes from a DV/Digital8 format tape, and then automatically record selected scenes to a disc of your choice.

Example for DVD-RWs (VR mode)

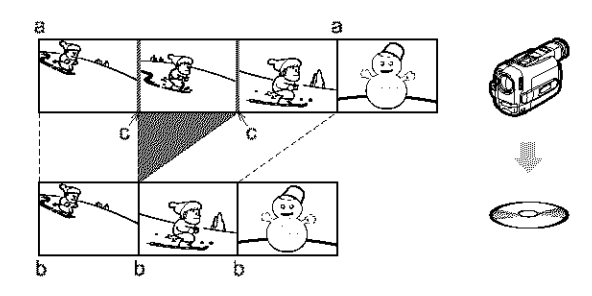

When using a DVD-RW (VR mode), chapter marks [b] are marked where the recordings start on the tape [a] (Auto Scene Chaptering). Chapter marks are also inserted at the IN points of the selected scenes [c].

For other discs, the recorder marks chapters either in  $6$  or  $15$ minute intervals depending on the setting in "Auto Chapter" in I\_eamres Scqup *(page: 97),*

To use this function, you will do the following:

#### **IConnect your digital video camera and prepare for recording**

#### +

#### $|$  Select and edit the scenes you want to dub

Using the recorder's remote control, you will fast forward or rewind the tape to select the scenes. At this point, the selected scenes are not copied to the disc. The recorder only remembers the IN and OUT points of the scenes that you selected for dubbing. You can also reset, erase, or change the order of the scenes.

#### +

#### <sup>I</sup>**Dub** the selected scenes **to** <sup>a</sup> **disc I<sup>i</sup>**

After you have selected the scenes, the recorder will fast forward and rewind the tape automatically and record the scenes to a disc of'your choice,

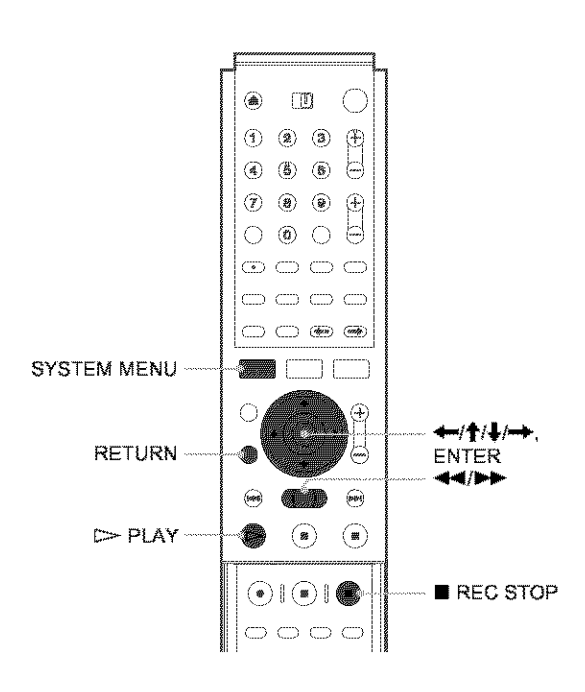

- **I[I Follow steps** 1 **to 7 of** "Preparingfor *recording using the D V INjacM' (page 75),* **then press SYSTEM MENU.**
- **2** Press  $\uparrow/\downarrow$  to select "DV/D8 EDIT," then **press ENTER.**

The **DV/D8** Edit menu appears.

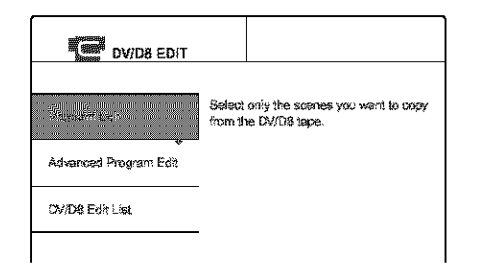

#### [] **Press** \_/\_ **to select** "Program **Edit," then press ENTER.**

The display asks whether to start selecting scenes.

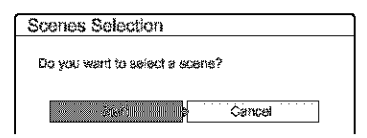

#### **If** you **have previouslysaved a program**

The display asks whether to **edit** an **existing** program or to create a new program. To resume editing the existing program, select "Saved Data."

**Press**  $\leftarrow$  /  $\rightarrow$  to select "Start," then pres **ENTER.**

The display for setting the **IN** point (start of the scene on the tape) appears.

#### [] **Press** \_ **PLAY to start playback** of **the tape in your digital** video **camera.**

The scene starts to play in the background.

,,\_continued

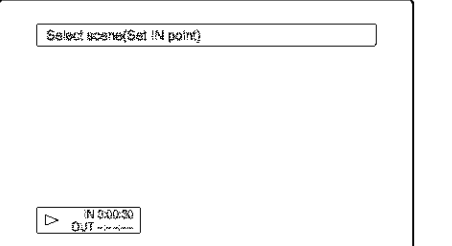

#### **ri] While watching** Ihe **playback piclure, search for** the **IN** point by pressing  $\blacktriangleleft$  or  $\blacktriangleright$   $\blacktriangleright$ , then **press** ENTER.

The display for setting the OUT point (end of **the** scene on the tape) appears. The scene starts to play in fhe background from the **IN** point.

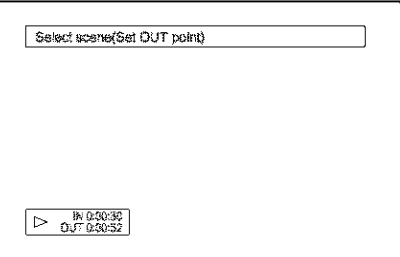

#### **EXECUTE:** While watching the playback picture, search for the OUT point by pressing  $\blacktriangleleft$  or  $\blacktriangleright$ . *then* **press ENTER.**

The display asks whether to add the selected scene to *the* Scene *List* menu.

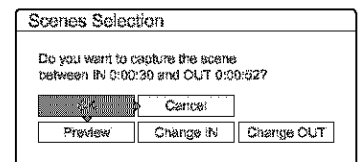

To preview the scene, select "Preview." To reset either the **IN** or OUT point, select "Change IN" or "Change OUT." Repeat from step 5.

#### **8** Press  $\leftarrow$ / $\uparrow$ / $\downarrow$ / $\rightarrow$  to select "OK," then press ENTER.

A new Scene *List* menu appears with the selected scene.

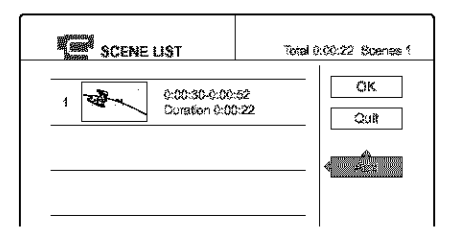

**[2]** Press  $\leftarrow$ / $\uparrow$ / $\downarrow$ / $\rightarrow$  to select "Add" and press ENTER. **Then** repeat **steps 5** io **9 to** select all the **scenes you want to include.**

You can add up to 50 scenes to a title,

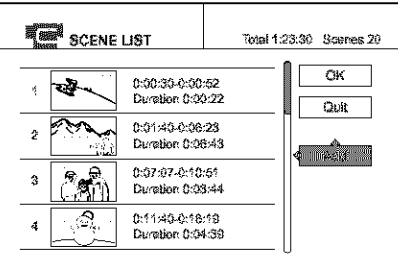

To edit the Scene List, select a scene by pressing  $\blacklozenge$  $\uparrow/\downarrow/\rightarrow$ , and then press ENTER. When the submenu appears, select an edit option you want to apply to the **scene.**

- To **erase the scene**
- (\_) **Press** *it\_]\_,***to select** "Erase," **then press** ENTER.
- @ **When** the **display** asks **for confirmation, press** •1\_/1\_ to select "OK," then **press** ENTER.
- **To** move **the scene**
- @ **Press** \_t/'\_ **to** select "Move," then **press ENTER.**

**The** display for selecting *the* scene inserrion poim appears.

@ **Press** \_t/'\_ **to select** the **point, then press** ENTER.

The scene moves to the selected location.

• To **resetthe** start **or endof the scene**

Press  $\bigwedge^4$  to select "Change IN" or "Change OUT," then press ENTER.

• To **previewthe scene**

Press  $\uparrow$  to select "Preview," then press ENTER.

To cancel, press  $\leftarrow/\uparrow/\downarrow/\rightarrow$  to select "Quit" in the **Scene** List menu, then press ENTER.

[] When **you finish** editing **the** Scene **Lisl, press** *.\_-1\_1\_,I-I\_* to **select "OK,"** then **press ENTER.**

The display for entering a title name appears.

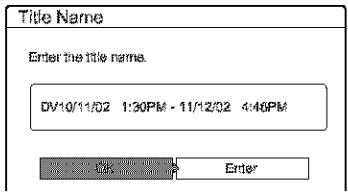

To enter a new name, select "Enter," and follow the explanations on *page 34.*

[] **To use** Ihe **default name, press** *€\_/-.\_* **to** select **"OK,"** *then* **press** ENTER.

The default title name is fixed, and the display asks whether to start recording. If you want to change the recording mode, press  $\leftarrow$  to move the cursor, then press  $\uparrow/\downarrow$  to select the mode.

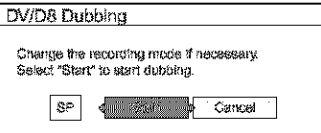

**E** Press  $\leftrightarrow$  **b** to select "Start," then press **ENTER.** 

The recorder starts recording the tape contents as programmed.

To quit recording, press ■ REC STOP.

**R** When the recording is finished, press **ENTER to select "Close."** The display returns to the DV/D8 Edit menu.

**ED** Press RETURN repeatedly to turn off the display.

#### **Notes**

- The disc may not be recorded as movemmed if the tape's time code is not sequential or there are blanks between the recordings on the tape. In this case, follow the instructions of "Recording From Equipment Connected to the LINE IN Jacks" (page 88).
- The start and end points of a program may be different from what you have set if the source DV/Digital8 format tape is in any of the following conditions:
- -Recording mode was changed during the recording.
- $-$ There is a blank space in the recorded portion of the tape.
- If you set the beginning of the tape as the IN point and the end point as the OUT point, the IN and OUT points may change slightly during dubbing.
- \* You cannot set a scene shorter than one second.
- This function may not work with certain digital video cameras. In this case, follow the instructions of "Recording From Equipment Connected to the LINE IN Jacks" (page 88).

# **Advanced Program Edit**

#### **ERWITE**

You can quickly edit a DV/Digital8 format tape by first copying the entire contents of the tape to a DVD-RW (VR mode) and then select the scenes you want from the disc. After you select the scenes, you can change discs and record the scenes to another disc of your choice. If necessary, you can also create a Playlist title of the selected scenes in the DVD-RW (VR mode).

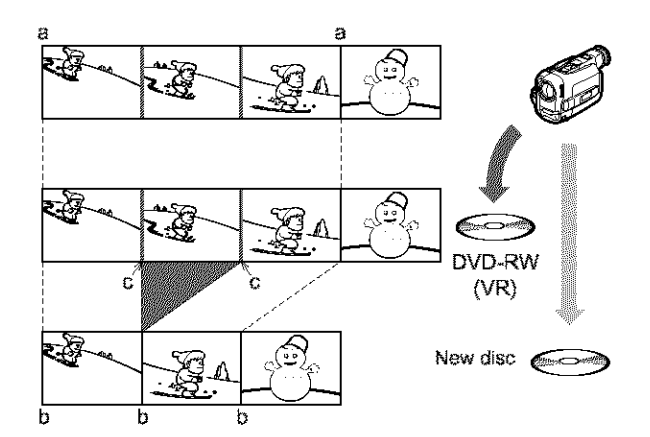

When dubbing to a DVD-RW (VR mode), chapter marks [b] are marked where the recordings start on the tape [a] (Auto Scene) Chaptering). Chapter marks are also inserted at the IN points of the selected scenes [c].

To use this function, you will do the following:

Connect your digital video camera and prepare for recording

Record the entire contents of the DV/Digital8 tape to a DVD-RW (VR mode)

#### Select and edit the scenes you want to dub

Taking advantage of the disc's quick accessibility, you will select the scenes you want from the recorded DVD-RW. You do not have to fast forward or rewind the tape as explained in "Program Edit" (page 79). You can also reset, erase, or change the order of the scenes.

#### J

#### Dub the scenes to another disc

After you have selected the scenes, you can dub the selected scenes to another disc of your choice. Or, you can create a Playlist of the selected scenes.

<del>™</del>continued

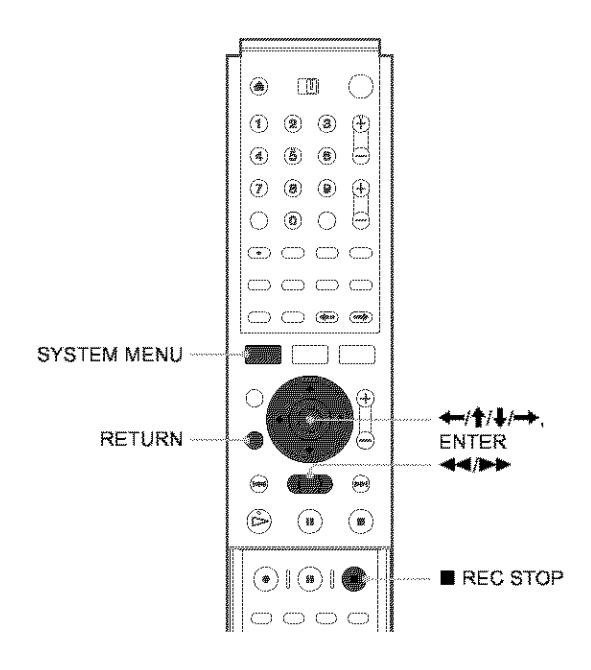

#### **Ill** Follow **steps** 1 to **7 of** "Preparing *for recording using the DV IN jack" (page 75),* **then press SYSTEM MENU.**

Insert a DVD-RW (VR mode) into the recorder. Make sure that the disc has enough free space to record the contents of your tape.

#### [] **Press** \_/\_, to **select "DViD8** EDIT," **then press ENTER,**

The DV/D8 Edit menu appears.

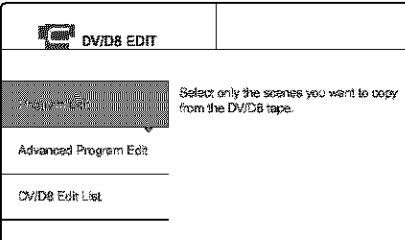

#### [] **Press** \_/\_, to **select "Advanced Program Edit," then press ENTER,**

The display asks whether to start recording.

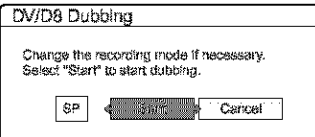

If you want to change the recording mode, press  $\leftrightarrow$  to move the cursor, then press  $\uparrow / \downarrow$  to select fhe mode.

**Press**  $\leftarrow$  / $\rightarrow$  to select "Start," then press ENTER.

The recorder starts recording the tape contents, To quit recording, press ■ REC STOP.

When recording is finished, the display asks if you want to create scenes within the generated program automatically or manually, or quit editing,

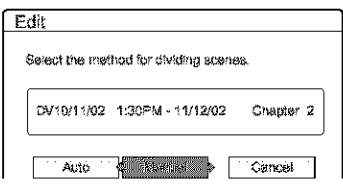

#### To **create scenesautomatically**

Press  $\leftarrow$ / $\rightarrow$  to select "Auto," then press ENTER. The recorder divides the generated program into scenes, and the Scene List menu appears.

- $\triangleq$  To create scenes manually
- @ **Press** \_l\_il\_ **to select** "Manual," then **press** ENTER.

The display for setting the IN point appears. The scene starts to play in the background.

@ While **watching** the **playback picture, press**  $\blacktriangleleft$  or  $\blacktriangleright$  to search for the IN point, then **press ENTER.**

The IN point is set, and the display for setting the OUT point (end of the scene) appears.

@ While **watching** the **playback picture, press or I\_ to search** t\_r **the OUT point,** then **press ENTER.**

The OUT point is set, and the display asks whether to add the selected scene to the Scene List menu.

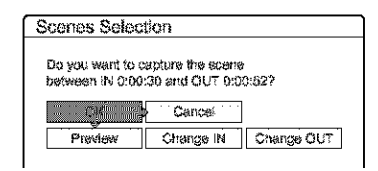

- To preview the scene, select "Preview."
- To reset either the IN or OUT point, select "Change **IN"** or "Change OUT,"
- @ **Press** \_/\_/\_/l\_ to select "OK," then **press** ENTER.

A new Scene List menu appears with the selected scene,

**⑤ Press ←/↑/+/→** to select "Add," then press ENTER.

The display for selecting the scene insertion point appears.

- \_) **Press** \_/\_r to select **the** insertion **point in** the **Scene List,** then **press** ENTER. The display for setting the IN point (start of the scene) appears,
- @ Repeat **steps** @ to **(g)** to create all the **scenes** you **want to** add to **the Scene List,** You can add up to 50 scenes,
- **To quit** editing

Press  $\leftarrow$ / $\rightarrow$  to select "Cancel," then press ENTER.

**E** To edit the Scene List, press  $\leftrightarrow$ / $\oint$ / $\rightarrow$  to **select a scene** in the **Scene** List **menu and press ENTER.**

When the sub-menu appears, select an edit option you want to apply to fhe scene.

- TO**erase the scene**
- (\_) **Press** *i\_i\_f* **to** select \_Erase," **then press** ENTER.
- (g) When **the display** asks **for confirmation, press** \_i--I, **to** select "OK," then **press** ENTER\_
- To **movethe scene**
- (\_ **Press** \_i\_f **to select** \_Move," **then press** ENTER. The display for selecting the scene insertion point

appears.

(g) **Press** \_/\_f **to select the point, then press** ENTER.

The scene moves to the selected location,

#### • **To resetthe start or** end **of the scene**

Press  $\uparrow/\downarrow$  to select "Change IN" or "Change OUT," then press ENTER.

#### • **To previewthe scene**

Press  $\uparrow/\downarrow$  to select *'*'Preview,'' then press ENTER.

To cancel, press  $\leftarrow$ / $\leftarrow$ / $\leftarrow$  to select "Quit" in the Scene List menu, then press ENTER.

#### **r\_] When you finish creating the Scene** List, **press**  $\leftarrow$ / $\uparrow/\downarrow/\downarrow$  to select "OK," then press **ENTER.**

The edited program is saved, and the display asks if you want to create a Playlist title.

If you select "No," the display returns to the DV/D8 Edit menu. Go to step 9.

#### **Press** *"\_,1,,,#\_* **to** select "Yes," **then press** ENTER.

The display for entering a Playlist title name appears. To enter a new name, select "Enter," and follow the explanations on *page* 34.

#### **E** To use the default name, press  $\leftrightarrow$  to **select "OK,"** Ihen **press** ENTER.

A Playlist title of the default title name is created on the same disc, and the display returns to the  $DV/DS$ Edit menu.

You now have a disc containing both the entire contents of the DV/Digital8 format tape and a Playlist of the selected scenes.

To edit the Playlist **rifle,** *see* **%4dvanced***Editing (Playlist Edit)*" *(page 67).* 

#### **Dub the seleclcd scenes to a disc.**

Make copies of the selected scenes to a disc of your Choice, Go *to step 3* gf "Creating *a Copy of the Edited Contents (Copy Dubbing)" (page 8@*

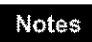

- The disc may not be recorded as programmed if the tape's time code is not sequential or there are blanks between the *recordings* on the tape. In this case, follow the instructions of "Recording *From Equipment Connected to the LINE IN Jacks" (page 88).*
- You cannot set a scene to be shorter than one second.
- The start and end point of a program may be different from what you have set if the source DV/Digital8 format tape is in any of the  $\delta$ llowing conditions:
- Recording mode was changed during the recording.
- There is a blank space in the recorded portion.
- This function may not work with certain digital video cameras. In this case, follow the instructions of "Recording From Equipment *Connected to the LINE IN Jacks* " (page 88).
- In step 4, the recorder automatically records a blank for five minutes before it stops dubbing. When you press  $\blacksquare$  REC STOP, the recorder stops recording.

# Re-editing the "program" TT TITE IN THE THEFT

#### $-**RW**$  VR  $)$

Each time you dub a DV/Digital8 format tape, the start and stop points of the selected scenes (called a "program") are saved in a DV/D8 Edit List. You can make additional changes to these "programs" if they were created by One Touch Dub or Advanced Program Edit on a DVD-RW (VR mode). You can reset, erase, or change the order of the scenes and then dub the re-edited program to a disc of your choice.

#### To use this function, you will do the following:

#### Connect your digital video camera and prepare for editing

Be sure to use the original DV/Digital8 format tape and the DVD-RW (VR mode) that corresponds to the program in the DV/D8 Edit List.  $\ddot{\bullet}$ 

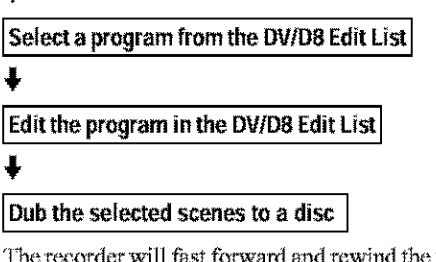

the tape automatically and record the scenes to a disc of your choice.

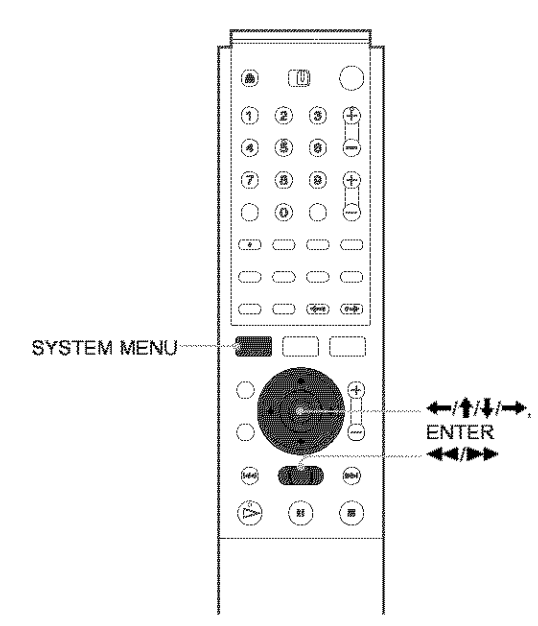

#### Follow steps 1 to 4 of "Preparing for recording" using the  $DVIN$  jack" (page 75), then press **SYSTEM MENU.**

Be sure to use the original DV/Digital8 format tape and the DVD-RW (VR mode) that corresponds to the program in the DV/D8 Edit List.

#### **2** Press  $\uparrow/\downarrow$  to select "DV/D8 EDIT," then press ENTER.

The DV/D8 Edit menu appears.

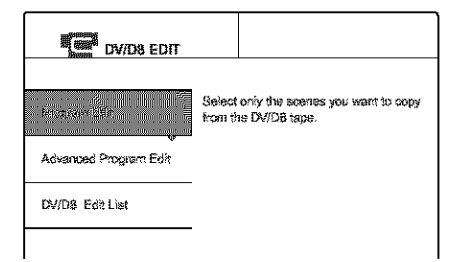

#### **S** Press  $\frac{4}{3}$  to select "DV/D8 Edit List," then press ENTER.

#### The DV/D8 Edit List menu appears.

A disc mark will appear next to the program that corresponds to the inserted disc. You can only edit the programs that display a disc mark  $(\boxed{1})$ .

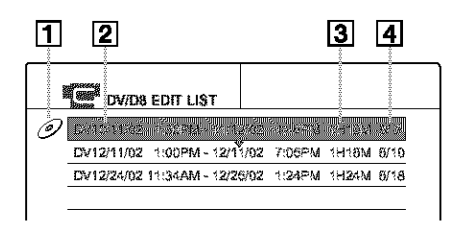

#### 1 Disc mark

- 2 Program name
- 3 Total playing time
- $\boxed{4}$  Date of editing or recording

#### **4** Press  $\uparrow/\downarrow$  to select the program you want to edit, then press ENTER. The sub-menu appears.

#### **S** Press  $\uparrow/\downarrow$  to select "Edit," then press **ENTER.**

The Scene List menu appears with all the scenes the program contains.

Total duration of the program Total number of scenes SCENE LIST  $-7$ otal 1:23:30 Soenes 20 - $Q<sub>k</sub>$ 0:00:30-0:00:52<br>Duration 0:00:22 e.  $\mathcal{A}_i$ Ouit 0:01:40-0:08:23  $\overline{2}$ Duration 0:06:43 **PART IN** 0:07:07-0:10:61  $\mathcal{D}_{\mathcal{C}_i}$  $\ddot{\textbf{3}}$ Duration 0:03:44 01140-018-18  $\boldsymbol{A}$ Duration 0:04:39

- To add a new scene to the Scene List
- ① Press ←/↑/↓/→ to select "Add," then press **ENTER.**

The display for selecting the scene insertion point appears.

2 Press  $\uparrow$  to select the insertion point in the Scene List, then press ENTER.

The display for setting the IN point (start of the scene) appears.

@ **While watching the playback picture, press or** \_ **to search for the IN point, then press** ENTER.

The IN point is set, and the display for setting the OUT point (end of the scene) appears,

@ While **watching the playback picture, press or I\_ to search tbr the OUT point, then press ENTER.**

The OUT point is set, and the display asks whether to add the selected scene to the Scene List menu.

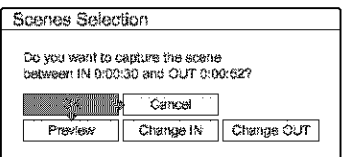

• To preview the scene, select "Preview."

• To reset either \_he **IN"**or OUT point, select "Change **IN"** or "Change OUT,"

#### $\Phi$  **Press**  $\leftarrow$   $/$   $\uparrow$   $/$   $\downarrow$   $/$   $\rightarrow$  **to** select "OK," then press **ENTER.**

A new Scene List menu appears with the selected scene. To add another scene, repeat from step  $\mathcal{D}$ .

#### • **If youselect a programthat** centains **no** scenes

The display asks whether to generate scenes within the selected program.

To generate scenes automatically, press  $\leftarrow$  **+** to select "Auto," then press ENTER,

Scenes are generated and a new Scene List menn appears.

To capture scenes manually, select "Manual," then press ENTER, The display for adding a scene appears. Follow steps  $\circled{3}$  to  $\circled{5}$  above. You can add a maximum of 50 scenes.

#### *<u><b>f* Press  $\uparrow/\downarrow$  to select the scene you want to edit,</u> **then press ENTER.**

The sub-menu appears.

#### **Press**  $\uparrow/\downarrow$  **to select the edit option you want** Io **apply to the scene, then press** ENTER,

- **To** erase **the** scene
- @ **Press** \_/\_r to select "Erase," then **press** ENTER.
- @ When **the** display asks **for confirmation, press** \_tmi-• to select "OK," **then press** ENTER\_
- To **movethe scene**
- @ **Press** \_I\_f to select "Move," **then press** ENTER.

The display for selecting the scene insertion point appears.

@ **Press** \_I\_r to select the **point,** then **press** ENTER.

The scene moves to the selected location,

#### • To reset the start or **end of the scene**

Press  $\uparrow/\downarrow$  to select "Change IN" or "Change OUT," then press ENTER.

#### • To **previewthe scene**

Press  $\uparrow/\downarrow$  to select "Preview," then press ENTER.

To cancel, press  $\leftarrow/\uparrow/\downarrow/\rightarrow\uparrow$  to select "Quit" in the Scene List menu, then press ENTER.

#### !1 When you **finish** editing **the Scene** List, **press** <del>↓/</del><sup>1</sup>/<sup>→</sup> to select "OK," then press **ENTER.**

The display asks if you want to make a Playlist title. If you select "No," the edited program is saved, and the display returns to the DV/D8 Edit List. Note that the original program will be rewritten.

To dub the selected scenes to a disc, go to step 4 of "Creating *a Copy of the Edited Contents (Copy Dubbing)" (page 86),*

#### **El** Press  $\leftarrow$  /  $\rightarrow$  to select "Yes," then pres ENTER.

The display for entering a Playlist title name appears. To enter a new name, select *'"Enter,"* and tblIow the explanations on *page* 34.

#### **m** To use the default name, press  $\leftarrow$  **+** to **select "OK," then press** ENTER.

A Playlist title of the default title name is created on the same disc, and the display returns to the DV/D8 Edit List.

You now have a disc containing both the entire contents *&the* **DViDigital8** fommt tape and a Playlist of the selected scenes.

To edit the Piay'tist rifle, *see "Advaneed Editing (Playlis't EdiO* " *(page 67),*

#### m **Dub** the **selected scenes to <sup>a</sup> disc,**

Make copies of the selected scenes to a disc of your choice. Go to step 4 **of** *"Creating a Copy of the Edited* Contents" *(Copy Dubbing)" (page 86).*

#### **To preview** a **program**

After you edit a program, you can preview the changes you made.

- **1 While** the **DV/D8** Edit List is displayed, press  $\frac{4}{3}$ to select the **program,** then press **ENTER.**
- **2** Press  $\uparrow/\downarrow$  to select "Preview," from the submenu, then **press** ENTER\_

#### **To create** a Playlist title **of** the **program**

After you edit a program, you can create a Playlist title of the edited program. The Playlist will be created on the inserted DVD-RWs (VR mode).

- **1 While** the **DV/D8** Edit List is displayed, press  $\hat{\mathbf{T}}$ / to **select** the **program, then press ENTER\***
- **2 Press/\_/\_** to select "Make a **Playlist,"** from **the** sub=menu, **then press ENTER\***

The display for entering a Playlist title name appears. To enter a new name, select "Enter," and follow the exNanations on *page 34.*

\_continued

3 To use the default name, press  $\leftarrow$  to select "OK," then press ENTER.

#### **Notes**

- \* You cannot set a scene to be shorter than one second.
- In order for a One Touch Dub recording to be added to the DV/D8 Edit List, "Add to Edit List" in Features Setup must be set to "On" (page 98).

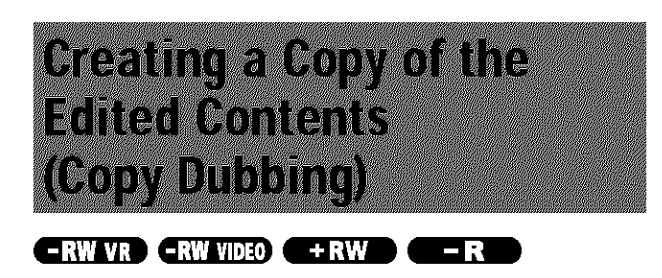

You can make copies of the programs in the DV/D8 Edit List. Each time you dub a DV/Digital8 format tape, the start and stop points of the selected scenes (called a "program") are saved in a DV/D8 Edit List. You can select a program from the DV/D8 Edit List and use this information to copy the same contents onto another disc of your choice.

To use this function, you will do the following:

#### Connect your digital video camera and prepare for recording

Be sure to insert the original DV/Digital8 format tape that corresponds to the program in the DV/D8 Edit List.

#### Select a program from the DV/D8 Edit List J,

#### Dub the selected scenes to a disc

The recorder will fast forward and rewind the tape automatically and record the scenes to a disc of your choice. On a DVD-RW (VR mode), chapter marks are inserted at the start of each scene and where the recordings start on the tape. For other discs, the recorder marks chapters either in 6 or 15 minute intervals depending on the setting in "Auto Chapter" in Features Setup (page 97).

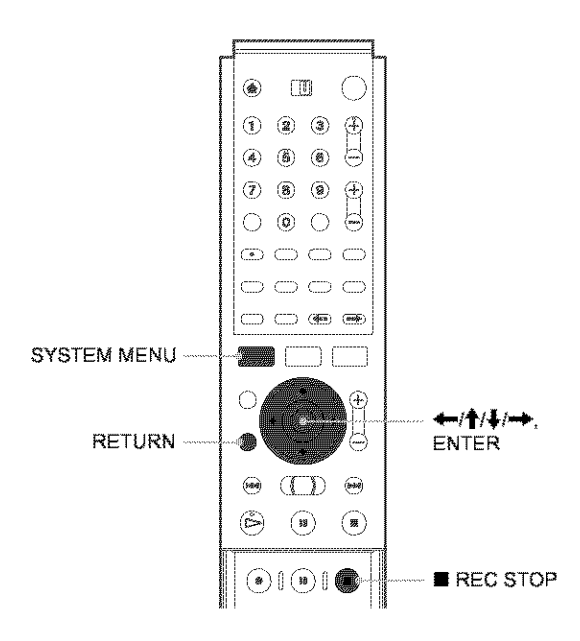

#### **i** Follow steps 1 to 7 of "Preparing for recording" using the DV IN jack" (page 75), then press **SYSTEM MENU.**

Be sure to insert the original DV/Digital8 format tape that corresponds to the program in the DV/D8 Edit List.

2 Press  $\uparrow/\downarrow$  to select "DV/D8 EDIT," then press ENTER. The DV/D8 Edit menu appears.

**Press**  $\uparrow/\downarrow$  to select "DV/D8 **Edit** List," then **press ENTER.**

The **DWD8** Edit *List* menu appears,

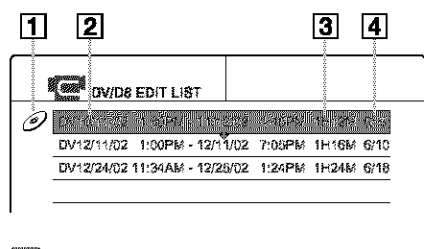

- I1] **Disc** mark
- I2] **Program name**
- I3] **Total playing time**
- **[°4]Date** of **editing** or recording
- **Press**  $\uparrow / \downarrow$  **to select the program you want to** record **on a disc, then press ENTER.** The sub-menu appears.

#### **IZ** Press  $\uparrow / \downarrow$  to select "DV Dubbing," then **press ENTER.**

The display for entering a title name appears.

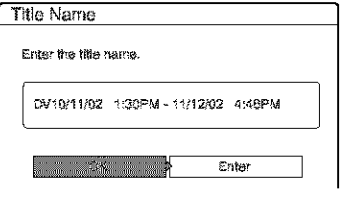

To enter a new name, select "Enter," and follow the explanations on *page* 34.

#### *c* To use the default name, press  $\leftarrow$ / $\rightarrow$  to **select** "OK," then **press** ENTER.

The default title name is fixed, and the display asks whether to start recording. If you want to change the recording mode, press  $\blacklozenge$  to move the cursor then press  $\uparrow/\downarrow$  to select the mode.

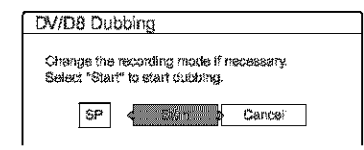

#### **Press** €-1-€\_ **to select** "Start," **then press** ENTER.

The recorder starts recording the tape contents as programmed,

To stop during recording, press **•** REC STOP,

#### \_! When **the** recording **is finished, press** ENTER **to** select "Close."

The display returns to the DV/D8 Edit menu.

**Press RETURN repeatedly to turn off the display.**

#### **Tochange**the **name of** a **program**

- **1** While the DV/D8 Edit List is displayed, press  $\frac{A}{A}$ **to select the program name you want to change, then press ENTER\_**
- **2** Press  $\uparrow/\downarrow$  to select "Rename" from the sub**menu, then press ENTER.**
	- The display for entering the program name appears.
- 3. **Enter a name by** tbllowing **the explanations on** *page 34.*

#### **TOerase a program**

- **1** While the DV/D8 Edit List is displayed, press  $\hat{\mathbf{f}}$ / **to select the** program **you** want to **erase, then** press ENTER.
- **2 Press** \_1\_ to **select** *"Erase"* from **the** sub-menu, **then press ENTER\_**
- 3 **Press**  $\bigoplus$  to select "OK," then press **ENTER**.

#### \*\_" **Hints**

- Yml can preview the \_eene\_ within the pmgrz\_n title By **selecting** "Preview" in step 5.
- On a DVD-RW (VR mode), chapter marks are inserted at the start of each seene and where the recordings start on the tape. For other discs, the recorder marks chapters either in 6 or 15 minute intervals depending on the setting in "Auto Chapter" in Features Setup *(page 97),*

#### Notes

- If you want to play the disc on other DVD equipment, finalize the disc *(page 73).*
- In order for a One Touch Dub recording to be added to the DV/D8 Edit List, "Add to Edit List" in Features Setup must be set to "On" *(page* 98).
- Copy dubbing may not work if you have edited sections that do not contain any recorded material.
- This function may not work with certain digital video cameras. In this case, follow the instructions of "Recording From Equipment *Connected to the LINE IN Jacks*  $^n$  (page 88).

iiii*;:::\_k:*

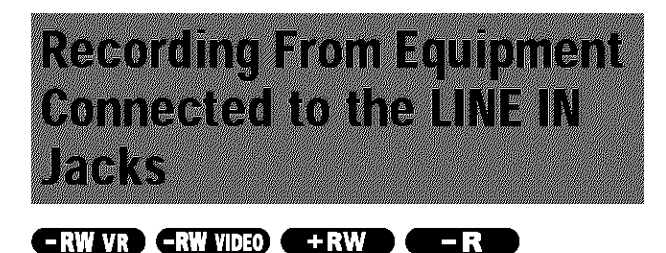

You can connect other equipment (e.g. a VCR or video camera). and output the audio/video signals to the recorder for recording. Use the DV IN jack on the front panel if the equipment has a DV output jack (i.LINK jack).

See also the instruction manual supplied with the connected equipment.

## Connecting other equipment to the **LINE 2 IN jacks**

You can monitor the recorded picture with a TV connected to the recording equipment.

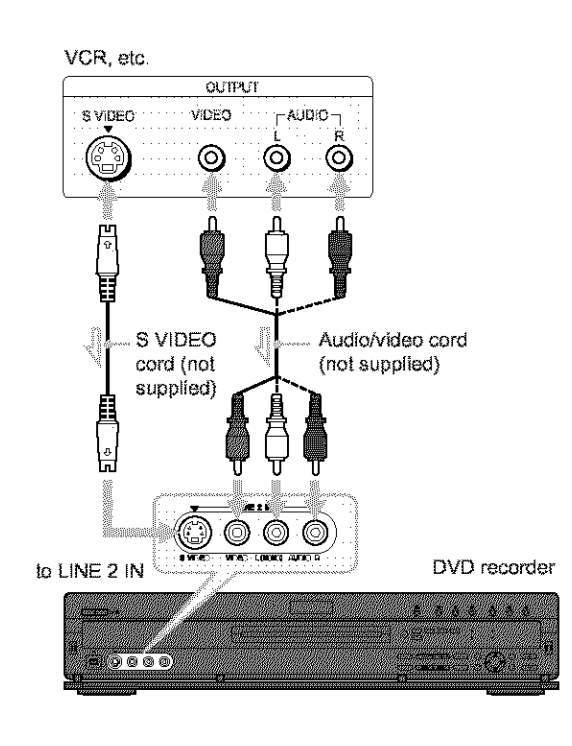

Signal flow

#### **ヴ Hint**

When the connected equipment outputs only monaural sound, use audio cables that distribute monaural sounds to left/right channels (not supplied).

#### **Notes**

- Do not connect the yellow LINE IN (VIDEO) jack when using an S VIDEO cord (not supplied).
- Do not connect the output jack of this recorder to another equipment's input jack with the other equipment's output jack connected to the input jack of this recorder. Noise (feedback) may result.
- Pictures containing copy protection signals that prohibit any copying cannot be recorded.

#### **Recording from connected equipment**

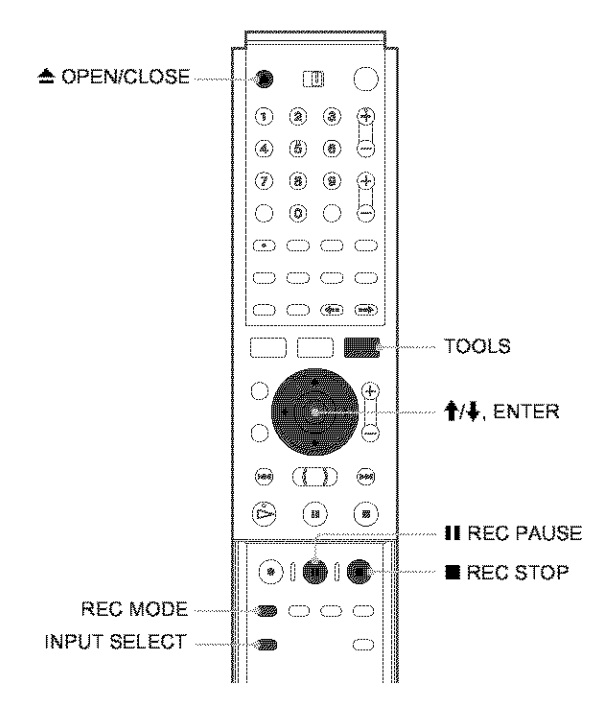

- **Turn on your TV and this recorder, then set** it to the connected channel ("VIDEO," etc.).
- 2 Press  $\triangle$  OPEN/CLOSE, and place a recordable disc on the trav.
- ₹ Press ▲ OPEN/CLOSE to close the disc tray. Wait until "LOAD" disappears from the front panel display.
- 4 Press INPUT SELECT to select a input source according to the connection you made. The front panel display changes as follows:

$$
L1 \rightarrow L2 \rightarrow L3 \rightarrow DV
$$

**5** Press REC MODE repeatedly to select the recording mode.

The recording mode changes as follows:

$$
HQ \rightarrow HSP \rightarrow SP \rightarrow LP \rightarrow EP \rightarrow SLP
$$

- **re] Select the audio input using** the **TOOLS** menu.
	- (\_ **Press TOOLS.**
	- \_) **Press** \_i\_r to select **"Line** Audio Input," **then** press **ENTER\_**
	- \_) **Press** \_i\_r to select the **item,** then press **ENTER.**
		- **•** Stereo *(default)*
		- Main/Sub\*

\* W\_len "Mail\_/g\_b"is selected, the two differ\_lI *types* of sa\_mds are recorded. You can select either sound when playing a disc. Select "Main/Sub" only when using a DVD-RW (VR mode). For other discs, select "Stereo." Only stereo sound is recorded.

b-A **Press II** REC **PAUSE to set this** recorder **to** record **pause.**

**[1] Insert the** source **tape into the connected** equipment and set **to playback pause.**

- **At Ihe same, press II REC PAUSE** on **this recorder and** lhe **pause** or **play button** on **the** connected equipment. Recording starts.
- **lIT]** To **stop** recording, **press REC** STOP on this recorder.
- iqf **youconnecta digital video** camera **with a DVIN**jack **(without usingthe DVEdit** functions)
- Select "DV" in step 4,
- **•** Select "S\_reol ," "Mix," or "Stereo2" frcan "DV/D8 *A\_dIo* Input" in step 6.

#### \_ **Hint**

You can adjust the settings for the recording picture before recording.  $See$  "Adjusting the Recording Picture Quality and Size" (page 46).

#### Note

When recording a video game image, the screen may not be clear.

iiii1::\_9\_:

# Settings and Adjustments

The Setup Displays allow you to adjust the recorder to suit vour preferences This section that lists the bases of Setup Displays, and then explains how to use the Setup Displays of Company Schip-Displetes V

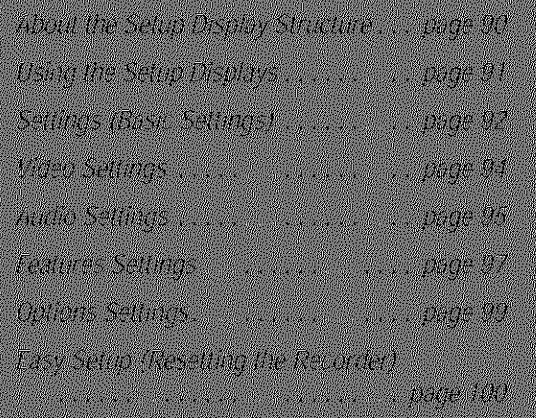

# **About the Setup Display** Structure

By using the Setup Displays, you can make various adjustments to items such as picture and sound, as well as select a language for the subtitles. System Menu

.<br>Israershofita recurdori filita  $\bullet$  then  $\bigcirc$  moving  $\overline{\mathbf{F}}$  assemt  $\overline{\mathbf{a}}$ smar Select "SETUP" Setup Displays **Sexual Seiting**  $\left( \begin{array}{cc} 0 & 0 \\ 0 & 0 \end{array} \right)$ Audio<br>Freibuss<br>Cyöster **Chaste**<br>Longs **Easy Sixt** 2. "Video" **Pa** setup (page 94) Bearings of <sup>Ca</sup>se Sail W .<br>Pause Mais Ab  $rac{1}{R(0)}$ **Gampsnent Black Love**<br>Progressive Made:  $\cdot$  tw Farkures  $C$ gions Lisatings): Video Leet teat Vide  $\overline{\cdot}$ **Fasy Baba** 3."Audio"  $F$   $F$ page 95) Sendergs<br>|-<br>| Video<br>| Aucho Feetner <u>Tug Isa</u>

SYSTEM "230"|<br>MENU

1. "Settings"  $(page 92)$ 

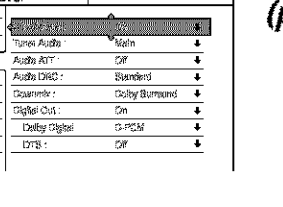

4. "Features" **(page 97)**

**SETUP** Settings Committee A. Edinade<br>Migrit ₩ Audio Auto Displey<br>Commerci Mode  $\frac{1}{12}$ Foabras **Jaikan** Federy Solve Eng Setup

Settings Contract Control Control Control Control Control Control Control Control Control Control Control Control Control Control Control Control Control Control Control Control Control Control Control Control Control Cont

**A** serup

Feekus<br>Feekus<br>Cydom Estay Sixdu

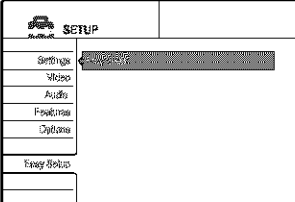

**5.** "Options" (page **99)**

**6,** "Easy **Setup"** (page 100)

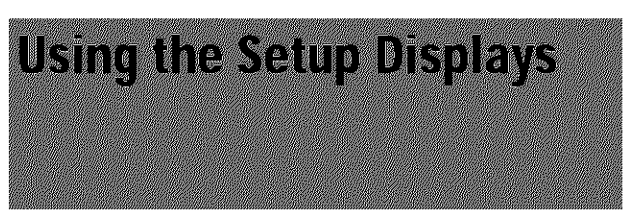

The Setup Displays are used in the following way.

#### Note

Playback settings stored in the disc take priority over the Setup Display settings, and not all the functions described may work.

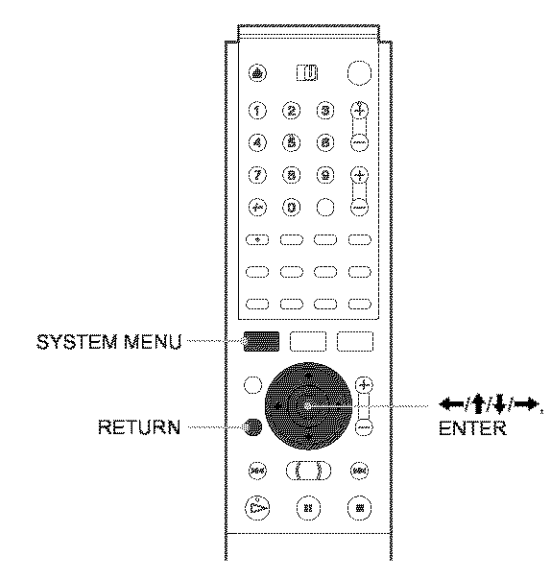

#### **T** Press SYSTEM MENU while the recorder is stopped.

The System Menu appears.

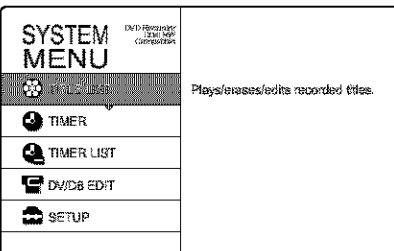

#### 2 Press  $\uparrow/\downarrow$  to select "SETUP," then press **ENTER.**

The Setup Display appears.

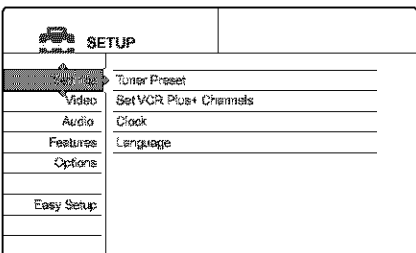

#### S Press  $\dagger/\dagger$  to select "Settings," "Video," "Audio," "Features," "Options," or "Easy Setup," then press ENTER.

The selected Setup Display appears. Example: "Video"

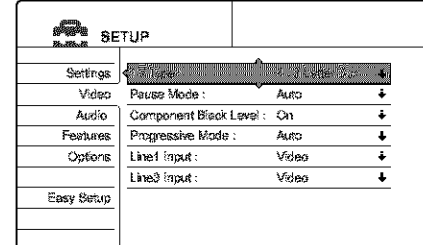

#### **4** Press  $\uparrow/\downarrow$  to select the item you want to set up, then press ENTER.

Available options for the item appear. Example: "TV Type"

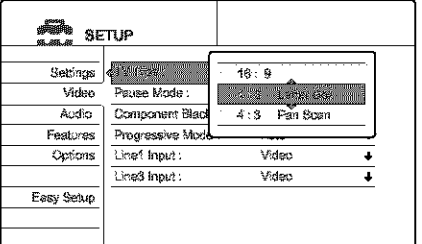

Settings and Adjustments

Some items display a dialogue box that provides further detailed settings.

Example: The following dialogue box appears when "Parental Control" in Features Setup is selected.

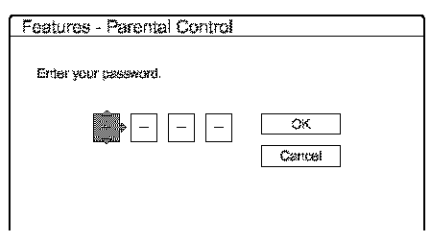

In this case, see "Parental Control" in "Features Settings" (page 97).

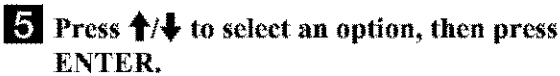

The set option is displayed next to the setup item. Example: when "16:9" is set.

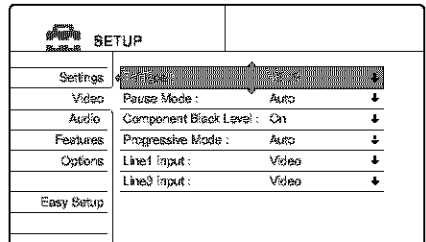

#### To turn off the display

Press SYSTEM MENU repeatedly.

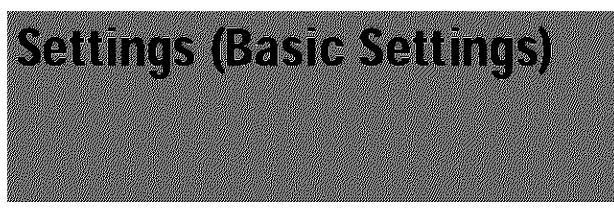

The Settings Setup helps you to make fundamental settings for the recorder.

Select "Video" in the Setup Display. To use the display, see "Using the Setup Displays" (page 91). The default settings are underlined.

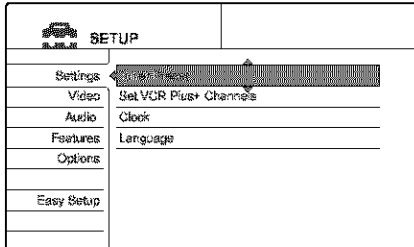

#### **Tuner Preset**

#### ◆Auto Preset

Automatically presets the receivable channels.

The recorder can receive VHF channels 2 to 13, UHF channels 14 to 69, and unscrambled CATV channels 1 to 125. First, we recommend that you preset the receivable channels in your area using automatic presetting methods.

- 1 Follow steps 1 to 3 of "Using the Setup Displays" (page 91) to select "Settings" in the Setup Display.
- 2 Press †/ ↓ to select "Tuner Preset," then press **ENTER.**

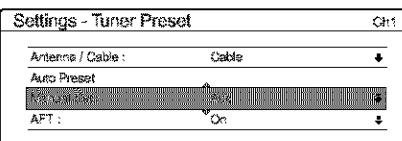

3 Press †/ ↓ to select "Antenna/Cable," then press **ENTER.** 

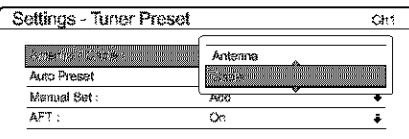

#### $\blacklozenge$  To preset cable TV channels

Press  $\uparrow/\downarrow$  to select "Cable," then press ENTER.

To preset VHF and UHF channels

Press  $\uparrow/\downarrow$  to select "Antenna," then press ENTER.

4 Press †/ ↓ to select "Auto Preset," then press **ENTER.** 

All receivable channels are preset in numerical sequence.

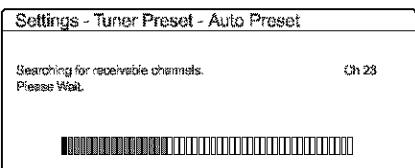

#### ◆Manual Set

Presets or disables channels manually,

If some channels could not be set using the Auto Preset or Easy Setup function, you can set them manually.

If there is no sound or if the picture is distorted, the tuner system may not have been preset correctly or completely during Auto Preset or Easy Setup. Set the correct tuner system manually by the steps below.

- 1 Follow steps 1 to 3 of "Using the Setup Displays" (page 91) to select "Settings" in the Setup Display.
- $\mathbf{2}$ **Press**  $\uparrow/\downarrow$  **to select "Tuner Preset," then press ENTER.**

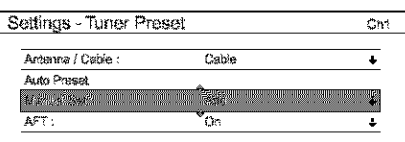

Press ↑/↓ to select "Antenna/Cable," then press 3 **ENTER.** 

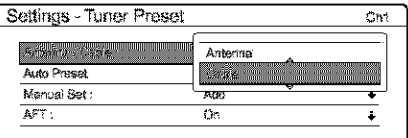

♦ To preset cable TV channels

Press  $\uparrow/\downarrow$  to select "Cable," then press ENTER.

#### To preset VHF and UHF channels

Press  $\uparrow/\downarrow$  to select "Antenna," then press ENTER.

4 Select the channel you want to preset or disable.

Channel to be preset/disabled

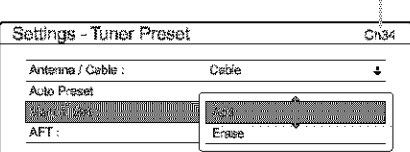

- $\blacklozenge$  To preset a channel
- **1** Enter the channel number using the number button(s), then press SET.
- ② Press 1/ to select "Manual Set," then press **ENTER.**
- **③ Press ↑/** to select "Add," then press ENTER.
- $\blacklozenge$  To disable a channel
- $\circled{1}$  Press CH +/- to select the channel number.
- $\Diamond$  Press  $\uparrow$  + to select "Manual Set," then press **ENTER.**
- ③ Press 1/ to select "Erase," then press **ENTER.**

#### 5 Press  $\uparrow/\downarrow$  to select "AFT," then press ENTER.

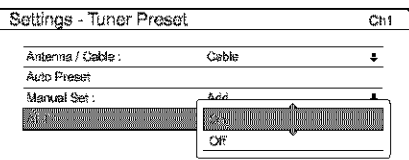

#### 6 Press  $\biguparrow/\biguparrow$  to select "On," then press ENTER.

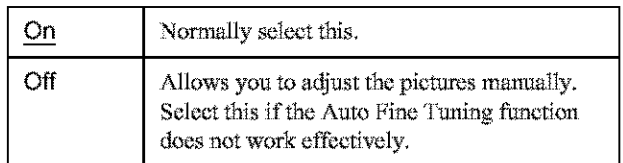

- $\div$  If the picture is not clear
- $\circled{1}$  Press  $\uparrow/\downarrow$  to select "Off," then press ENTER. The fine tuning bar appears.

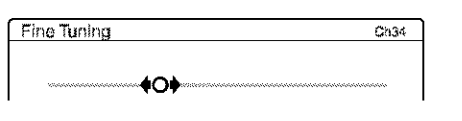

- $\circled{2}$  Press  $\leftarrow$  to obtain a clearer picture, the press ENTER.
- 7 To preset or disable another channel, repeat steps 3 and 6.

#### **Set VCR Plus+ Channels**

Sets up the guide channel number assigned to each channel. You need to set this correctly when you set the timer recording using the VCR Plus+ function. For details, see page  $25$ .

#### **Clock**

#### ◆ Auto (Auto Clock Set)

Turns on the Auto Clock Set function when a channel in your local area broadcasts a time signal.

- 1 Follow steps 1 to 3 of "Using the Setup Displays" (page 91) to select "Settings" in the Setup Display.
- $\mathbf{2}$ Press **↑/** to select "Clock," then press ENTER.

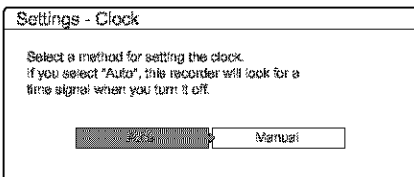

3 Press ←/→ to select "Auto," then press ENTER.

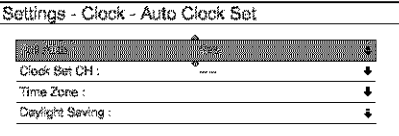

- 4 Press <sup>↑</sup>/ to select "Full Auto," then press **ENTER.**
- 5 Press  $\uparrow/\downarrow$  to select "Yes," then press ENTER. The recorder automatically sets the clock by searching for a channel that carries a time signal and sets your time zone and Daylight Saving Time (if applicable).

#### ◆If the clock does not activate

If your clock is set to the wrong time zone or Daylight Saving Time, you can adjust these settings without turning off the Auto-Clock Set function.

- 1 Follow steps 1 to 3 of "Using the Setup Displays" (page 91) to select "Settings" in the Setup Display.
- 2 Press  $\frac{1}{2}$  to select "Clock," then press ENTER.
- 3 Press ←/→ to select "Auto," then press ENTER.
- 4 Press †/ to select "Full Auto," then press **ENTER.**
- 5 Press  $\biguparrow/\biguplus$  to select "No," then press ENTER.

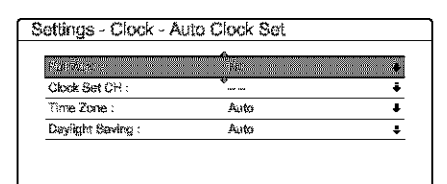

6. Press  $\uparrow/\downarrow$  to select the item you want to set and press ENTER. Then press  $\uparrow/\downarrow$  to make the setting and press ENTER.

#### ← Clock Set CH

Select a channel that carries a time signal using the number buttons.

Use this option if you know of a channel that carries a time signal. Most PBS member stations broadcast a time signal. For the fastest response select your local PBS station. Leave the setting at "--" to have the recorder automatically search for a channel that carries a time signal. To return to "--," enter "0."

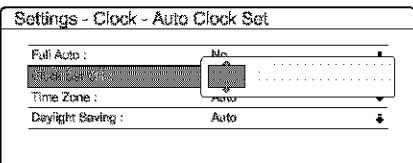

#### $\triangleq$  Time Zone

Select the time zone of your area, or select "Auto" to have the recorder automatically set your time zone. The options are:

Auto ← → Atlantic ← Eastern ← Central ← → Mountain ← Pacific ← Alaska ← Hawaii ← Auto

#### ← Daylight Saving

Select "On" or "Off" (standard time), or select "Auto" to have the recorder automatically set the daylight saving time.

#### 뿐 Hint

If you set "Full Auto" to "Yes," the Auto Clock Set function is activated whenever the recorder is turned off.

#### ◆Manual (Manual Clock Set)

If the Auto Clock Set function did not set the clock correctly for your local area, set the clock manually.

1 Follow steps 1 to 3 of "Using the Setup Displays" (page 91) to select "Settings" in the Setup Display.

#### $\overline{2}$ Press 1<sup>+</sup> to select "Clock," then press ENTER.

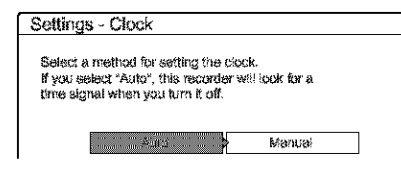

 $\overline{\mathbf{3}}$ Press  $\leftarrow$   $\rightarrow$  to select "Manual," then press **ENTER.** 

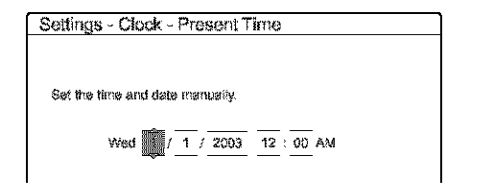

4 Press  $\uparrow/\downarrow$  to set the month, then press  $\rightarrow$ . Set the day, year, hour, and minutes in sequence. Press  $\leftrightarrow$  to select the item to be set, then press  $\uparrow$  to set the numbers. The day of the week is set automatically.

#### 5 Press ENTER to start the clock.

#### 堂 Hint

To change the numbers in step 3, press  $\leftarrow$  to return to the item to be changed, and select the numbers by pressing  $\uparrow/\downarrow$ .

#### Language

#### ◆OSD (On-Screen Display)

Switches the display language on the screen.

#### ◆DVD Menu

Switches the language for the DVD menu.

#### ◆Audio

Switches the language of the sound track.

When you select "Original," the language given priority in the disc is selected.

#### ◆Subtitle

Switches the language of the subtities recorded on the disc. When you select "Audio Follow," the subtitle language changes according to the language you selected for the sound track.

#### **登 Hint**

If you select "Others" in "DVD Menu," "Subtitle," or "Audio," select and enter a language code from "Language Code List" (page 108) using the number buttons.

#### Note

If you select a language in "DVD Menu," "Subtitle," or "Audio" that is not recorded on the DVD VIDEO, one of the recorded languages will be automatically selected.

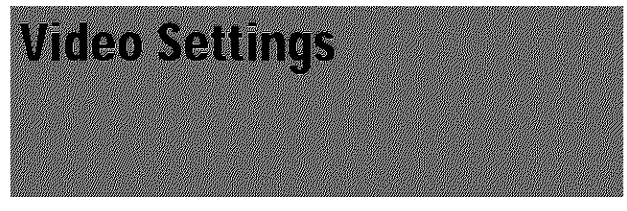

Choose the settings according to the TV, tuner, or decoder to be connected.

Select "Video" in the Setup Display. To use the display, see "Using the Setup Displays" (page 91). The default settings are underlined.

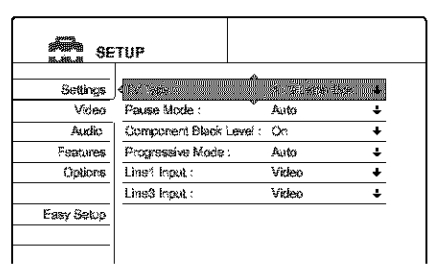

#### **TV Type**

Selects the aspect ratio of the connected TV (4:3 standard or wide).

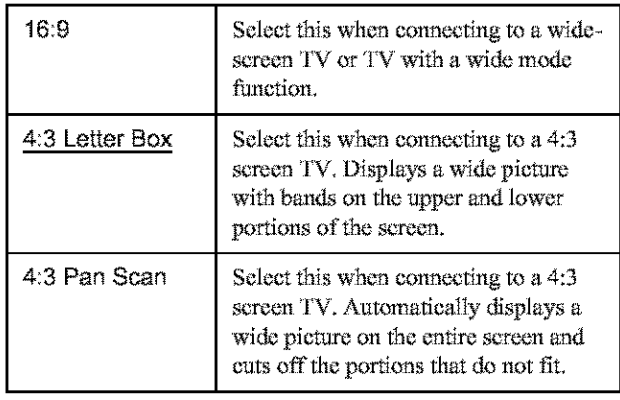

169

4:3 Pan Scan

4:3 Letter Box

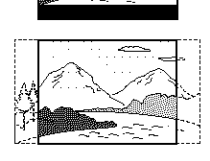

#### Note

Depending on the disc, "4:3 Letter Box" may be selected automatically instead of "4:3 Pan Scan" or vice versa.

### Pause Mode (DVDs only)

Selects the picture in pause mode.

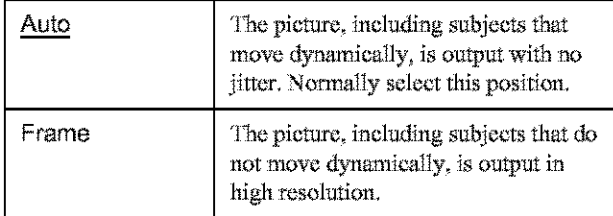

#### **Component Black Level**

Selects the black level (setup level) for the video signals output from the COMPONENT VIDEO OUT jacks (page 51). This setting is not effective when the recorder outputs progressive signal and the PROGRESSIVE indicator lights up

on the front panel. Sets the black level of the output signal  $Qn$ to the standard level.

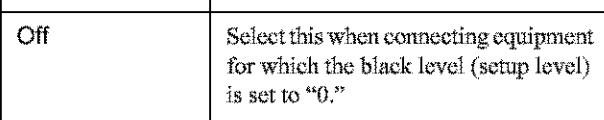

#### **Progressive Mode**

Selects the conversion mode of software when the recorder is set to output video signals in progressive format  $(page\ 51)$ .

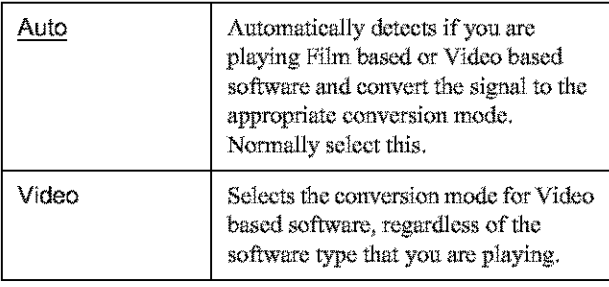

#### Line1 Input

Selects a method of inputting video signals for the LINE IN 1 jack on the rear panel of the recorder.

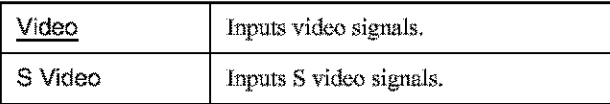

#### Line3 Input

Selects the method of inputting video signals for the LINE IN 3 jack on the rear panel of the recorder.

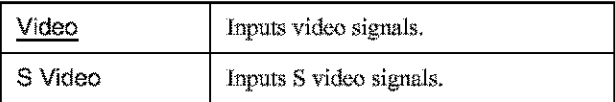

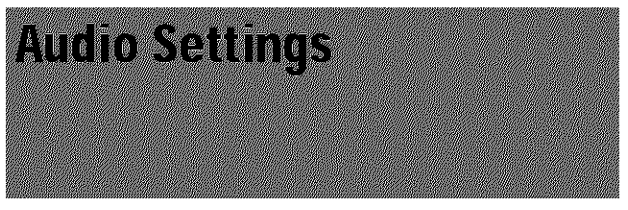

The Audio Setup allows you to set the sound according to the playback and connection conditions.

Select "Audio" in the Setup Display. To use the display, see "Using the Setup Displays" (page 91). The default settings are underlined.

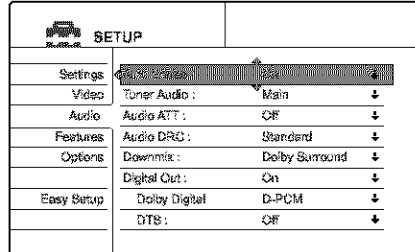

#### **Auto Stereo**

This function affects only when "Tuner Audio" is set to "Main."

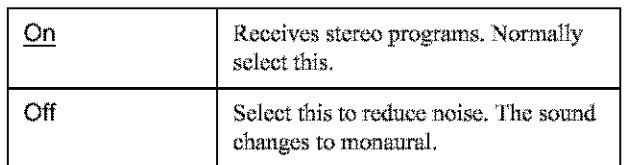

#### **Tuner Audio**

Selects the sound to be recorded.

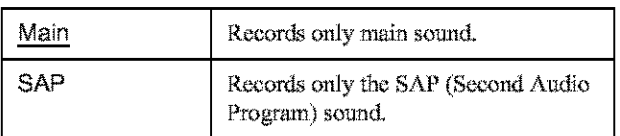

#### **Notes**

• If no SAP sound is received, the main sound is recorded regardless of the setting.

• When "Tuner Audio" is set to "SAP," set "Auto Stereo" to "On,"

#### **Audio ATT (attenuation)**

If the playback sound is distorted, set this item to "On." The recorder reduces the audio output level.

This function affects the output of the following jacks: -- LINE OUT (AUDIO L/R) 1/2 jacks

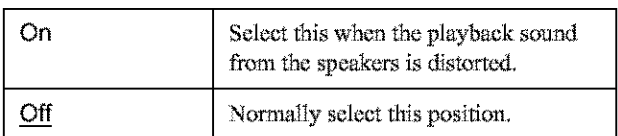

#### **Audio DRC (Dynamic Range Control) (DVDs**  $only)$

Makes the sound clear when the volume is turned down when playing a DVD that conforms to "Audio DRC." This affects the output from the following jacks:

-LINE OUT (AUDIO L/R) 1/2 jacks

--DIGITAL OUT (OPTICAL or COAXIAL) jack only when "Dolby Digital" is set to "D-PCM" (page 96).

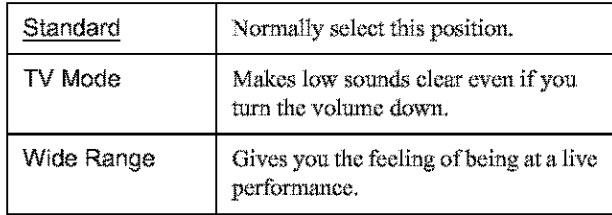

#### Downmix (DVDs only)

Switches the method for mixing down to two channels when you play a DVD which has rear sound elements (channels) or is recorded in Dolby Digital format. For details on the rear signal components, see "Checking the audio signal format" (page 58). This function affects the output of the following jacks:

--LINE OUT (AUDIO L/R) 1/2 jacks

-- DIGITAL OUT (OPTICAL or COAXIAL) jack when "Dolby Digital" is set to "D-PCM" (page 96).

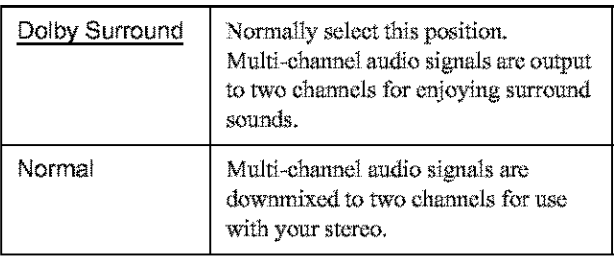

#### Digital Out

Selects if audio signals are output via the DIGITAL OUT (OPTICAL or COAXIAL) jacks.

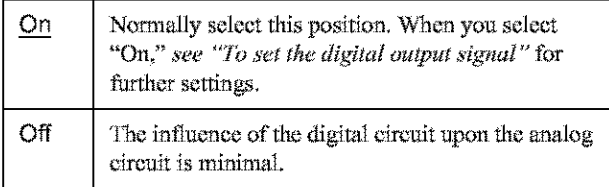

#### • To set the digital output signal

The following setup items switch the method of outputting audio signals when you connect a component such as an amplifier (receiver) or MD deck with a digital input jack.

For connection details, see "Connecting the Audio Cords" (page 19).

Select "Dolby Digital" and "DTS" after setting "Digital Out" to "On."

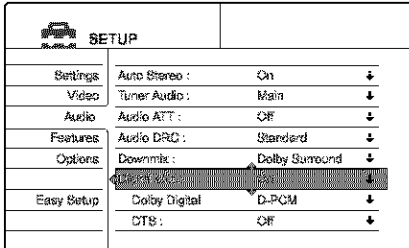

If you connect a component that does not accept the selected audio signal, a loud noise (or no sound) will come out from the speakers, and may affect your ears or cause speaker damage.

#### +Dolby Digital (DVDs only)

Selects the type of Dolby Digital signal.

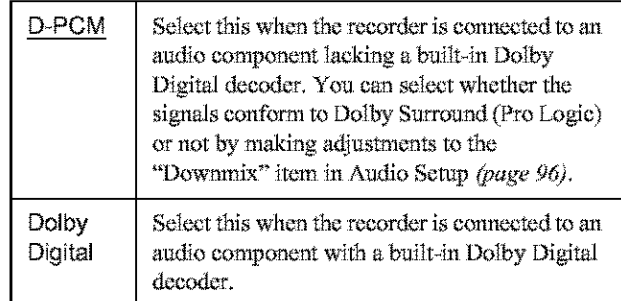

#### ◆DTS (DVD VIDEO only)

Selects whether or not to output DTS signals.

![](_page_95_Picture_105.jpeg)

![](_page_96_Picture_0.jpeg)

The Features Setup provides entries to the following features.

Select "Audio" in the Setup Display. To use the display, see "Using the Setup Displays" (page 91).

The default settings are underlined.

![](_page_96_Picture_210.jpeg)

#### **Auto Chapter**

Automatically divides a recording (a title) into chapters by inserting chapter markings at a specified interval. The markings are made during recording.

![](_page_96_Picture_211.jpeg)

#### **Notes**

- Depending upon the size of the recording being made, the actual interval may vary from the interval selected in "Auto Chapter." The selected interval should only be used as an approximation to create chapters.
- This function is not available when using DVD-RWs in VR mode with the DV Edit function. Chapter marks are automatically entered where the recordings start on the tape (page 78, 79, 81).

#### Parental Control (DVD VIDEO only)

Playback of some DVD VIDEOs can be limited according to a predetermined level, such as the age of the users. Scenes may be blocked or replaced with different scenes.

- 1 Follow steps 1 to 3 of "Using the Setup Displays" (page 91) to select "Features" in the Setup Display.
- 2 Press 1/ to select "Parental Control," then press ENTER.

#### If you have not entered a password

The display for registering a new password appears.

![](_page_96_Picture_212.jpeg)

#### ♦ When you have already registered a password

The display for entering the password appears.

![](_page_96_Picture_213.jpeg)

3 Enter your four digit password using the number buttons, then select "OK" and press ENTER.

![](_page_96_Picture_214.jpeg)

#### 4 Press †/ ↓ to select "Standard," then press → or **ENTER.**

The selection items for "Standard" are displayed.

![](_page_96_Figure_25.jpeg)

5. Press  $\uparrow/\downarrow$  to select a geographic area as the playback limitation level, then press ENTER. The area is selected.

When you select "Others," press the number buttons to select and enter an area code in the table on page 98. Then select "OK" and press ENTER.

6. Press †/ ↓ to select "Level," then press ENTER. The selection items for "Level" are displayed.

![](_page_96_Picture_215.jpeg)

7 Select the level you want using  $\hat{\mathbf{T}}/\hat{\mathbf{W}}$ , then press **ENTER.** 

Parental Control setting is complete. The lower the value, the stricter the limitation.

• To cancel the Parental Control setting for the disc Set "Level" to "Off" in step 7.

#### • To change the password

- **11 In step 4, select "Password," then press ENTER.** The display for registering a password appears.
- 2 Enter a new four-digit password using the number buttons, then select "OK" and press ENTER.

#### **Notes**

- If you forget your password, you will have to reset it by selecting "Parental Control" under "Factory Setup" in Options Setup (page 99).
- . When you play discs which do not have the Parental Control function, playback cannot be limited on this recorder.
- Depending on the disc, you may be asked to change the Parental Control level while playing the disc. In this case, enter your password, then change the level. If the Resume Play mode is canceled, the level returns to the previous level.

Settings and Adjustments

• **Area cede**

![](_page_97_Picture_406.jpeg)

#### **One Touch Dubbing**

Displays the following items.

#### \_Finalize **Disc**

Selects whether or not to finalize the disc automatically following One Touch Dub (page 78).

![](_page_97_Picture_407.jpeg)

#### \_Add **to Edit List**

Automatically generates a program in the DV/D8 Edit List during One Touch Dub of DV/Digital8 format tapes. You can use the created program for further editing. For details, *see page 7&*

![](_page_97_Picture_408.jpeg)

![](_page_98_Picture_0.jpeg)

The Options Setup allows you to set up other operational settings.

Select "Options" in the Setup Display. To use the display, see "Using the Setup Displays" (page 91). The default settings are underlined.

![](_page_98_Picture_115.jpeg)

#### Format Disc (DVD-RW only)

Selects the recording format when formatting a DVD-RW.

![](_page_98_Picture_116.jpeg)

#### **Dimmer**

Adjusts the lighting of the front panel display.

![](_page_98_Picture_117.jpeg)

#### **Auto Display**

![](_page_98_Picture_118.jpeg)

#### **Command Mode**

Changes the Command Mode of the recorder if other DVD equipment is assigned the same Command Mode. Be sure to match the Command Mode switch on the remote to the setting made here. For details, see "Preparing the Remote" on page 22.

![](_page_98_Picture_119.jpeg)

#### **Factory Setup**

Allows you to select the setup settings by group, and return them to their default settings. Note that all of your previous settings will be lost.

- 1 Follow steps 1 to 3 of "Using the Setup Displays" (page 91) to select "Options" in the Setup Display.
- $\overline{2}$ Press **↑/** to select "Factory Setup," then press  $\rightarrow$  or ENTER. The display for selecting the group of settings

appears.

- 3 Press  $\uparrow/\downarrow$  to select the group of settings you want to return to default from "Settings," "Video," "Audio," "Features," "Options" "Parental Control," and "All," then press  $\rightarrow$  or ENTER. The dialogue box appears.
- 4 Press ←/→ to select "Start," then press ENTER. The selected settings return to the default settings.
- 5 Press ENTER when "Finish" appears.

![](_page_99_Figure_0.jpeg)

Select this to restart Easy Setup mode for basic setup.

Select "Easy Setup" in the Setup Display. ro use the display, *see* "\_.ising *tile S\_'tup D&pla),s* " *(page 91).*

![](_page_99_Picture_181.jpeg)

#### **Easy Setup**

- ] Follow **steps** l **to** 3 of"Using *the ,getup Displays" (page 91)* to **select** "Easy **Setup" in the Setup Display,**
- **2 Press** *€\_,=1=,1\_***to select "Start," then press ENTER.**
- $\mathbf{3}$ Follow **the** Easy **Setnp explanation from step 5** *on page 22,*

# Additional **Information**

![](_page_100_Picture_130.jpeg)

# Troubleshooting

If you experience any of the following difficulties while using the recorder, use this troubleshooting guide to help remedy the problem before requesting repairs. Should any problem persist, consult your nearest Sony dealer.

#### Power

#### The power does not turn on.

 $\rightarrow$  Check that the AC power cord is connected securely.

#### Picture

#### There is no picture.

- Re-connect the connecting cord securely.
- The connecting cords are damaged.
- The Setup Display appears. Press RETURN to turn off the display.
- $\blacktriangleright$  Check the connection to your TV (page 16).
- Switch the input selector on your TV (such as to "VCR") so that the signal from the recorder appears on the TV screen.

#### Picture noise appears.

- The disc is dirty or flawed.
- If the picture output signal from your recorder passes through your VCR to get to your TV, or if you are connected to a combination TV/VIDEO player, the copy-protection signal applied to some DVD programs could affect picture quality. If you still experience this problem even when you connect your recorder directly to your TV, try connecting your recorder to your TV's S VIDEO input.
- You have set the recorder to progressive format (the PROGRESSIVE indicator lights up) even though your TV cannot accept the progressive signal. In this case, press the PROGRESSIVE button on the front panel until the progressive indicator turns off.
- Even if your TV is compatible with progressive format (480p) signals, the image may be affected when you set the recorder to progressive format. In this case, press the PROGRESSIVE button so that the PROGRESSIVE indicator turns off and the recorder is set to normal (interlace) format.

#### TV program reception does not fill the screen.

- Set the channel manually in "Tuner Preset" in Settings Setup (page 92).
- Select the correct source using the INPUT SELECT button, or select a channel of any TV program using the CH  $+\leftarrow$ buttons.

<del>™</del>continued

#### TV program pictures are distorted.

- Reorient the TV antenna.
- Adjust the picture (see the TV's instruction manual).
- Place the recorder and TV farther apart.
- Place the TV and any bunched antenna cables farther apart.

#### TV channels cannot be changed.

- $\rightarrow$  Switch the input selector to TV.
- $\rightarrow$  Connect the antenna cable correctly (page 16).

#### The picture from equipment connected to the recorder's input jack does not fill the screen.

• If the equipment is connected to the LINE IN 1 jack, select "L1" in the front panel display by pressing CH +/-- or INPUT SELECT.

If the equipment is connected to the LINE 2 IN jacks, select "L2" in the front panel display by pressing CH +/-- or INPUT **SELECT.** 

If the equipment is connected to the LINE IN 3 jack, select "L3" in the front panel display by pressing CH+/-or INPUT SELECT.

If the equipment is connected to the DV IN jack, (this is usually for a digital video camera connection), select "DV" in the front panel display by pressing  $CH +$  or INPUT SELECT.

#### The playback picture or TV program from the equipment connected through the recorder is distorted.

If the playback picture output from a DVD player, VCR, or tuner goes through your recorder before reaching your TV, the copy-protection signal applied to some programs could affect picture quality. Disconnect the playback equipment in question and connect it directly to your TV.

#### The picture does not fill the screen, even though the aspect ratio is set in "TV Type" in Video Setup.

The aspect ratio of the disc is fixed on your DVD.

#### **Sound**

#### There is no sound.

- $\rightarrow$  The disc is dirty or flawed.
- Re-connect all connections securely.
- $\rightarrow$  The connecting cord is damaged.
- $\rightarrow$  Check the connections to the amplifier input.
- $\rightarrow$  The input source setting on the amplifier is incorrect.
- The recorder is in pause mode or in Slow-motion Play mode.
- The recorder is in fast forward or fast reverse mode.
- ighthrough the DIGITAL intervals of the Separate Separate Separate Separate Separate Separate Separate Separate Separate Separate Separate Separate Separate Separate Separate Separate Separate Separate Separate Separate Se OUT (OPTICAL or COAXIAL) jacks, check the Audio Setup settings (page 95).

#### Sound distortion occurs.

Set "Audio ATT" in Audio Setup to "On" (page 95).

#### Sound is noisy.

- $\rightarrow$  The disc is dirty or flawed.
- When playing a CD with DTS sound tracks, noise will come from the LINE OUT (AUDIO L/R)  $1/2$  jacks (page 50).

#### The sound volume is low

- $\rightarrow$  The sound volume is low on some DVDs. The sound volume may improve if you set "Audio DRC" in Audio Setup to "TV Mode" (page 96).
- Set "Audio ATT" in Audio Setup to "Off" (page 95).

#### An alternate audio track cannot be recorded.

- Second Audio Program (SAP) is not available for all programs. A program you are recording does not have a second audio program.
- You have set "Tuner Audio" in Audio Settings to "Main" (page 95). Select "SAP" to record alternate audio programs.

#### **Playback**

#### The disc does not play.

- No disc is inserted.
- $\rightarrow$  A blank disc is inserted.
- $\rightarrow$  The disc is upside down.
- Insert the disc with the labeled side facing up.
- $\rightarrow$  The disc is not correctly inserted.
- $\rightarrow$  The recorder cannot play certain discs (such as a CD-ROM) (page 50).
- The region code on the DVD VIDEO does not match the recorder (page 49).
- $\rightarrow$  Moisture has condensed inside the recorder. Remove the disc and leave the recorder turned on for about half an hour until the moisture evaporates (page 2).
- If the disc was recorded on another recorder, the recorder cannot play the disc if it was not finalized  $(page 73)$ .

#### The disc does not start playback from the beginning.

- Resume play was activated (page 53). During stop, select "Reset Resume" in the TOOLS menu, then press ENTER.
- You have inserted a disc whose Title menu or DVD menu automatically appears on the TV screen when it is first inserted.

#### The recorder starts playing the disc automatically.

The DVD VIDEO features an auto playback function.

#### Playback stops automatically.

→ While playing discs with an auto pause signal, the recorder stops playback at the auto pause signal.

#### Some functions such as Stop, Search, or Slowmotion Play cannot be performed.

Depending on the disc, you may not be able to do some of the operations above. See the instruction manual supplied with the disc.

#### **The language** for **the sound track cannot be changed.**

- $\rightarrow$  Multilingual tracks are not recorded on the DVD VIDEO, DVD-R, DVD+R, DVD+RW, or DVD-RW being played.
- $\rightarrow$  The DVD VIDEO prohibits the changing of the language for the sound *wack.*
- $\rightarrow$  Try changing the language using the DVD VIDEO's menu.

#### **The subtitle language cannot be changed or turned off,**

- $\rightarrow$  Multilingual subtitles are not recorded on the DVD VIDEO.
- $\rightarrow$  The DVD VIDEO prohibits changing of the subtitles.
- $\rightarrow$  Try changing the subtitle using the DVD VIDEO's menu.

#### **The angles cannot be changed.**

- $\rightarrow$  Multi-angles are not recorded on the DVD VIDEO being played.
- $\rightarrow$  You are trying to change the angles when "ANGLE" does not appear on the TV screen *(page* 59).
- . the DVD VIDEO prohibits **changing** angles.
- Try changing the angle using the DVD VIDEO's menu.

#### **Recording/Timer recording/Editing**

#### **The channel cannot be changed from the channel** you **are recording.**

Set the TV's input source to "TV."

#### **Recording does notstart immediately after you press the** Q **REC button,**

An unused DVD-RW was inserted. It takes a while for the recorder to automatically format a DVD-RW (VR mode).

#### Nothing **was recorded even though you set the timer setting correctly,**

- $\rightarrow$  There was a power failure during recording.
- $\rightarrow$  The recorder's internal clock stopped due to a power failure that lasted for more than 1 hour. Reset the clock (page 93).
- $\rightarrow$  The channel was disabled after the timer recording is set. *(See '!Manual Set" onpage q2,)*
- $\rightarrow$  Disconnect the AC power cord from the AC outlet, and connect it again.
- $\rightarrow$  The program contains copy protection signals that restricts copying.
- $\rightarrow$  The timer setting overlapped with another setting that was set later or has priority (page 43).

#### Recording does not stop immediately after you **press the** • **REC STOP button,**

 $\rightarrow$  It will take a few seconds for the recorder to input disc data before recording can stop.

#### **Recording does not stop after you press** • **STOP,**

 $\rightarrow$  Press  $\blacksquare$  REC STOP.

**Timer recording is not complete or didnot start** from the beginning.

There was a power failure during recording. If the power recovers during the time a timer recording is set, the recorder resumes recording.

Should the power failure continue for more than 1 hour, reset the clock *(page 93),*

- $\rightarrow$  The timer setting overlapped with another setting that was set later or has priority *(page 43)*.
- $\rightarrow$  Disc space was not enough.

#### **Contents previously recorded were erased.**

 $\rightarrow$  Data that has been recorded on a DVD with a PC will be erased from the disc when the disc is inserted.

#### **Recording from the equipment with a timer**

#### Nothing **was recorded even** though **you** set **the** Synchro-Rec setting correctly.

- $\rightarrow$  You forgot to turn off the connected equipment. Turn off the connected equipment and set the recorder to Synchro-Rec standby mode (page 47).
- The recorder was not set to the Synchro-Recording standby mode. Press SYNCHRO REC to have the recorder stand by for recording. Make sure the SYNCHRO REC indicator lights up on the front panel *(page 47)*.
- $\rightarrow$  The recorder is connected to the TV output jack of the connected equipment.

#### Synchro-Recording does not complete.

- $\rightarrow$  The timer setting for the connected equipment overlapped the recorder's timer setting *(page 47)*,
- $\rightarrow$  There was a power failure during the recording.

#### **The recorder automatically starts recording** when **the satellite receiver** is **turned** on.

 $\rightarrow$  The Synchro-Rec function was activated. Turn off the satellite receiver and cancel the Synchro-Rec function \_age *47),*

## **Display**

#### **The clockhasstopped,**

- Set the clock again *(page 93)*,
- $\rightarrow$  The clock stopped due to a power failure that lasted for more than 1 hour. Reset the clock (page 93).

#### **The TIMER REC indicator is** flashing.

- $\rightarrow$  The disc does not have enough space or there are more than 99 titles in the disc. Insert a recordable disc.
- $\rightarrow$  There is no recordable disc inside the recorder.

#### **The recording mode indication is incorrect.**

 $\rightarrow$  If you make a recording that is less than three minutes long, the recording mode indication shown during playback may not match the recording mode you selected during recording. Note that the actual recording mode will always match the mode you selected, not the indication during playback.

,,\_continued

深調

#### **Remote commander**

#### The remote does not function.

- **Batteries** are weak.
- There are obstacles between the remote and the recorder.
- $\rightarrow$  The remote is too far from the recorder.
- $\rightarrow$  There are no batteries in the remote.
- $\rightarrow$  The remote's manufacturer code returned to the default setting when you replaced the batteries. Reset the code (page 26).
- Turn on the recorder.
- $\blacktriangleright$  The remote is not pointed at the remote sensor on the recorder.
- Different command modes are set for the recorder and remote. Set the same command mode (page 28).

#### Other Sony equipment responds to the remote.

 $\rightarrow$  The same command mode is set for both the equipment and recorder. Set a different command mode for the recorder (page 28).

#### **Others**

#### The recorder does not operate properly.

 $\rightarrow$  When static electricity, etc., causes the recorder to operate abnormally, unplug the recorder and then plug it in again.

#### Nothing appears in the front panel display.

Setup is set to "Display Off" > "Display Off" (page 99).

#### Five numbers or letters are displayed on the front panel display.

 $\rightarrow$  The self-diagnosis function was activated (see the table on page 104).

#### The disc tray does not open when you press the **▲ OPEN/CLOSE button.**

It may take a few seconds for the disc tray to open after you have recorded or edited a disc. This is because the recorder is adding disc data to the disc.

#### The disc tray does not open and "TRAY LOCKED" appears on the front panel display.

Contact your Sony dealer or local authorized Sony service facility.

#### "RECOVERY" appears in the front panel display.

The recorder's recovery function was activated when the recorder was turned on because the power was turned off or failed during recording. Leave the recorder on until "RECOVERY" disappears from the front panel display.

#### Mechanical sound is heard when the recorder is off.

 $\rightarrow$  When the recorder's clock is being adjusted, operational noises (such as the internal fan) may be heard, even when the power is off. This is not malfunction.

# **Self-diagnosis Function (Mhen letters/numbers** appear in the display)

When the self-diagnosis function is activated to prevent the recorder from malfunctioning, a five-character service number (e.g.,  $C$  13 50) with a combination of a letter and four numbers appears on the front panel display. In this case, check the following table.

![](_page_103_Picture_166.jpeg)

![](_page_104_Picture_0.jpeg)

System Laser Semiconductor laser Format **NTSC** Channel coverage VHF: 2 to 13 UHF: 14 to 69 CATV: A-8 to A-1, A to W, W+1 to  $W+84$ Video reception Frequency synthesizer system Audio reception Split carrier system Antenna 75-ohm antenna terminal for VHF/ UHF Timer Clock: Quartz locked Timer indication: 12-hour cycle (digital) Power back-up duration: 1 hour Video recording format MPEG Video Audio recording format/applicable bit rate

Dolby Digital/2 ch, 256 kbps

#### Audio characteristics (Playback)

Frequency response DVD (PCM 96 kHz): 4 Hz to 44 kHz (±1.0 dB)/DVD (PCM 48 kHz); 4 Hz to 22 kHz (±0.5 dB)/CD: 4 Hz to 20  $kHz (\pm 0.5 dB)$ Signal-to-noise ratio (S/N ratio) DVD: 115 dB (LINE OUT (AUDIO L/R) 2 jacks only) Harmonic distortion DVD: 0.002 % Dynamic range DVD: 110 dB/CD: 100 dB Wow and flutter DVD: Less than detected value  $(0.001\% \text{ W PEAK})$ 

#### Audio characteristics (Recording/ Playback)

Frequency response DVD (Dolby Digital 48 kHz): 10 Hz-20 kHz (±1.0 dB) Signal-to-noise ratio DVD: 96 dB Harmonic distortion DVD: 0.004 % Dynamic range DVD: 96 dB

The signals from LINE OUT (AUDIO L/R) jack are measured. When you play PCM sound tracks with a 96 kHz sampling frequency, the output signals from the DIGITAL OUT (OPTICAL or COAXIAL) jack are converted to 48 kHz sampling frequency.

#### Inputs and outputs

LINE OUT 1/2 (AUDIO) Phono jack Output level: 2 Vrms Load impedance: 10 kilohms (VIDEO) Phono jack Output level: 1.0 Vp-p (S VIDEO) 4-pin mini DIN Output level: Y:1.0 Vp-p, C: 0.286 Vp-p (NTSC) LINE IN 1/2/3 (AUDIO) Phono jack Input level: 2 Vrms Input impedance: more than 22 kilohms (VIDEO) Phono jack Input level: 1.0 Vp-p (S VIDEO) 4-pin mini DIN Input level: Y:1.0 Vp-p, C: 0.286 Vp-p (NTSC) DV IN 4-pin i,LINK S100 DIGITAL OUT (OPTICAL) Optical output jack Output level: -18 dBm (wave length; 660 nm) DIGITAL OUT (COAXIAL) Phono jack Output level: 0.5 Vp-p Load impedance: 75 ohms COMPONENT VIDEO OUT(Y, PB, PR) Phono jack/Y: 1.0 Vp-p/Pa, Px: interlace\*=0.648 Vp-p, progressive or interlace\*\*=0.7 Vp-p Component Black Level is On \*\* Component Black Level is Off **CONTROL S IN** Mini jack

#### General

Power requirements 120 V AC, 60 Hz Power consumption 43 W Dimensions (approx.)  $430\times89\times381$  mm  $(17 \times 3^{5}/8 \times 15 \text{ in.})$  (width/height/ depth) incl. projecting parts Mass (approx.) 5.6 kg (11.16 lb) Operating temperature 5 °C to 35 °C (41 °F to 95 °F) Operating humidity 25 % to 80 %

Supplied accessories Audio/video cord (1) Power cord (1) Antenna cable (1) Remote commander (remote) (1) Size AA(R6) batteries (2)

Specifications and design are subject to change without notice.

![](_page_105_Picture_0.jpeg)

The DV IN jack on this recorder is an i.LINK-compliant DV IN jack. This section describes the i.LINK standard and its features.

#### What is i. LINK?

i.LINK is a digital serial interface for handling digital video, digital audio and other data in two directions between equipment having the i.LINK jack, and for controlling other equipment. i.LINK-compatible equipment can be connected by a single i.LINK cable. Possible applications are operations and data transactions with various digital AV equipment. When two or more i.LINK-compatible equipment are connected to this recorder in a daisy chain, operations and data transactions are possible with not only the equipment that this recorder is connected to but also with other devices via the directly connected equipment.

Note, however, that the method of operation sometimes varies according to the characteristics and specifications of the equipment to be connected, and that operations and data transactions are sometimes not possible on some connected equipment.

#### Note

Normally, only one piece of equipment can be connected to this recorder by the i.LINK cable (DV connecting cable). When connecting this recorder to i.LINK-compatible equipment having two or more i.LINK jacks (DV jacks), see the instruction manual of the equipment to be commected.

#### **About the Name "i.LINK"**

i.LINK is a more familiar term for IEEE 1394 data transport bus proposed by SONY, and is a trademark approved by many corporations.

IEEE 1394 is an international standard standardized by the Institute of Electrical and Electronics Engineers.

#### i.LINK Baud rate

i.LINK's maximum baud rate varies according to the equipment. Three maximum baud rates are defined:

S100 (approx. 100 Mbps\*) S200 (approx. 200 Mbps)

S400 (approx. 400 Mbps)

The baud rate is listed under "Specifications" in the instruction manual of each equipment. It is also indicated near the i.LINK jack on some equipment.

The maximum baud rate of equipment on which it is not indicated such as this unit is "S100."

When units are connected to equipment having a different maximum baud rate, the baud rate sometimes differs from the indicated baud rate.

\* What is Mbps?

Mbps stands for megabits per second, or the amount of data that can be sent or received in one second. For example, a baud rate of 100 Mbps means that 100 megabits of data can be sent in one second.

### i.LINK functions on this recorder

For details on how to dub when this recorder is connected to other video equipment having DV jacks, see page 75. The DV jack on this recorder can only input DVC-SD signals. It cannot output signals. The DV jack will not accept MICRO MV signals from equipment such as a MICRO MV digital video camera with an i,LINK jack.

For further precautions, see the notes on  $page$  75. For details on precautions when connecting this recorder, also see the instruction manuals for the equipment to be connected.

#### **Required i.LINK Cable**

Use the Sony i.LINK 4-pin-to-4-pin cable (during DV dubbing).

i.LINK and  $\lambda$  are trademarks.

![](_page_106_Picture_0.jpeg)

#### **Chapter(page55)**

Sections of a picture or a music feature that are smaller than titles. A title is composed **of** several chapters. Depending on the disc, no chapters may be recorded.

#### **CPRM (page 35)**

CPRM (Content Protection for Recordable Media) is a coding technology that protects **c\_yr{ghts** for \_mages.

#### **Dolby Digital (page 96)**

Digital audio compression technology developed by Dolby Laboratories. This technology conforms to multi-channel surround sound. The rear channel is stereo and there is a discrete subwoofer channel in this format. Dolby Digital provides the same discrete channels of high quality digital audio found in "Dolby Digital" theater surround sound systems. Good channel separation is realized because all of the channel data is recorded discretely and little deterioration occurs because all channel data processing is digital.

#### **Dolhy** Surround **(Pro Logic)** (page **96)**

Atatlo signal processing technology *that* **Dolby Laboratories developed for** surround sound. When the input signal contains a surround component, the Pro Logic process outputs the front, center and rear signals. The rear channel is monaural.

#### DTS (page 96)

Digital audio compression technology that Digital Theater Systems, Inc. developed. This technology conforms to multi-channel surround sound. The rear channel is stereo and there is a discrete subwoofer channel in this format. DTS provides the same discrete channels of high quality digital audio. Good channel separation is realized because all of the channel data is recorded discretely and little deterioration occurs because all channel data processing is digital.

#### **DVO**WOEO**(page49)**

A disc that contains up to eight hours of moving pictures even though its diameter is the same as a CD. The data capacity of a single-layer and single-sided DVD is 4.7 GB (Giga Byte), which is 7 times that of a CD. The data capacity of a double-layer and singlesided DVD is 8.5 GB, a single-layer and double-sidod DVD is *9.4* GB, and double-layer and double-sided DVD is 17GB.

The picture data uses the MPEG 2 format, one of the worldwide standards of digital compression technology. The picture data is compressed to about 1/40 (average) of its original size. The DVD also uses a variable rate coding technology that changes the data to be allonatod according to the status of the picture. Audio information is recorded in a multi-channel format, such as Dolby Digital, allowing you to enjoy a more real audio presence. Furthermore, various advanced

functions such as the multi-angle, multilingual, and Parental Control functions are provided with the DVD.

#### OVO-R**(page3S)**

 $A$  DVD-R is a recordable disc that is the same size as a DVD VIDEO. Contents can be recorded only once to a DVD-R, and will have the same format as a DVD VIDEO.

#### **ovo-Rw**(page**3S)**

A DVD-RW is a recordable and rewritable disc that is the same size as a DVD VIDEO. I'he D'VD-RW has two different modes: VR mode and Video mode. DVDs created in Video mode have the same format as a DVD VIDEO, while discs created in VR (Video Recording) mode allow the contents to be programmed or edited.

#### **DVD+RW (page 35)**

A DVD+RW (plus RW) is a recordable and rewritable disc. DVD+RWs use a recording format that is **comparable** to the DVD VIDEO format.

#### Film based **software, Video based software (page51)**

DVDs can be classifiod as Film basedor Video based software. Film based DVDs contain the same images (24 frames per second) that are shown at movie theaters. Video based DVDs, such as television dramas or sit-coms, display images at 30 frames (or 60 fields) per second.

#### **Index** (page 57)

A number that divides a track into sections to easily locate the point you want on a CD, Depending on the disc, no index may be recorded.

#### Interlace format **(page 51)**

Interlace format shows every other line of an image as a single "field" and is the standard method for displaying images on television. The even number field shows the even numbered lines of an image, and the odd numbered field shows the odd numbered lines of an inaage.

#### Progressive **format (page 51)**

Compared to the Interlace format that alternately shows every other line of an image (field) to create one frame, the Progressive format shows the entire image at once as a single frame. This means that while the Interlace format can show 30 frames/60 fields in one second. the Progressive format can show 60 frames in one second. The overall picture quality increases and still images, text, and horizontal lines appear sharper.

#### **Title (page** 55)

The longest section of a picture or music feature on a DVD, movie, etc., in video software, or the entire album in audio software.

#### **Track(page 55)**

Sections of a music feature on a CD (the length of a song),

![](_page_107_Picture_0.jpeg)

For details, see pages 57, 60, 94. The language spellings conform to the ISO 639: 1988 (E/F) standard.

![](_page_107_Picture_17.jpeg)

108 Language Code List

![](_page_107_Picture_18.jpeg)

![](_page_107_Picture_19.jpeg)
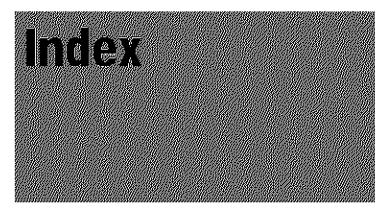

Words in quotations appear in the onscreen displays.

#### **Numerics**

16:9 23, 94 4:3 Letter Box 23, 94 4:3 Pan Scan 23, 94

#### A

"A-B Erase" 66 "Add to Edit List" 98 Adjusting playback picture/sound 60 recording picture 46 Advanced Program Edit 81 **AFT 93** Angle 59 Area code 98 "Audio" 94 Audio 57 "Audio ATT" 95 "Audio DRC" 96 "Audio Filter" 61 "Auto Chapter" 97 "Auto Clock Set" 23, 93 "Auto Display" 99 "Auto Stereo" 95

## B

**Batteries 22** 

## $\mathbf C$

"Cable" 92 CD 49 Chapter 40, 107 Chapter mark 67 "Clock" 93 "Combine Titles" 71 "Command Mode" 28, 99 "Component Black Level" 95 Connecting the antenna cable 16 the audio cords 19 the video cords 18 Copy Control Signals 36 Copy Dubbing 86 Copy-Free 36 Copy-Never 36 Copy-Once 36 CPRM 35 "Create Playlist" 68

### D

"Digital Out" 96 Digital video camera 75 "Dimmer" 99 Disc Info. 37 Disc Map 38 "Disc Name" 72 Disc space 37

Display front panel display 14, 57 On-screen display 31 Setup Display 91 "Divide Title" 70 Dolby Digital 21, 24, 57, 96, 107 "Downmix" 96 DTS 24, 57, 96, 107 Dubbing 75 Copy Dubbing 86 One Touch Dub 78, 98 Program Edit 79 DV/D8 Edit List Create a Playlist 85 Erase 87 Preview 85 Re-edit 84 Rename 87 "DVD Menu" 94 DVD VIDEO 49, 107 DVD+RW 35, 107 DVD-R 35, 107 DVD-RW 35, 107

### Е

"Easy Setup" 100 **Easy Setup 22** Editing 62 DV Edit 75 Playlist Edit 67 "Erase" 65 "Erase All" 73 "Erase Titles" 65 "Extend Rec. Time" 42

## F

"Factory Setup" 99 Film based software 51, 107 "Finalize Disc" 98 Finalizing 73 "Format Disc" 99 Formatting 74 Front panel display 14, 57

### Н

Handling discs 3

### $\mathbf{I}$

Index 107 **INSTANT REPLAY 52 INSTANT SEARCH 52 INTERLACE 51** Interlace format 51, 107

## J

Jog Stick 52

### L

"Language" 94 "Line1 Input" 95 "Line3 Input" 95

#### M

Menu  $\rm DVD^*s$ menu $51$ Top menu 51 "Move Title" 70

## O

One Touch Dub 78, 98 On-screen display Setup Display 91 Sub-menu 33 System Menu 31 TOOLS menu 32 Original 32, 63 "OSD" language 94, 23

#### P

Page mode 32 Parental Control 51, 97 "Pause Mode" 95 **PCM 57** Playback 49 fast forward/fast reverse 52 Freeze Frame 52 playable discs 49 Replay 52 Resume Play 53 selecting a recorded title 53 Slow-motion play 52 Playlist 32, 63 Pro Logic 21, 107 Program Edit 79 PROGRESSIVE 51 Progressive format 51, 107 "Progressive Mode" 95 Protection disc 72 title 64

## Q

Quick Guide to DVD Disc Types back cover **Quick Timer 39** 

## R

Rec Mode Adjust 41 Recording 35 picture adjustment 46 recordable discs 35 recording format 36 recording mode 36 while watching another programme 30 **RECOVERY 104** Region code 49 Remote 22, 26 Resume Play 53 "Play From Start" 53 "Reset Resume" 53

## S

SAP (Second Audio Program) 39 Scene List 69, 77 Searching fast forward/fast reverse 52 locating the beginning of the title/ chapter/track 52 Setting the VCR Plus+ channels 25, 93 Setup Display 91 Sort 54 Stereo programs 39 Sub-menu 33 Subtitle 60, 94 Surround 58 Synchro Rec 47 System Menu 31, 91

XIII.

## T

Timer List 42 Timer recording check/change/cancel 42 manual setting 40 Rec Mode Adjust 41 Synchro Rec 47 VCR Plus+ system 44 Title 107 Title List 32, 53, 67 Sort 54 Thumbnail 54 Zoom 54 "Title Name" 64 TOOLS menu 32 Track 107 Troubleshooting 101 "Tuner Audio" 95 "Tuner Preset" 23, 92 "TV Type" 23, 94 TV Virtual Surround (TVS) 58 Dynamic 58 Night 59 Standard 59 Wide 58

## $\overline{\mathsf{V}}$

VCR Plus+ 44 Video based software 51, 107 Video mode 62 VR (Video Recording) mode 36, 63

## Z

Zoom 54

# Quick Guide to DVD Disc Types

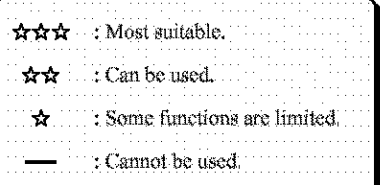

Refer to the following when selecting a disc (DVD-RW, DVD+RW, or DVD-R) and a recording format (VR mode or Video mode for DVD-RW discs). Each disc can record for up to six hours.

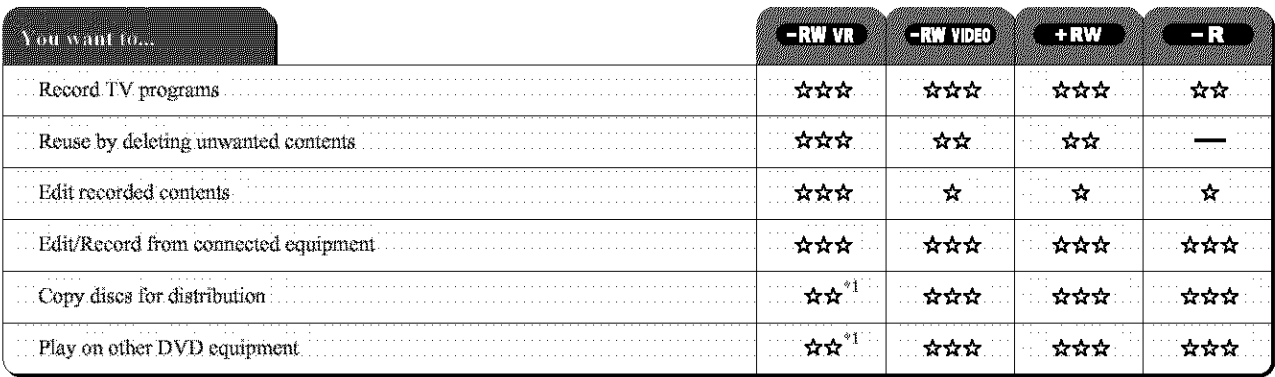

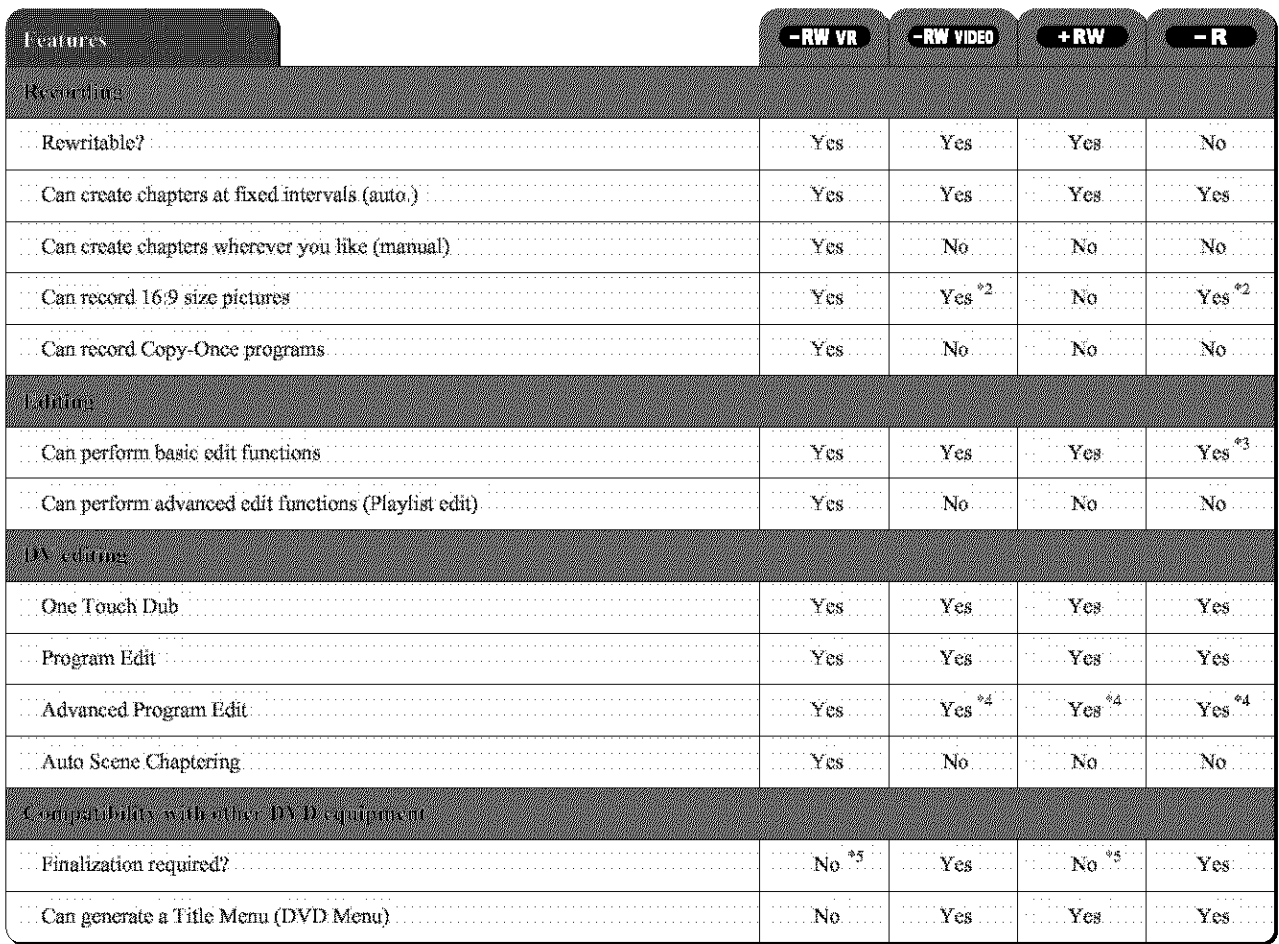

\*1 DVD-RWs (VR mode) can only be played on DVD equipment that is VR compatible.

\*<sup>2</sup> Only if the recording mode is SP, HSP, or HQ, and "Rec Screen Size" is set to 16:9.

 $^{\ast 3}$  Erasing titles does not free up disc space.

 $^{\ast\ast}$  You will need another blank DVD-RW.

\*<sup>5</sup> For certain DVD equipment, finalization may be required.

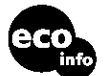

Printed on 100% recycled paper using VOC (Volatile Organic Compound)free vegetable oil based ink.

#### Note

For details of the above functions and implied restrictions, see the explanations inside the manual.